nces-Site Settings

blates

lly Page

6 Navigation Dropdown Panels

# razorfish.

# **American Red Cross: Intranet Re-Design Wireframe Annotations – Work in Progress DRAFT**

**For overall document structures and a sample of detailed functionality** 

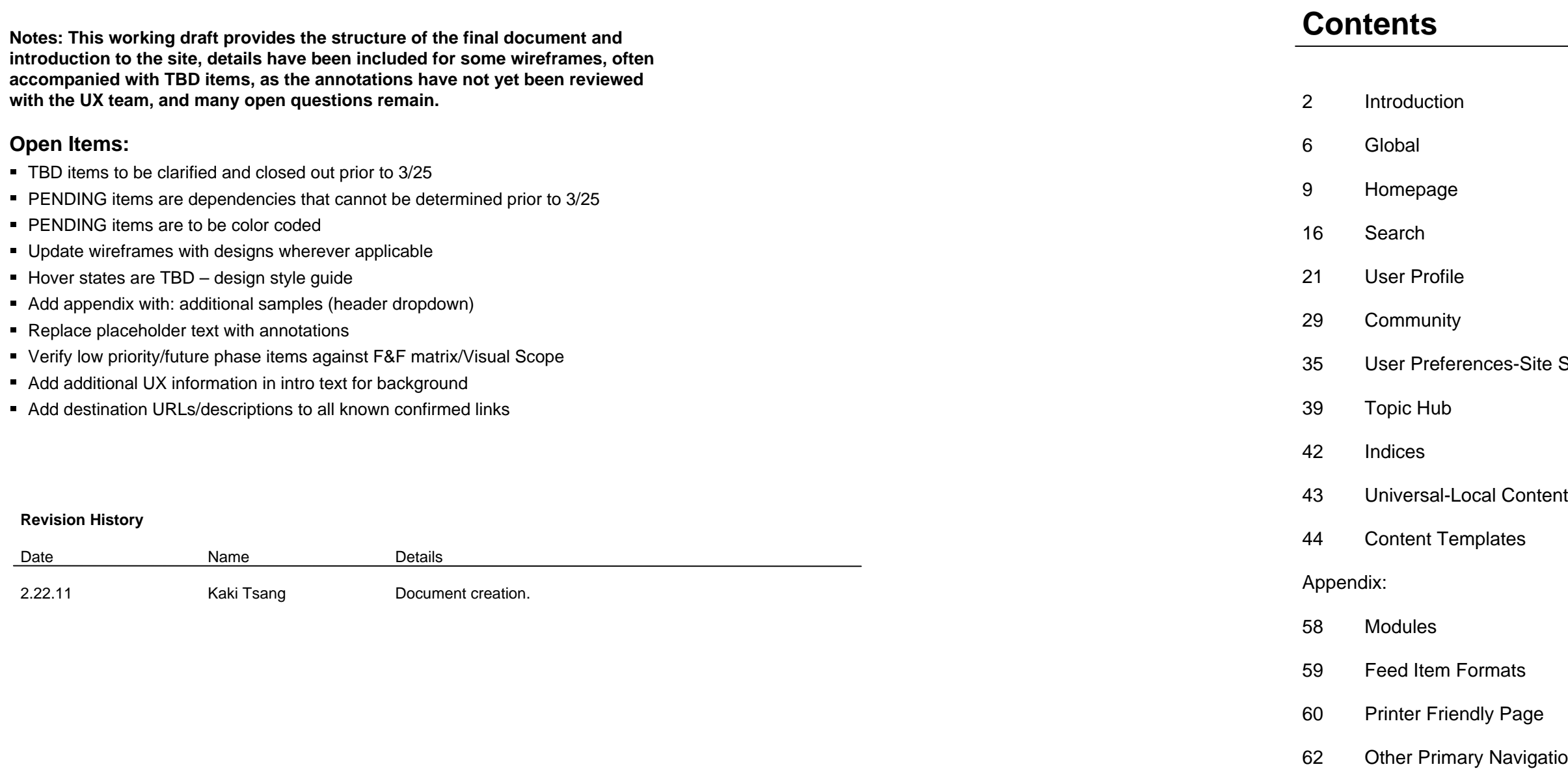

#### **American Red Cross: CrossN American Red Cross: CrossNet et Wireframe Templates**

**Introduction**

#### **Document Structure:**

This document is organized such that feature & functionality focused pages are described first, followed by pages that can be created into templates in the CMS, and finally modules that may appear across multiple sections of the site.

The high level framework of the site is presented first, with references to specific modules, feeds, and details to appear later. These details are then grouped together, standardized, and presented at the end of the document. In this way, when referenced during implementation, common components can share the same set of code and then repurposed to function in multiple locations throughout the site. This should help keep site consistency from both a design and implementation standpoint.

- Overview Sitemap / Navigation Model / Login
- Home Page
- Search / Search Results
- User Profiles
- **Community**
- User Preferences / Site Settings
- Landing Pages / Indices
- About Us / Chapter Profiles
- Content Templates
- Modules (right rail modules)

#### **Document Purpose:**

- This document is intended to serve as a catalog of pages, modules, fields, features & functionality, and interaction notes expressed and implied by the wireframes, and creative designs. The focus of this document is on the features and functionality of the site and is organized in such a way to make the user interaction apparent. Accordingly, wireframes may be presented as an entire page, or portions of the full page in order to describe specific features and functionality.
- This document is supplemented by the Visual Design Comps, Visual Style Guide, and Content Type Definitions.
- Images in this document are For Presentation Only (FPO). Visual Design Comps should be referenced for final designs.
- Copy in this document are For Presentation Only (FPO). At the time of delivery of this document, a Copy Deck has not yet been created, though one should be referenced for final copy.
- This document does not contain the exhaustive collection of templates that can exist on the site, as additional templates are expected when a full content inventory and content mapping is taken at a later stage, prior to or alongside the build stage. This document is aligned with the content types that have been identified thus far in the Content Type Definitions document.
- Some features and functionality described in this document remain at a high-level or flexible due to a high dependence on selected platforms and technologies, release phases, and scope adjustments. These will be noted, where applicable. The UX is expected to be further detailed and refined when technology selections are made, in order to align with the feasibility of meeting specific feature requirements.
- Analytics / Site tracking strategy/requirements are not included in this document, though implementation of page view tracking is highly recommended for launch, since it will enable some features, as well as future content and overall site improvements.
- Content Management System (CMS) template and workflow designs are not included as part of this document, but the information included in this document will feed into the requirements for the CMS design.
- Items marked PENDING in the document is expected to have additional UX and annotations work completed once the respected dependency is completed.

#### **American Red Cross: CrossN American Red Cross: CrossNet et Wireframe Templates**

**Introduction (cont'd)**

#### **Dependencies:**

As of completion of the wireframe and user experience design, the following items are tasks that have yet to be completed that will have impact on the information architecture of the site. The following list of items will be marked with "PENDING" throughout the document, and color coded for easy recognition. Red represents tool selection tasks, while purple represents organizational / project tasks.

- CMS selection & CMS template & workflow design
- **Search Engine selection**
- **EXECOMMUNITY AND COLLAD CONTROLL SOFTWARE SELECTION**
- Governance (roles, permissions, entitlements, content management, groupware management)
- **Other Identity Management initiatives**
- Complete Content Model / Content Inventory / Content Mapping

#### **Prioritizations:**

Due to technological dependencies, some of the pages may change dramatically due to the varying levels of effort involved with implementing functionality when dealing with different tools. As a result, the user experience team has made best attempts to design some features that should be included if easily available with the tool, but may be lower priority or future phase, depending on the level of effort involved, and value to the experience. Best attempts have also been made to call out features that can be lower priority and removed if scope becomes an issue, which should help prevent any high value functionality from being removed due to scope.

- **Lower priority Phase 1**
- **Future phase**

#### **Browser/Platform Support:**

The site officially supports the following browsers and monitor resolutions.

- Browsers: IE8, IE7, FF3.X+ (Windows XP/Vista/7)
- Monitor Resolution: 1024x768 (viewport size 984x600)

Standards-compliant coding practices should be used during implementation such that compatibility with other secondary browsers can be expected with high confidence. These browsers include Mac and mobile Safari. Best attempts should be made to ensure major functionality performs properly. However, any defects related to these secondary browsers should not affect the launch date.

#### **Overall Site Behavior / Design Principles:**

- The site is designed to be mobile-aware there is no separate mobile view, and mobile accessibility should not affect site launch. In general, click areas are large, and extend beyond the text into the entire area surrounding the text including white space; hover states are kept to a minimum and do not hide important information; Adobe Flash should be avoided whenever possible; and potential AJAX/JIT programming should be used to account for lower bandwidth users. These principles contribute to the long term strategy of transitioning to mobile and tablet device support, enhancing the portability of the site.
- All user input fields should be protected from rendering syntax characters as code, such as single quotes, double quotes, javascript, etc. Search fields should allow boolean characters, or phrase search, if the Search supports it.
- Display of activity feeds / indices / subscriptions should be made available as an RSS feed. Search results should also be available in a feed, pending scope and search engine selection. Each new addition of a content card should be added to that feed. The feed consists of a dynamically updated XML file structured according to the ATOM standards. Once created, this file can be read by a third-party tool for administration and automatically converted to older/other standards.
- The site is designed such that customization can happen on a user level, as well as the chapter/regional level, without affecting the content contributions at the national level. Depending on various properties associated with a user, the site will display different types of content. For example, a volunteer in the American Red Cross in Greater New York may see content that is different from a training instructor in the San Gabriel Pomona Valley chapter. Users are also able to customize and subscribe to receive specific content to the local area.
- Universal / local rules: In general, the site displays a mix of universal content (national), and local content (chapter/region). Whenever universal content is localized to the chapter/region level, users within that chapter/region will see their version as an update to the universal content, though the original content would still be available to the user, if needed. At the same time, users in other chapters that did not localize the content would continue to see the universal version. Communities are the exceptions to this rule, as they are always universal.

# **Last Updated: March 7, 2011**

# razorfish.

#### **American Red Cross: CrossN American Red Cross: CrossNet et Wireframe Templates**

 $FAO$ 

**Sitemap**

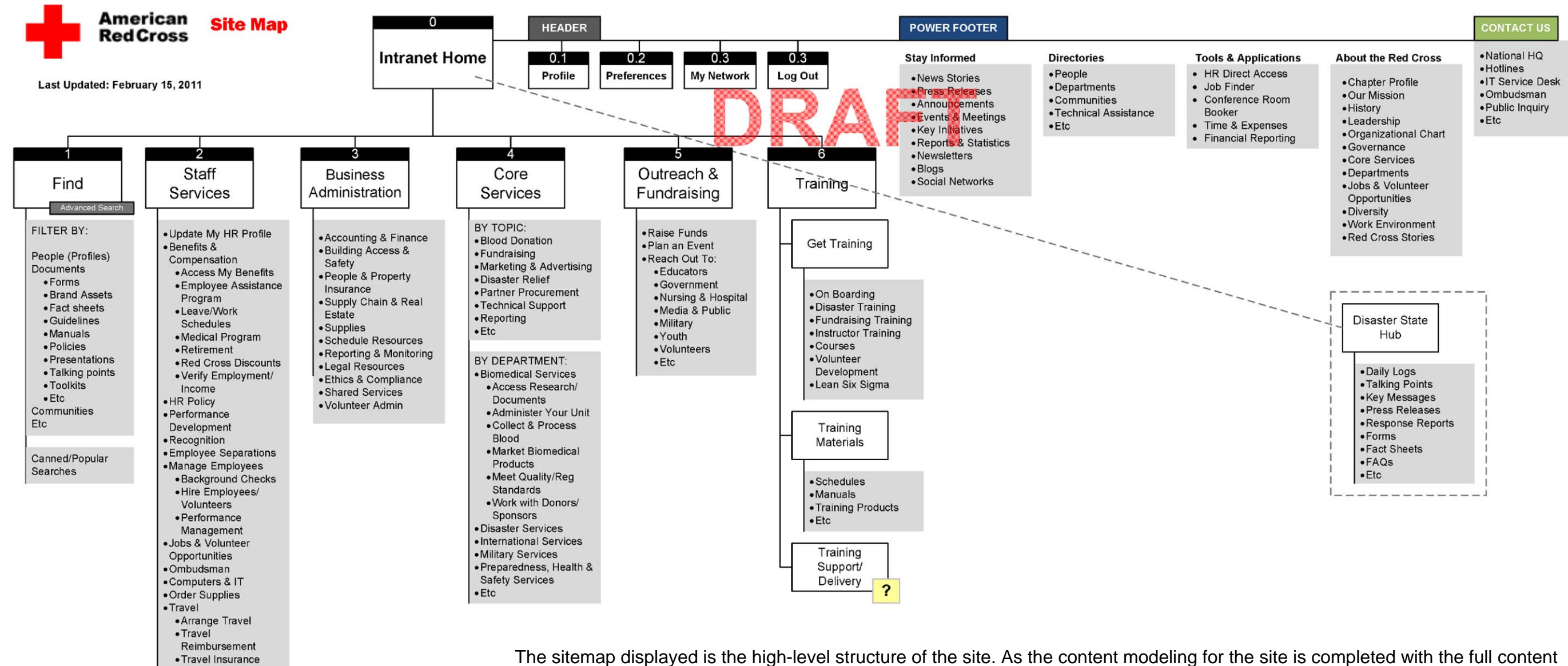

The sitemap displayed is the high-level structure of the site. As the content modeling for the site is completed with the full content inventory, items listed here are subject to change. (PENDING-Content Modeling). The set of wireframes on the next several pages will describe in more detail the Header, Footer, and Navigation Modelas described in the site map

In addition to the volume of content represented in this sitemap, which is dependent on the Content Management System, the redesigned intranet also includes other major components, which rely on and leverage user generated content and personal customization of the site:

- Search
- Communities / Collaboration $\bullet$
- Subscriptions / Feeds
- Index Pages and Topic Hubs  $\bullet$
- User Profiles / User Network $\bullet$

(TBD-remove "DRAFT" from sitemap, remove ? mark)

#### **American Red Cross: CrossN American Red Cross: CrossNet et Wireframe Templates**

**User Profile Ecosystem**

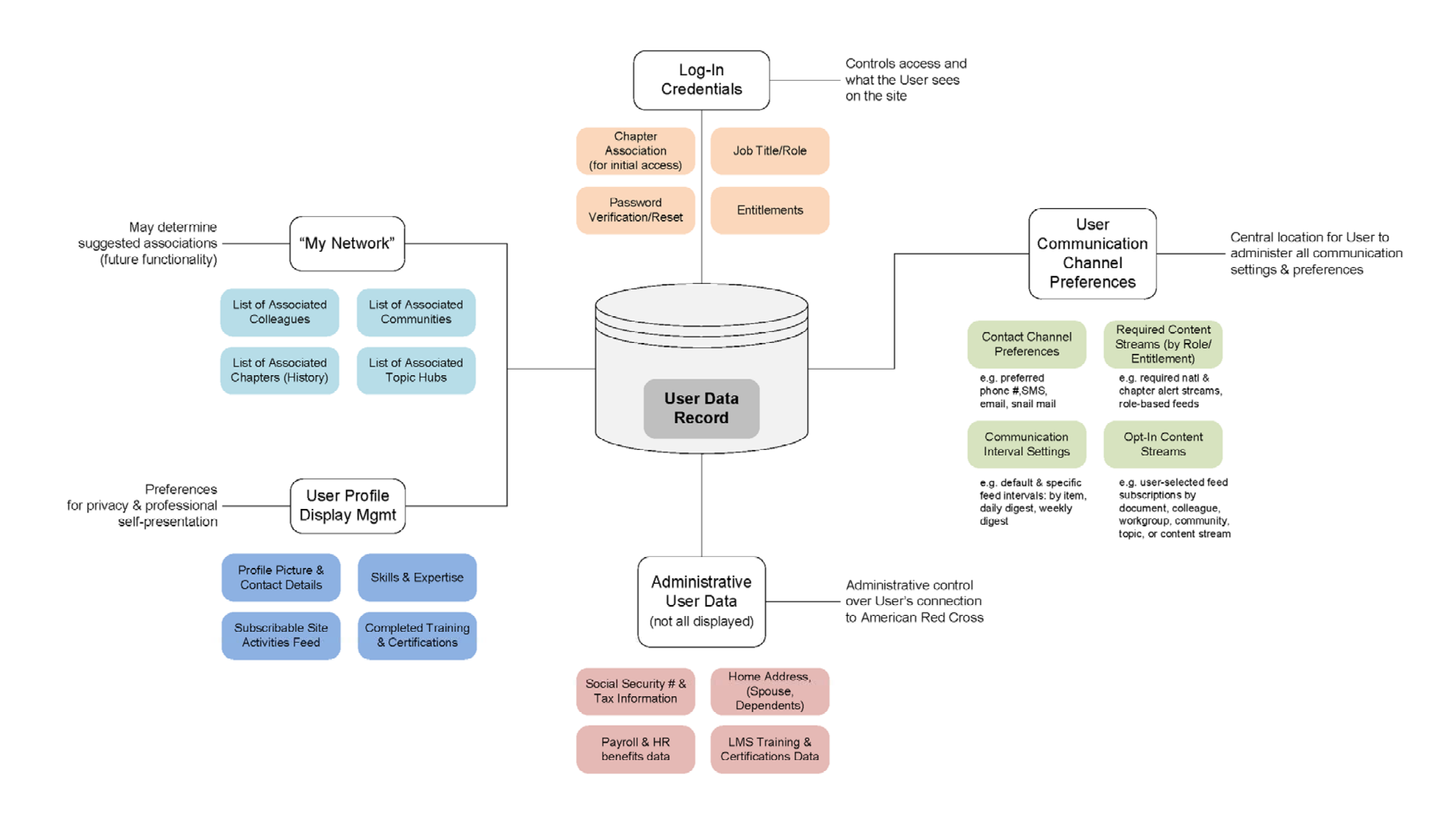

[Placeholder page]

[TBD-Diagram to be updated to reflect user data as accessed by the intranet, regardless of how the data may be sourced.]

### **PENDING DESIGN**

#### **Global Header**

The wireframe shown on the left displays the header of the site, and appears on all pages.

#### **1. Intranet Logo**

- On click, user is redirected to the Home Page (See: P.
- **2. Chapter/Region Name & Link**
- Dynamic Text: **(2a)** Displays the Local Chapter / Region Name that the user is a part of.
- Dynamic Link: (2b) On click, user is redirected to the Local Profile page (See: P.
- Map Graphic (TBD pending design/logo treatment)

- user (See: Edit Profile )
- Dynamic Text: User First Name **(3b)** Displays the user's first name from the system. (See: \_Edit Profile\_)

- Log Out **(4a)** On click, user is logged out of the system, and is redirected to the log-in page.
- 1 page if the user had not previously set up profiles and preferences (See: P.\_\_\_)
- My Network **(4c)** On click, user is redirected to the Edit Site Settings (Your Network) page (See: P.\_\_\_)  $(TBD)$

### **3. User information**

The header contains search functionality that is persistent throughout the site. The search feature within the For more details, refer to the Search section (See: P. )

Dynamic Image: Profile Image **(3a)** – Displays the user's profile image. This image can be customized by the

### **4. Other Header Links**

My Preferences **(4b)** – On click, user is redirected to the User Profile Settings page, or the Set up Profile Step

### **5. Today's Date**

• Dynamic Text – Displays today's date in the following format: (TBD design)

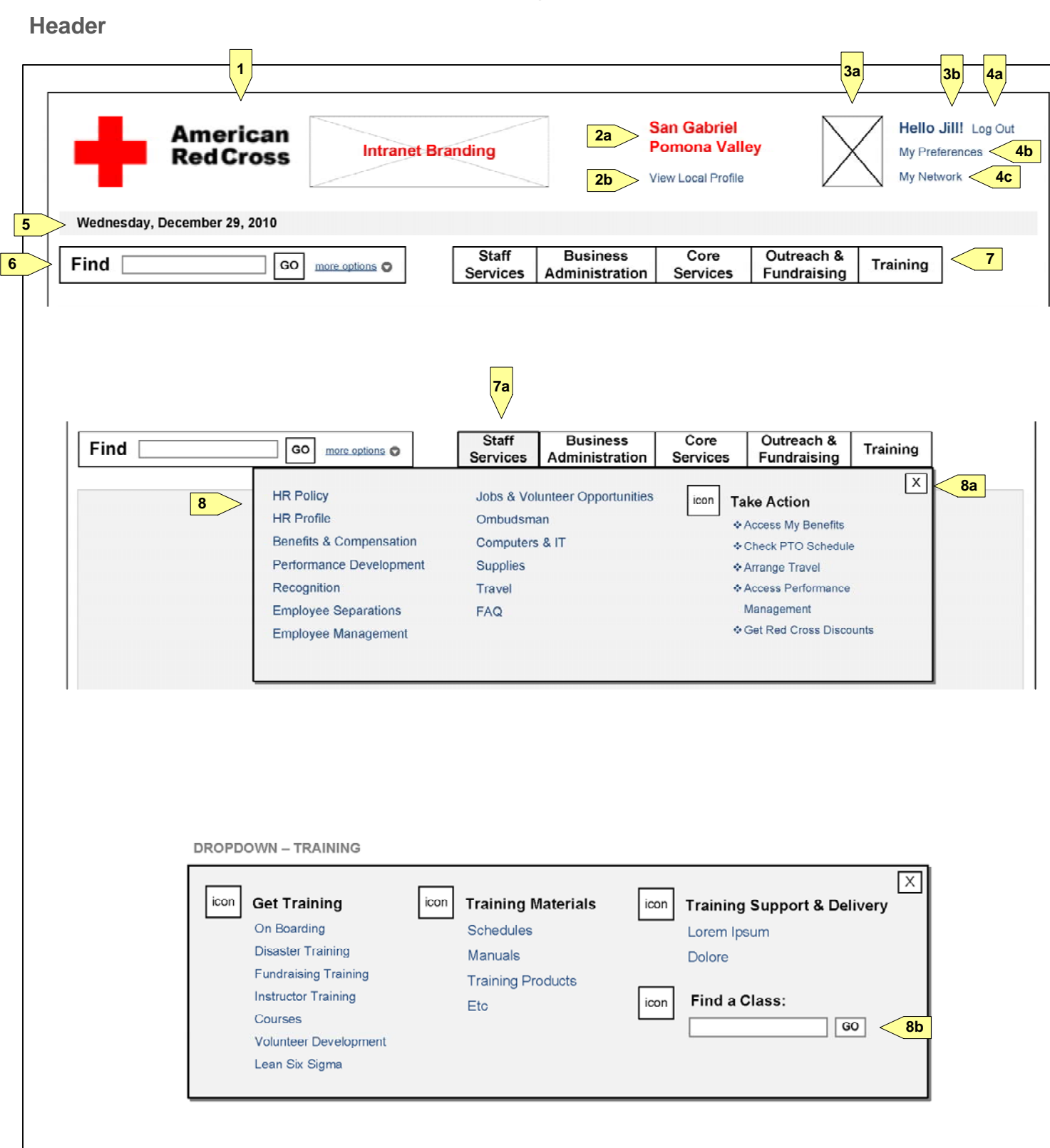

### **6. Search Field**

header consists of auto-complete/auto-suggest (PENDING Search Engine), and advanced filtering options.

### **7. Primary Navigation**

- The primary navigation consists of five primary dropdown panels, which open on click, and after a slight (~10ms) delay on mouseover.
- On click of a Navigation item **(7a)**, the item is displayed in its active state, and the navigation panel opens directly below, and overlap existing page content as a modal overlay.

### **8. Navigation Panel**

grouping of links to header text varies for the various navigation panels, and is PENDING Content Model and

- On click of the close button **(8a)**, or anywhere outside of the navigation panel, the panel is closed.
- The navigation panel consists of links, iconography, and static header text. The number of columns, and Mapping. Refer to the Appendix for the working recommendation. (See: P.\_\_\_)
- PENDING Future Phases (LMS integration), the training navigation panel may contain a search field that will return results for classes **(8b)**.

**Footer**

#### **PENDING Design Secondary Left Hand Navigation**

The wireframe shown on the left displays the Secondary Navigation, which is used to display content that are lower on the content hierarchy. Whereas the Header Primary Navigation provides link to the top-level pages and sections, the secondary navigation provides access to the pages within those sections. The secondary navigation also serves as a breadcrumb to indicate to users where they are within the site. The wireframes to the left provide examples of how the navigation is interacts with the content displayed. To see the navigation in context of the page contents, refer to the Content Templates section. (See P.\_\_\_)

#### **1. Secondary-level Sections**

This wireframe displays the Left Nav when the Preparedness, Health & Safety page is displayed (can be in the left hand navigation, is highlighted, is not clickable, and its subsections are listed below.

accessed within the Core Services panel in the Primary Navigation). The title of the current page is reflected

- Iconography (1a)
- Footer Heading **(1b)**
- Links **(1c)** (Destination URLs TBD PENDING Copy Deck)

#### **2. Tertiary-level Sections**

- Ideally, the search box is able to auto-suggest a list of people as a dropdown directly below the text field as term filtered on People. Refer to the Search section for additional details (See: P.\_\_\_)
- If advanced searching is not available, the text box should have an auto-complete feature, where a list of The list is refined as the user types into the field. The auto-complete should surface names regardless of whether the first, or the last name is typed in first.

**(2a)** When the user is viewing the Health & Safety Programs page, which is a subsection of the Preparedness, Health & Safety section, the respective link is highlighted and becomes unclickable. The Preparedness, Health & Safety link now becomes clickable. In addition, if the page contains further subsections, then these are listed in the left hand nav, and the links within the same level in the content left hand navigation)

hierarchy are no longer displayed. (For example, Awareness, Reach & Revenue is no longer displayed in the

**(2b)** If the section does not contain any further subsections, then no additional links are surfaced or hidden.  $\bullet$ (TBD - Edge cases: when top level does not contain subsections .. difference between section / page?)

#### **Footer**

The wireframe shown on the left displays the Power Footer. The Footer contains a collection of links, static text, iconography, and a search box for people search.

#### **3. Power Footer**

#### **4. People Search (PENDING Search Engine)**

the user types into the box. On click of the Go button, a search is performed on the entered text as the search (maximum 10) names should appear as a dropdown below the text field as the user types into the text field.

### **5. Copyright**

- Static text
- Privacy Policy Link On click, user is redirected to the Red Cross Privacy Policy page (if applicable TBD)

**3a 3b**  $\vert x \vert$  Stay Informed  $\vert x \vert$  $\vert x \vert$ Tools & Applications  $\vert x \vert$ **Red Cross Websites**  $\vert x \vert$ **About the Red Cross Directories** • News Stories **Find People** ·Blood Services **3c**HR Direct Access • Chapter Profile • Press Releases GO 4 bb Finder .Be Red Cross Ready • Our Mission • Announcements ● Conference Room Booke ·Give Life • History • Events & Meetings ·Departments ·Time & Expenses ·Red Cross Store · Leadership • Key Initiatives ·Communities · Financial Reporting  $-Cruz$  Roia · Organizational Chart · Reports & Statistics ·Technical Assistance ·ShopStavWell · Training  $\bullet$  Governance @ Copyright 2011 The American National Red Cross | Privacy Policy **5**

**2b**

**Staff Services** 

**Benefits & Compensation** 

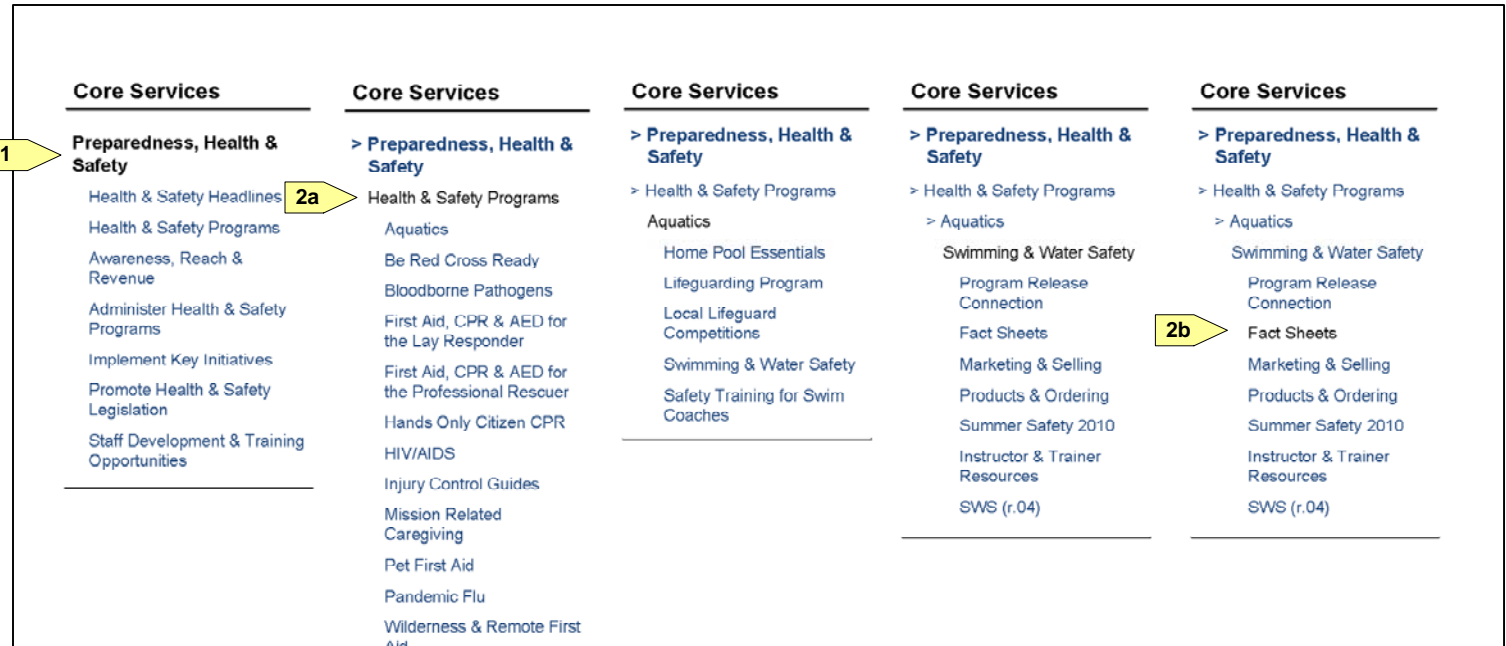

**Access My Benefits** 

Employee Assistance Program

Leave/Work Schedules

**Medical Program** 

**Red Cross Discounts** 

Verify Employment/Income

Retirement

### **Staff Services**

**1**

**Benefits & Compensation Access My Benefits Employee Assistance** Program Leave/Work Schedules **Medical Program** Retirement **Red Cross Discounts** 

Verify Employment/Income

**Login**

## **PENDING Design**

**Login Page**

- Details for the login fields is PENDING-authentication / identity rules driven by technology.
- If login is submitted with an error, (TBD-design)

The wireframe on the left displays the Login page. The login page contains orientation material, as well as links to other public American Red Cross sites and pages, and American Red Cross sites that may require login.

#### **1. Feature video / image / slideshow**

Static video / image / slideshow that introduces users to the site (TBD-CS-need for CMS control here?)

#### **2. Email & Password Fields (TBD - Error treatment pending design)**

### **3. Forgot Password (PENDING Identity Management)**

Details for the login fields is PENDING-authentication / identity rules driven by technology. Ideally, the Forgot window, which will trigger an email sent with the appropriate information.

Password should be simple, and require not much more than submitting an email address within an overlay

#### **4. Remember Me**

Upon logging into the site with the Remember Me checkbox selected, the user credentials are saved to the user's browser cookie, such that subsequent visits to the site do not require entering the email/password.

### **5. Static Links**

Static links that click out to various Red Cross sites.

#### **6. Expandable area**

- On click of this area, the section expands to reveal additional content.
- On click of the expanded area **(6b)**, the section to collapse to revert to the display shown in **(6)**.

#### **7. Login Promo Panel**

This area may contain a graphic / ad promotion for the American Red Cross.

### **7b. Login Footer Links – (TBD destination URLs)**

The footer displayed in the login page contain different links from the footer found in the authenticated version of the site.

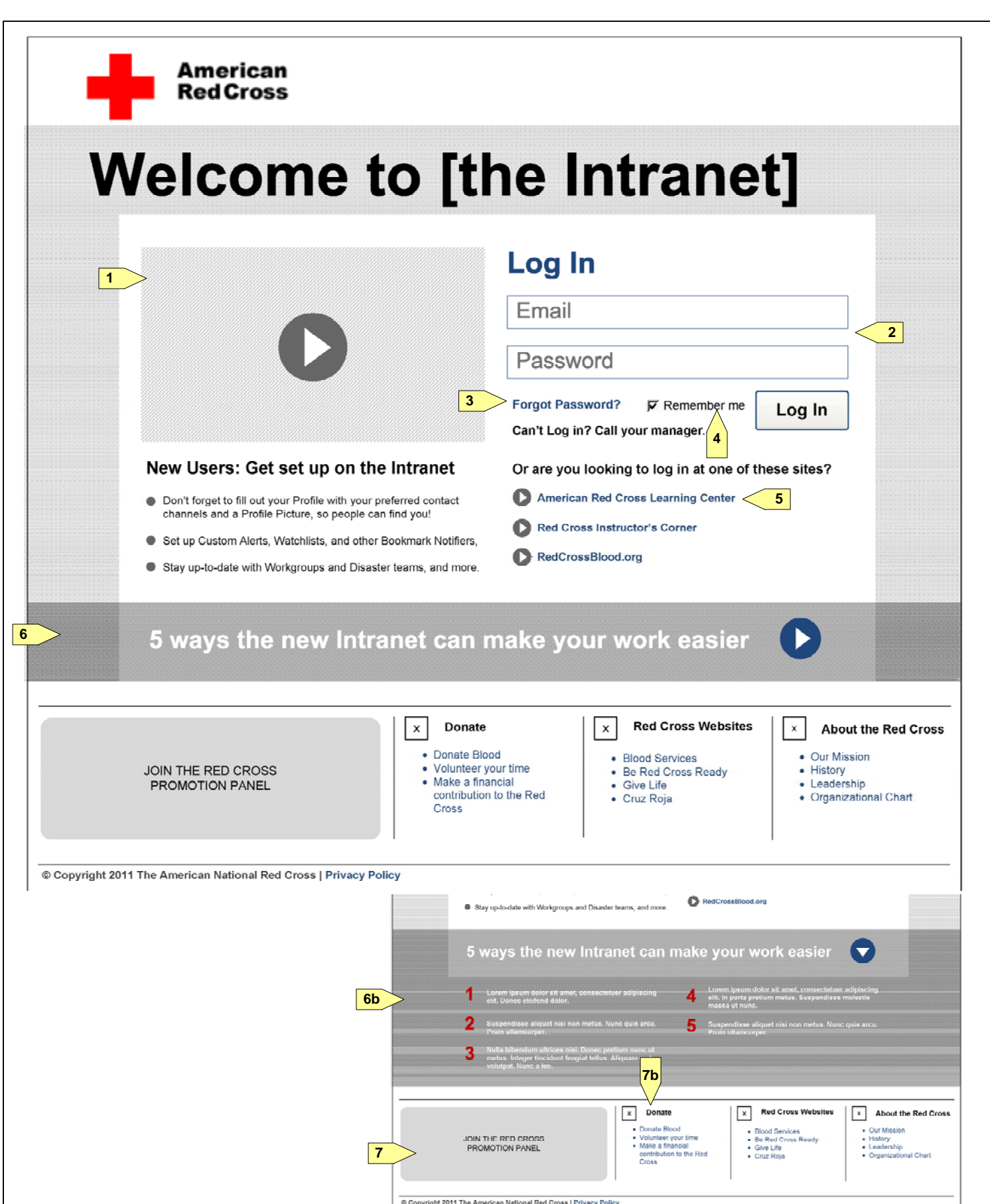

#### **Homepage**

#### **PENDING Design Homepage**

- The News area can appear in any of 2 variations: a single news item **(1a)**, or a primary news item, (PENDING CMS design).
- The News item may be clickable to a destination if no specific Call to Action Links are associated with the item.
- (TBD-details about universal/local content)  $\bullet$
- The News Slate also has the ability to display alerts (TBD-design)

The wireframe on the left describes the general areas of the Homepage. The Homepage is essentially made up of two components: the featured news area, and the workspace area. The featured news area consists of content that the organization has deemed important to feature prominently when users visit the site. This may contain items that may need to be acted upon by the user, such as alerts. (TBD – pending design)

#### **1. News Slate**

accompanied by 3 other news stories **(1b)**. The contents of this area is editorially-driven, and appear in the news index / archives as any other news. Any news items should also be easily promoted to the home page

• The workspace is an area that contains content that is mostly customized by the user. Various tabbed this area can be edited by the user.

#### **2. Call to Action Links (optional)**

Items within the News slate have the option to include additional links (up to 3) that are related to the item.

#### **3. Workspace Selector**

The Workspace selector works similar to a tabbed interface to allow users to refresh the workspace area to well as customize the content that appears within the "tabs."

display different content to the user. The user can both add and remove the "tabs" from the workspace, as

#### **4. Workspace**

content can be displayed. The contents include subscriptions the user has opted into, subscriptions the user is required to receive, favorites, to do list, and quick-access to various tools. The number of tabs displayed in

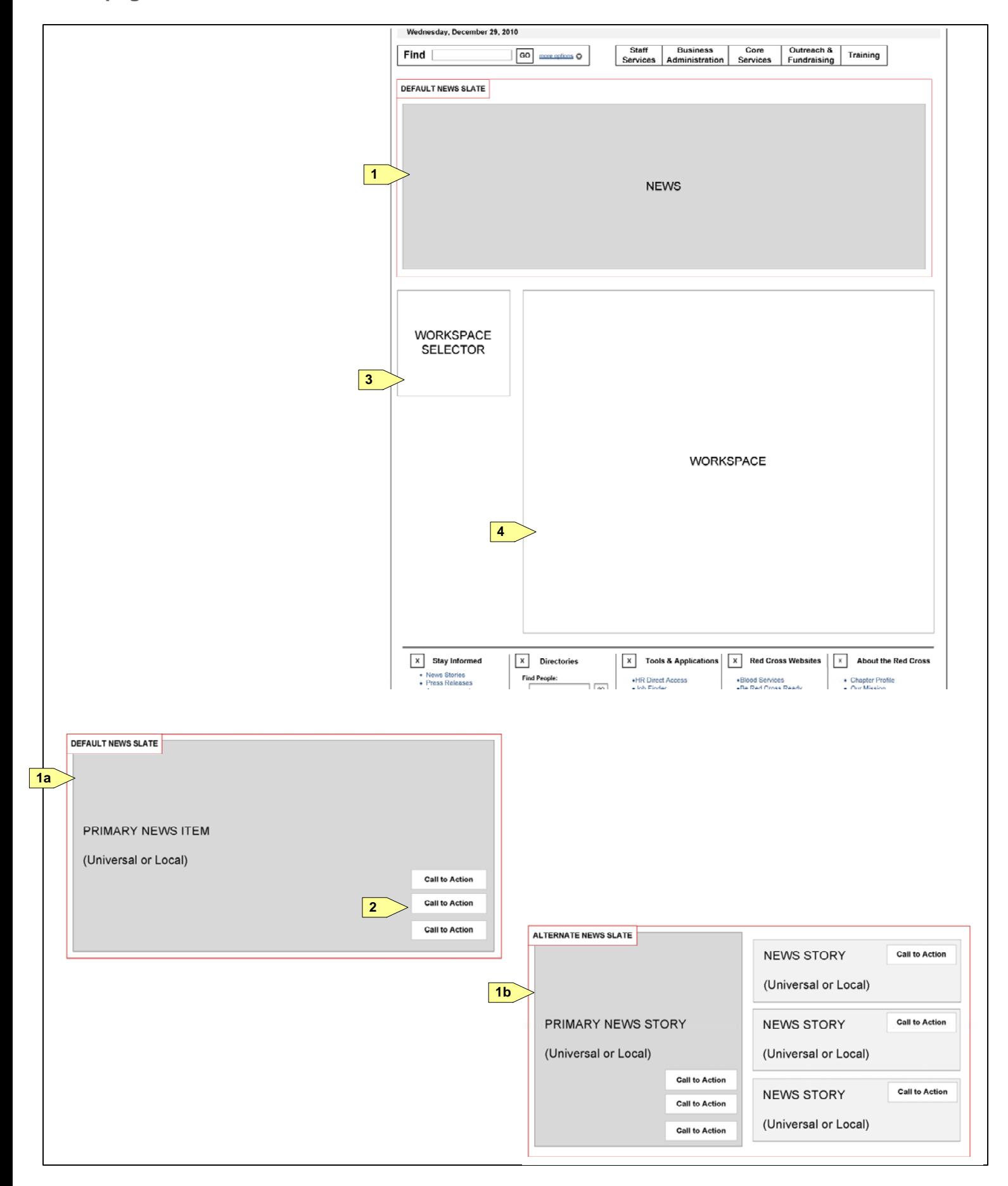

**Homepage-Detail-News**

#### Homepage details (News Slate)

The wireframe on the left displays the detailed view of the Homepage. In the news slate area, the variation of One News Item (with Call to Action links) is used as an example. In the Workspace area, the welcome tab is used as an example, and will be detailed on the following page. A representative sample wireframe of the other variations of the workspace will be displayed on the following pages.

#### **1. Featured News Item Image**

Dynamic Image from the CMS associated with the featured story. On click, user is redirected to the featured story page (TBD-design)

#### **2. Featured News Item Headline**

- Contains a count of the number of comments associated with the featured news story. On click, user is redirecte4d to the featured story page, anchored to the comment section at the bottom of the page.
- **8. Views (PENDING - Future Phase)**
- If usage is tracked, number of views of the featured story page would be displayed. **9. Tags**
- Dynamic text and links from the CMS associated with the featured story. On click, user is redirected to the search results page with the tag text as the search term (TBD-UX).
- For more information about tags, refer to the TBD section of this document (See P.

Dynamic Link text and destination from the CMS associated with the featured story. On click, user is redirected to the featured story page

#### **3. Featured News item Time & Date**

- Dynamic text from the CMS, and represents the created/last updated date of the featured item.
- The text is formatted to display a relative time and day ("17 minutes ago" / "2 days ago"). Beyond 3 days, (TBD-UX) the text will display date and time in the following format (TBD).

#### **4. News Item Abstract**

- Dynamic text from the CMS associated with the featured story.
- **5. Destination Link**
- Dynamic Link destination from the CMS associated with the featured story. On click, user is redirected to the featured story page.
- **6. Call to Action (CTA) Text & Links**
- Dynamic Text from CMS, as header text for the CTA links. Dynamic Link text & destinations from CMS. On click, user is redirected to the CMS-determined locations.

#### **7. Comments (PENDING – CMS selection; Future phase if commenting is not available by default in CMS)**

#### **10. Workspace Selector**

The tabbed navigation for the workspace area. This area is dynamic, and editable by the user, when the user

- clicks on the edit button **(10a)**. (See P.\_\_\_)
- As a new user, by default, the welcome screen is displayed. (See P.\_\_\_)
- The order of the tabs is editable by the user, as well as the number of tabs displayed.
- Next to each tab, the number of new items is displayed **(10b)**. The number represents the number of new  $\bullet$ items that have been created since the last time the user viewed the tab. (TBD-UX-may change). This number updates anytime the page or a new workspace area is loaded.
- When the user navigates to various tabs, and leaves the homepage, upon returning to the homepage, the (TBD-UX/design).

last tab the user viewed will be displayed by default. The tab is saved even if user has logged out of the site

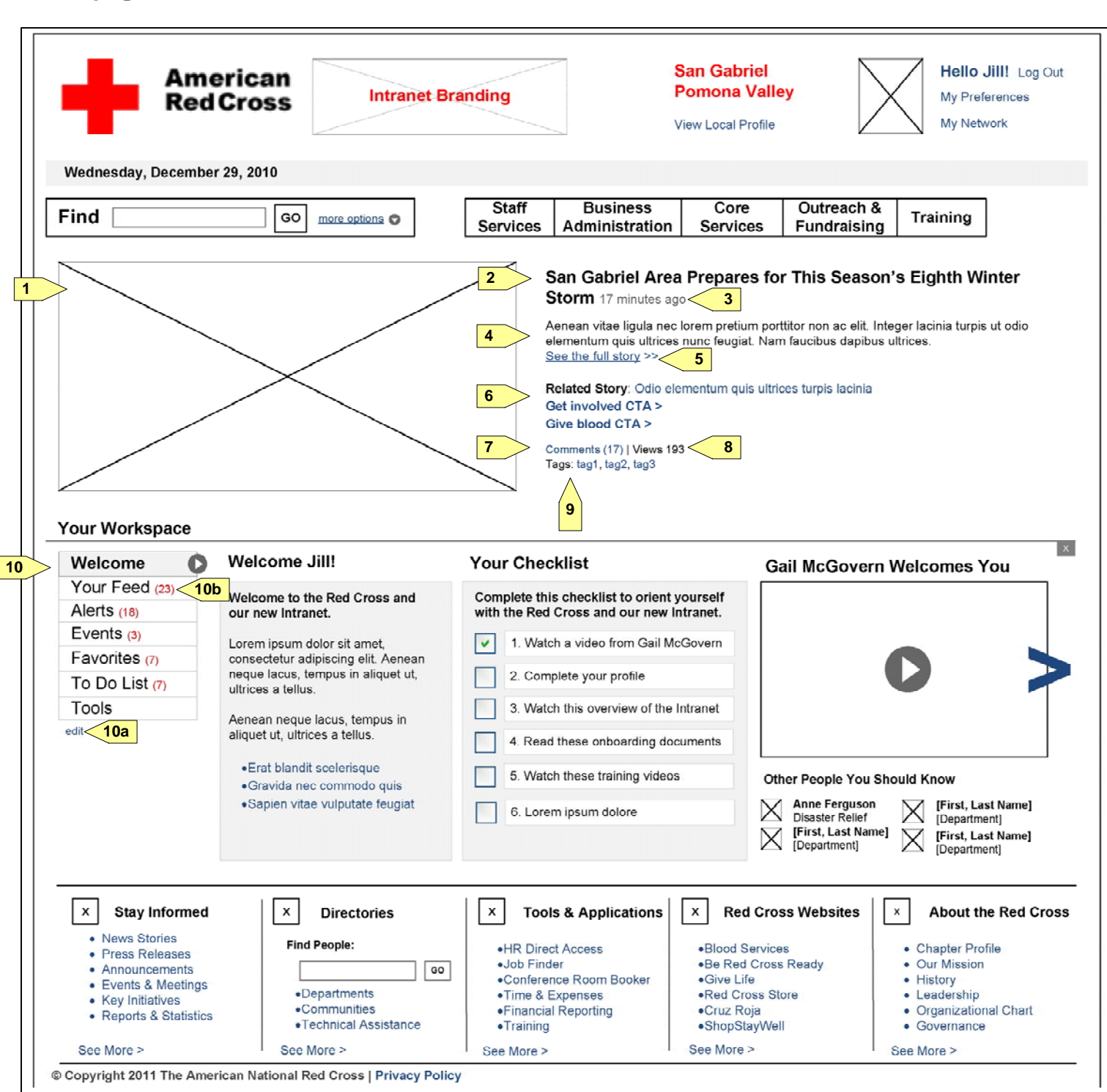

**Homepage-Detail-welcome**

#### **Workspace Welcome Tab Details**

The wireframe on the left displays the detailed view of the Homepage. In the Workspace area, the welcome tab is displayed. The welcome tab is displayed for new users to the site as the default tab. The user has the option to dismiss the tab, in which case it will not return until the user re-enables it in the edit (See P.\_\_\_). All content within the welcome screen should be easily editable within the CMS (TBD).

#### **1. Workspace Selector**

The active state is displayed for the Welcome item when the Welcome workspace is displayed.

#### **2. Close/Remove button**

On click, the Welcome tab is removed from the workspace, as well as the workspace selector. The tab can be re-enabled by going to the workspace edit screen (See P. ) Once closed, the Your Feed tab is displayed.

#### **3. Welcome User's First Name**

Dynamic text from the system to display the user's first name.

#### **4. Welcome Text and Links**

Text and links are editorially determined from the CMS.

#### **5. Checklist**

A list of items that the user is expected to complete to orient the users to the site. The user is able to manually check and uncheck the items. The status of the checkboxes should be saved within the user's record. The items link to various destination pages, when appropriate.

#### **6. Video / Image**

A video, image, or slideshow is displayed in this area. For additional details, see the Modules section.

#### **7. Profile Text and Images**

A list of user profile image, name, and department is displayed here. This is editorially determined text from within the organization.

the CMS, and does not involve any backend logic. It should display the profiles of high level management

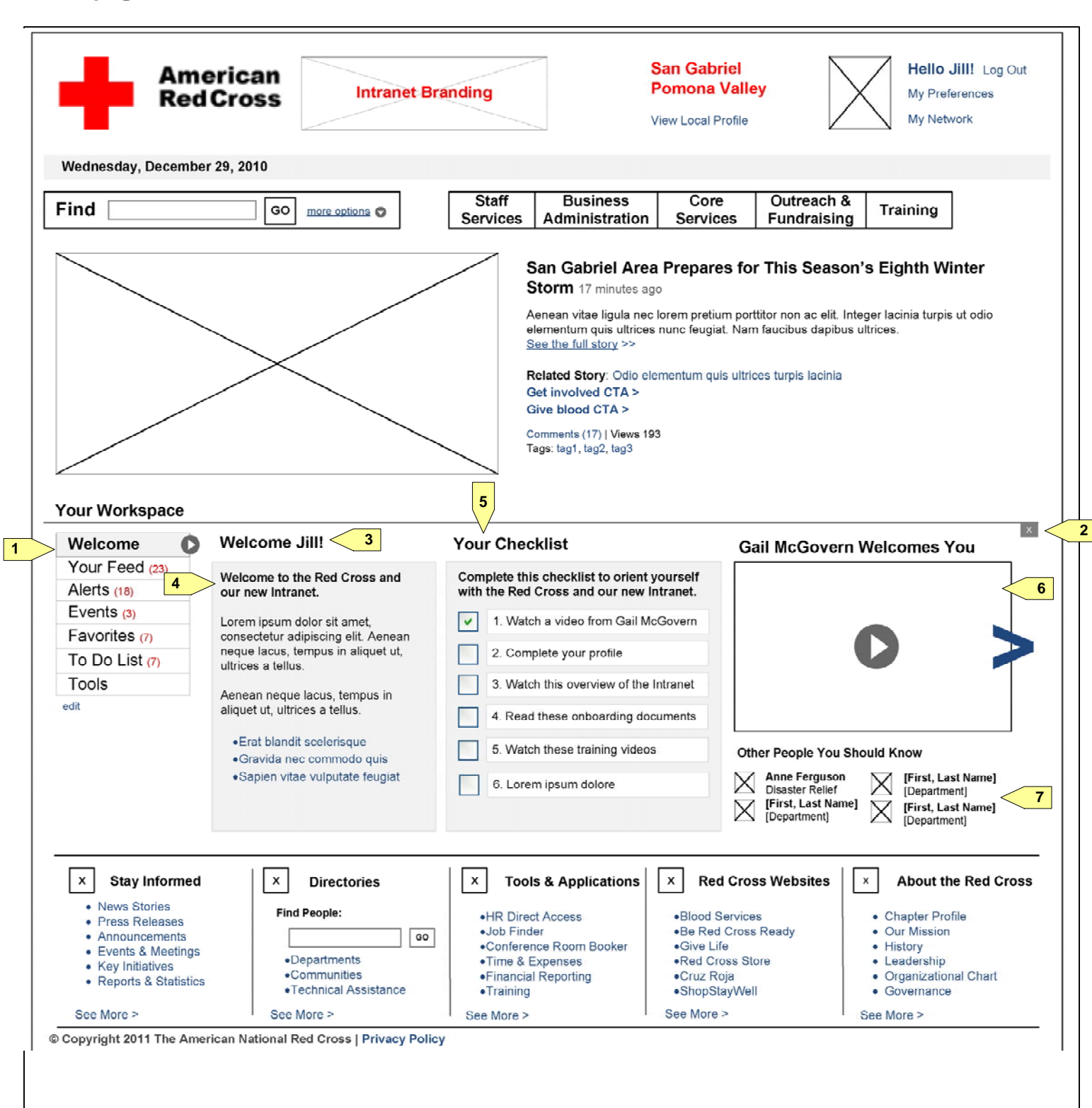

**Homepage-Workspace-Feed**

#### **Homepage Workspace – Your Feed**

The wireframe on the left displays the detailed view of the workspace area within the Homepage. The Your Feed tab is displayed. This tab contains a stream of content such as announcements, news, alerts, etc that can be customized by the user via subscriptions. (See P.\_\_\_ - Edit Profile)

#### **1. Workspace Selector (Your Feed)**

The wireframe displays the Your Feed item in the navigation in its active state, as the workspace is currently

displaying the Your Feed tab.

#### **2. Filter**

A dropdown list to filter the items that are displayed within the Your Feed workspace tab. The list of items in the dropdown list are: All, (TBD)

#### **3. List of Feed Items**

- A default of maximum 10 items are displayed before a more link appears on the page.
- The list of items that can appear here include both items from CMS as well as notifications for user actions within the site: news, announcements, alerts, events, documents, web pages, community items (PENDING-Groupware selection – TBD), user activities (TBD), video items, and topic updates.
- [TBD-Add example of the items that will appear for a first time user, before customization]
- The details of the items that appear here can be found in the Modules section (See P.
- The items that appear here is a mix of universal and local content, and follow the rules as described in the introduction page (See P.\_\_\_)

#### **4. More Link**

The more link appears if the feed contain more than 10 items. On click, the next 10 items are displayed on again. The functionality is similar to that used on the twitter site. (http://twitter.com/BreakingNews)

the page, and extends the page. If more than 10 items, exist, the more link appears at the bottom of the list

#### **5. Future phase items**

Twitter items within the tweet stream, and Add to Calendar link in an Events button are both PENDING future phases. For twitter, instead of appearing in the Your Feed list, it may be a separate tab within the workspace

- area that contains only a list of twitter updates.
- Add to Calendar is future phase functionality that is pending the implementation of a full calendaring system. do not contain any advanced calendaring functionality.

For phase 1, events are a content type, similar to news items, and may contain standardized data fields, but

**2**

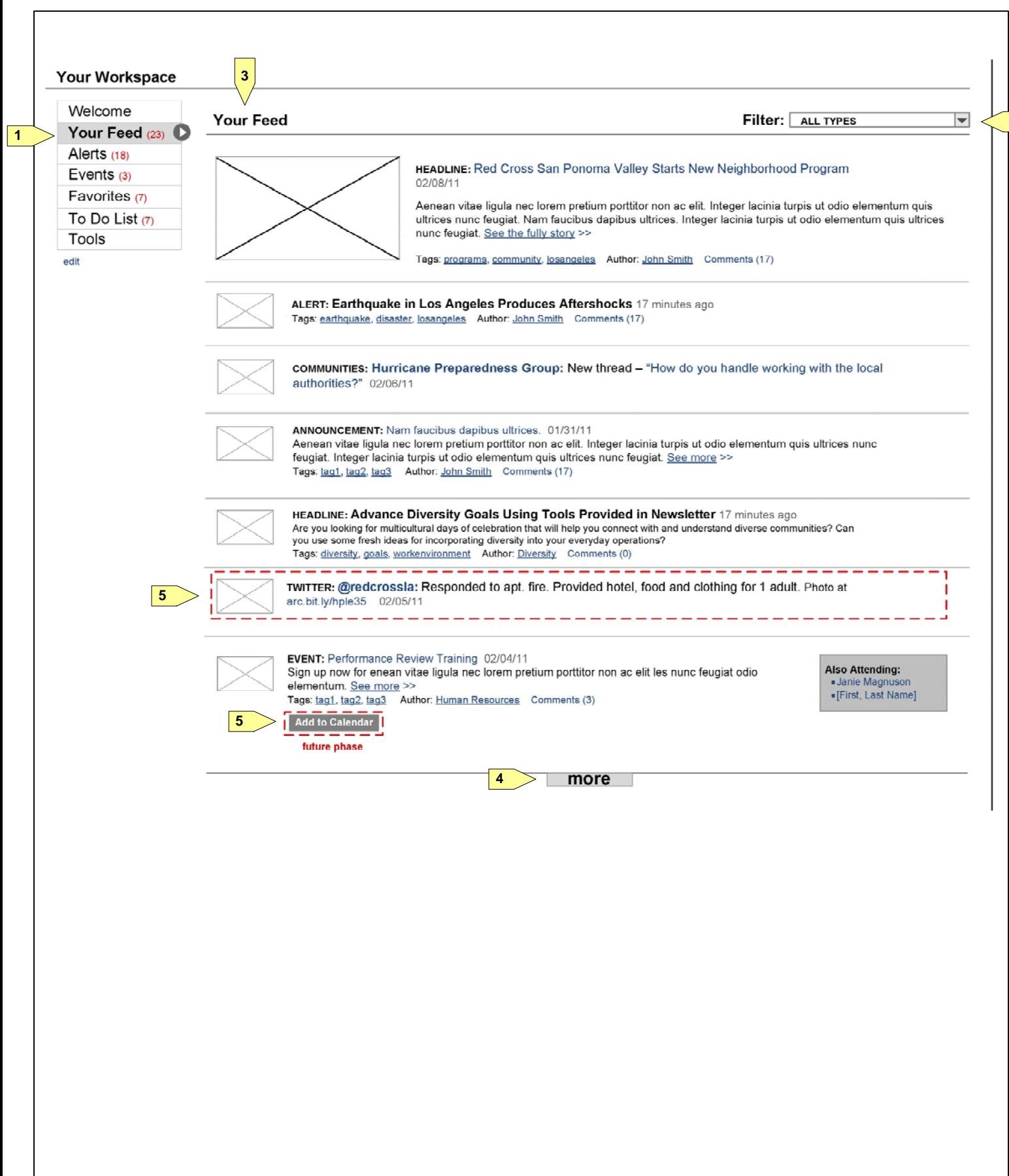

**Homepage-Workspace-Events**

#### **Homepage Workspace – Events**

• The wireframe displays the Events item in the workspace navigation in its active state, as the workspace is currently displaying the Events tab.

The wireframe on the left displays the detailed view of the Events tab within the Homepage workspace. This tab displays items that have been tagged as events (TBD-is content type event), with a navigation that resembles a calendar (TBD). In future phases, when a calendaring system is implemented, the interaction should be updated to allow for additional functionality.

#### **1. Workspace Selector (Events)**

#### **2. List of Events Items**

• Add an Event and See Full Calendar are links that will be implemented pending future phases, when a full well.

- A default of maximum 10 items are displayed before a more link appears on the page.
- The details of the items that appear here can be found in the Modules section (See P.\_\_)
- The items that appear here is a mix of universal and local content, and follow the rules as described in the introduction page (See P.\_\_\_)

#### **3. More Link**

The More link appears if the feed contain more than 10 items. On click, the next 10 items are displayed on again. The functionality is similar to that used on the twitter site. (http://twitter.com/BreakingNews)

the page, and extends the page. If more than 10 items, exist, the more link appears at the bottom of the list

#### **4. Events/Calendar Navigation**

The calendar navigation works similar to pagination (TBD-design details – Multi-month display?)

#### **5. Future Phase items**

calendaring system is implemented. The Also Attending data will be implemented pending future phases as

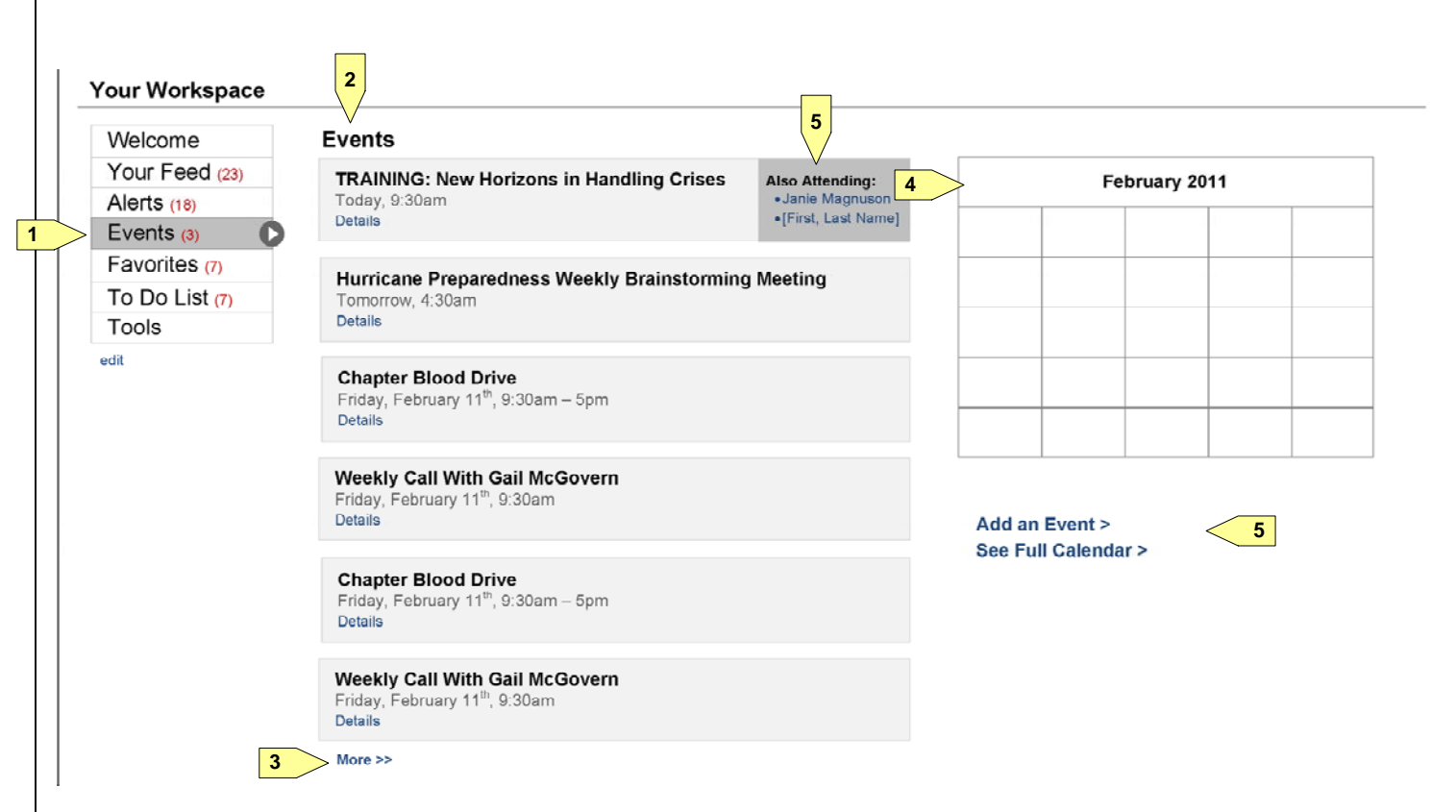

**Homepage-Workspace-Favorites**

#### **Homepage Workspace – Favorites (TBD-clarify favorite/add)**

The wireframes on the left displays the detailed view of the Favorites tab within the Homepage Workspace. This tab contains subtabs that contain various categories of information: webpages, documents, people, and communties. In general, to add items to this section of the homepage, a user would click on the subscribe module that appears on the upper right hand corner of most pages, directly below the header. Details are described in the Modules section. (See P.  $\blacksquare$ ). The Pages and People categories are represented here, though the Communities and Documents sections should follow the framework similar to the Pages tab.

#### **1. Workspace Selector - Favorites**

The wireframe displays the Favorites item in the workspace navigation in its active state, as the workspace is

currently displaying the Events tab.

#### **2. Favorites Categories**

On click, the workspace updates to display the appropriate items in the center well, as well as the appropriate

- The subtabs are used to navigate the various types of items that can be marked as favorites or bookmarks. module on the right side of the section.
- Pages display a list of any webpages that have been bookmarked by the user can be both intranet and external site links
- Documents display a list of any documents that have been bookmarked by the user (TBD-UX)
- People display a list of any profile pages that have been bookmarked by the user
- Communities display a list of any Community landing pages that have been bookmarked by the user

within this list is from the New York region, then the New York region is not a selection within the dropdown. When an option is selected, the list is filtered to the list of people belonging in that chapter/region. By default,

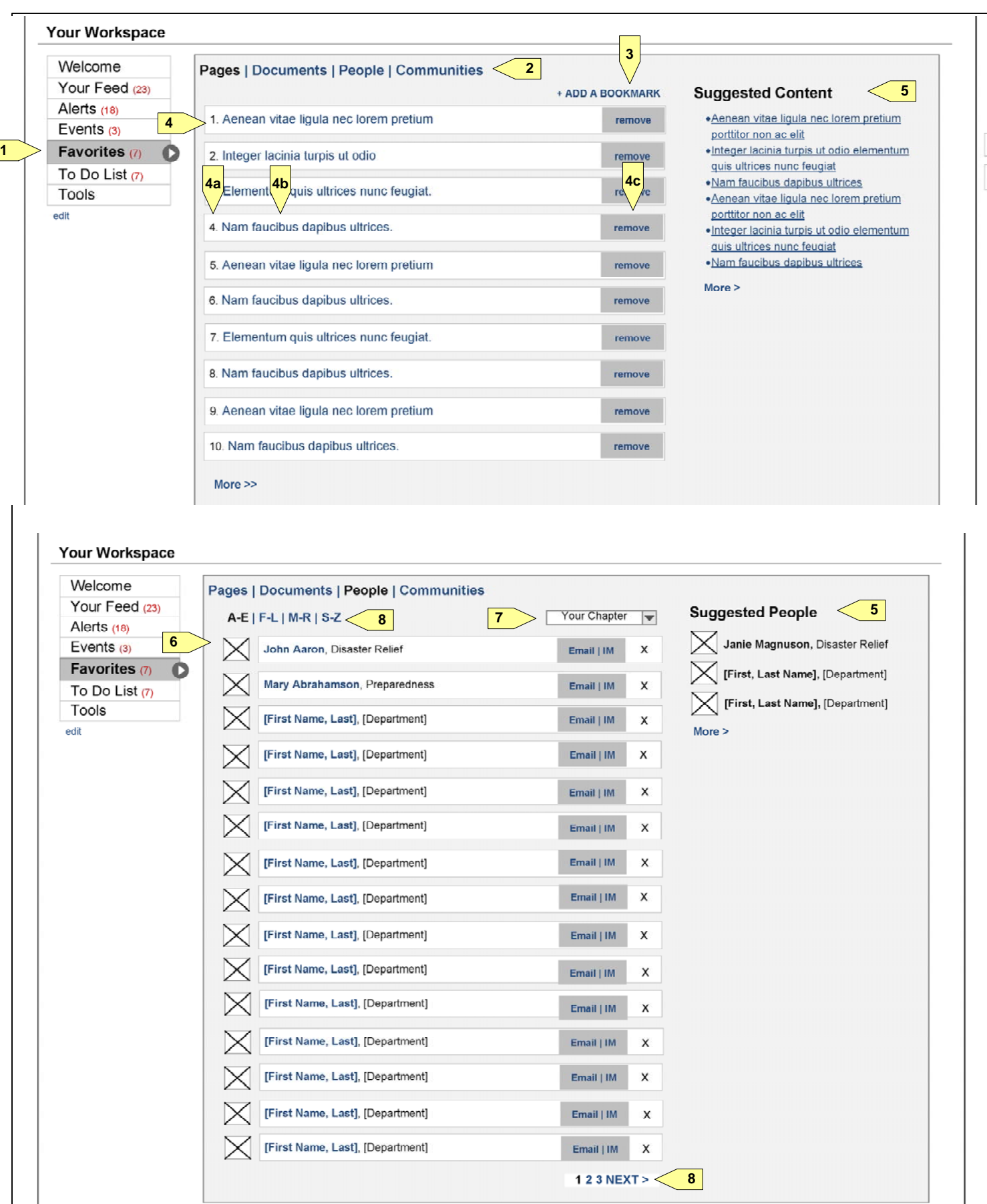

#### **3. Add a Bookmark**

described in the modules section (See P.\_\_\_), and containing a remove button. **(4c).** On click of the remove

- (TBD-UX)
- **4. List of Favorite Pages**
- The list of pages are numbered **(4a)**, containing the page title **(4b)**, which can be edited by the user, as button, the item is removed, and the list updates, shifting the numbers.
- As a first time user, the list would be empty, and will display static text that explains what this area does, and how to add bookmarks.
- Order: the most recent bookmarked pages are displayed at the top (TBD also docs and comm)
- **5. Suggested Content/Pages/People (PENDING – future phase) (tbd)**
- The Suggested Content module would ideally display content similar to the items that the user has favorited based on the tags that are associated with the content. If the user favorited an item with "haiti", and "fundraising" tags, the module will display other items that have been given the same tags.

#### **6. List of Favorite People**

include email (TBD-UX), IM (PENDING-future phase), and remove button, which removes the person from

- The list contains the profile image, first and last name, and department of the favorited person. CTA links the user's list (TBD-UX-from network or just from list here?)
- Order: (TBD-UX)
- As a first time user, the list would be empty, and will display static text that explains what this area does, and how to add people.

#### **7. Chapter Filter**

The dynamic dropdown list contains a list of the chapters that the list of favorite people belong in. If no one the filter is set to (TBD-UX)

#### **8. Pagination**

TBD-design

**Homepage-Workspace-To Do-Tools**

#### **Homepage Workspace – To Do List & Tools**

The wireframes on the left displays the detailed view of the To Do List tab and the Tools tabs of the Homepage workspace area. The to do list is a simple area where a user can add or remove items from a list that only the user can see. It does not interact with the backend system in anyway beyond storing the text for retrieval in the future. The Tools tab is a collection of links to various destinations such as LMS, and other commonly used Red Cross systems. In the future, when integration with these systems can occur, additional functionality may be added in this area.

#### **1. Workspace Selector – To Do List**

- The list of tools consists of linked images (iconography).
- (TBD-details pending design)

The wireframe displays the To Do List item in the workspace navigation in its active state, as the workspace "new" item count, since all the items are entered by the user.

is currently displaying the To Do List tab. Contrary to the wireframe, the To Do List item should not contain a

#### **2. List of To Do items**

- The list of pages are numbered **(2a)**, containing the to do item text and a remove button. **(2b).** On click of the remove button **(2c)**, the item is removed, and the list updates, with the item numbers shifted.
- how to add to the to do list.
- Order: (TBD also docs and comm)

As a first time user, the list would be empty, and will display static text that explains what this area does, and

#### **3. Add item text box**

Textbox contains default text which disappears when the field is in focus and not empty. Max characters success, the item is added to the list on the left, and the field is returned to its default state.

allowed is 140 characters. Upon clicking on Add **(3a)**, validation occurs, and sanitizes the user input. Upon

#### **4. List of Tools**

#### **5. Edit Your Tools**

The edit your tools link is a low priority / future phase item. It should resemble the edit workspace interaction when implemented.

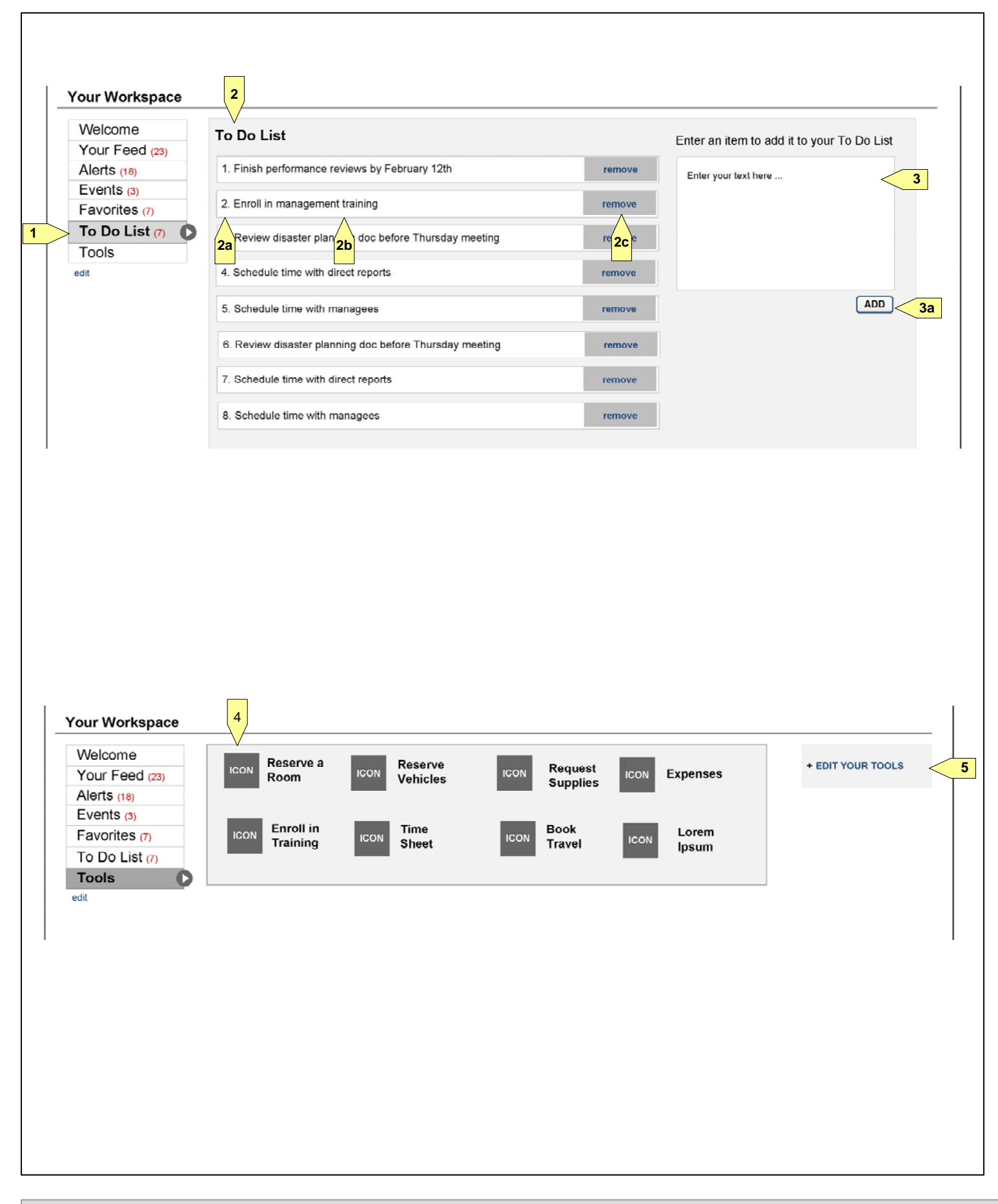

**Homepage-Workspace-Edit**

#### **Homepage Workspace – Edit Workspace**

The wireframe on the left displays the edit view of the workspace within the homepage. Upon clicking on the edit link, the workspace area updates to display two main areas of interaction

#### **1. Workspace Selector**

Selector. The user is able to click and drag the items to reorder them in the workspace navigation. By default, if the Welcome tab is included, it will be displayed when the homepage is loaded. If the Welcome tab is not included, then either the first item listed here, or the last tab viewed by the user would be displayed on page

The wireframe displays the workspace navigation with all items in the inactive state. The edit link is no longer

displayed.

#### **2. Edit Your Workspace**

- In the Edit your Workspace area, the items reflect the same items that are displayed in the Workspace load.
- On click of the remove button **(2a)**, the item is removed from the list, and is added to the "Add to your items.
- Changes are not saved until the user hits the Submit button.

Workspace" list. The remove button is not available for the Your Feed, Alerts, Events, Favorites, and Tools

#### **3. Add to Your Workspace**

- This area contains a list of widgets/tabs that have not been added to the workspace selector. Users can
- Scrollbar **(3a)** appears if the list is more than 6 items.

select which tabs/widgets to add by selecting the appropriate checkboxes. The tabs/widgets available to be added to the workspace is PENDING content modeling, and may require additional UX for the tab design.

#### **4. Cancel**

(TBD-UX- is this needed?) On click, any changes the user made to this area is reverted to the previous state.

### **5. Submit**

submit button, user changes are saved, including: re-ordering tabs in the workspace selector, the default tab

Any changes made to the workspace does not take effect until the Submit button is clicked. On click of the to display, removal of an item from the workspace selector (and the item being added to the "add to your workspace" list), and the addition of items to the workspace selector (and removal from the "add to your workspace" list).

### **6. Update your subscriptions and settings**

(TBD-UX)

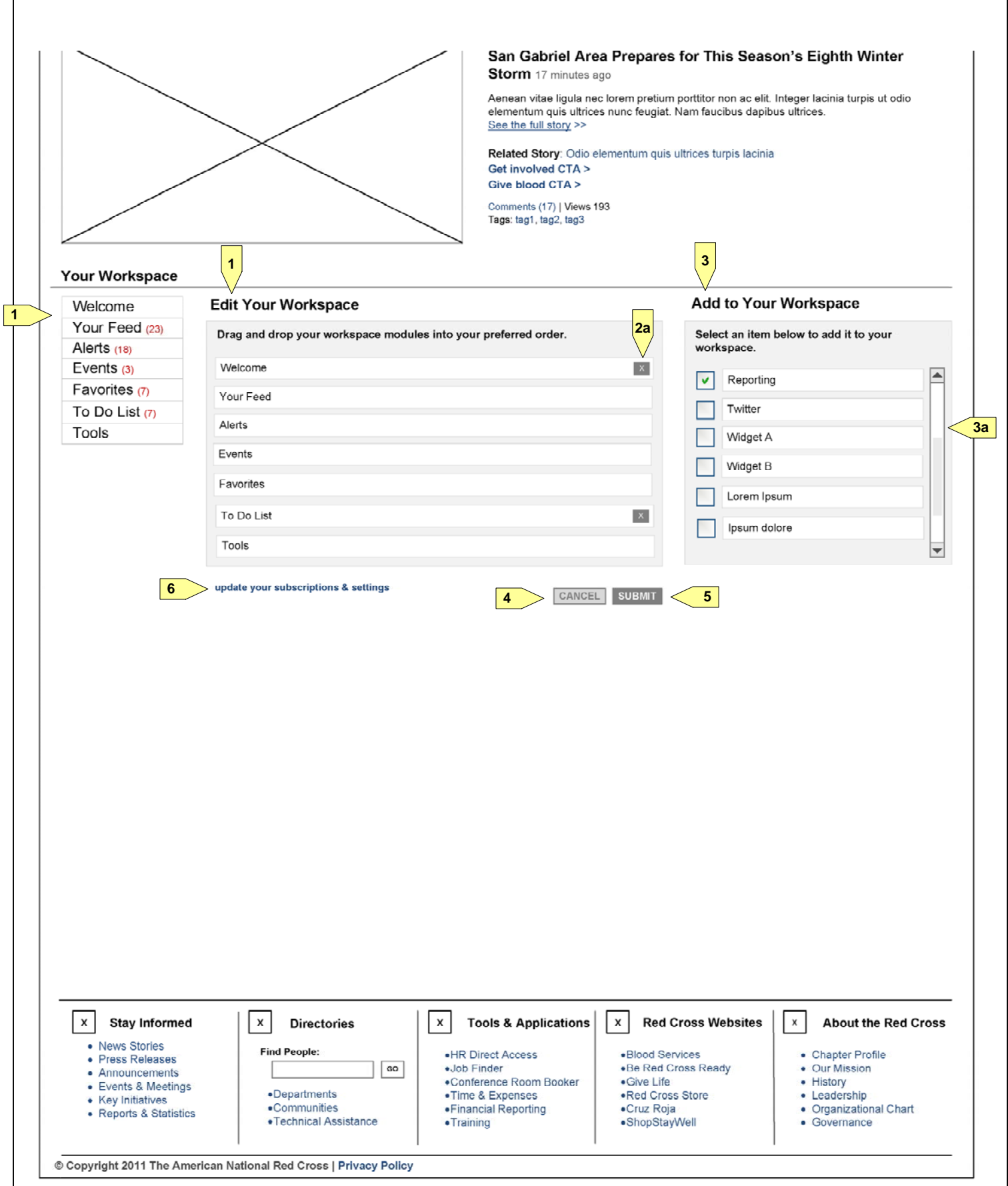

**Search**

#### **Search & Search Results (PENDING-Search Engine selection)**

The wireframe on the left displays the detailed view of the Search Results page. The primary means to reach the search results page is via the Find module in the global header of the site. Some links throughout the site also link directly to the search results with search terms / filters filled in. The wireframe for Search shown here and on subsequent pages represent the ideal state, and is subject to change depending on the Search Tool ultimately selected for use on the site. A search tool that can meet many of these requirements is Endeca Search. Once a search tool is selected, the UX is expected to be updated to better match the tool.

- The search field contains a maximum character of 140 (TBD)
- (as available in a search tool). If not possible, the functionality can be auto-complete of words found in smaller set of terms.
- On click of an item in the dropdown **(1a)**, the selected term appears in the search box
- On click of Go **(1b)**, the input is sanitized, and a search is performed. The user is then redirected to the

#### **1. Find module**

As the user types, a dropdown should appear below the text field that contains a list of 10 auto-suggest terms specific fields (such as tags, user first and last names, page titles, etc), which should contain less logic, and a

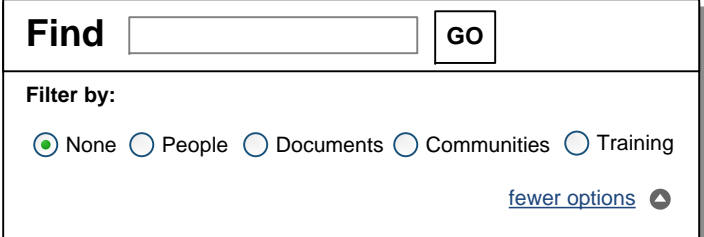

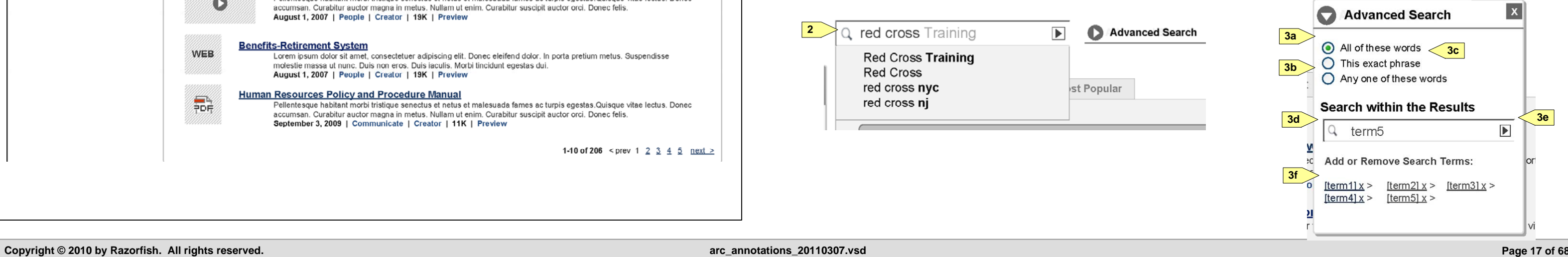

search results page with the search term pre-populated in the search field within the search results screen **(2)**

- On click of "more options" **(1c)**, the find module an overlay appears directly below the module that displays additional filtering options. These options correlate directly to filters that can be found in the "Narrow your results" section of the Search Results page. On click of "fewer options," the overlay closes.
- **2. Search Results – Search Field**
- The Search field contains the same functionality as the field found in the Find module
- **3. Advanced Search**
- On click of the Advanced Search icon/text, an overlay appears containing additional options. The options clicking on them **(3f)**.

correlate to the boolean searches of using AND **(3a)**, OR **(3b)**, and "double quotes" **(3c)**. An additional search field **(3d)** is also displayed where users can type additional search terms to use to filter the current results. Upon clicking go **(3e)**, the search terms are added to the list within the overlay. The terms can be removed by

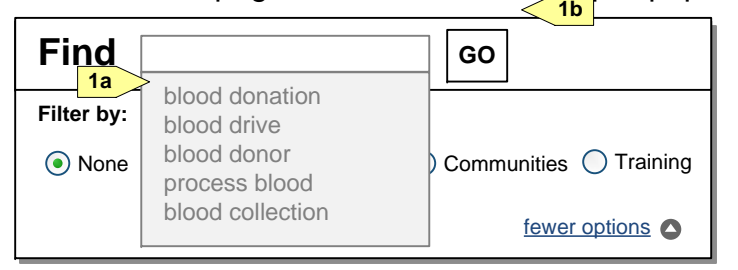

**1**

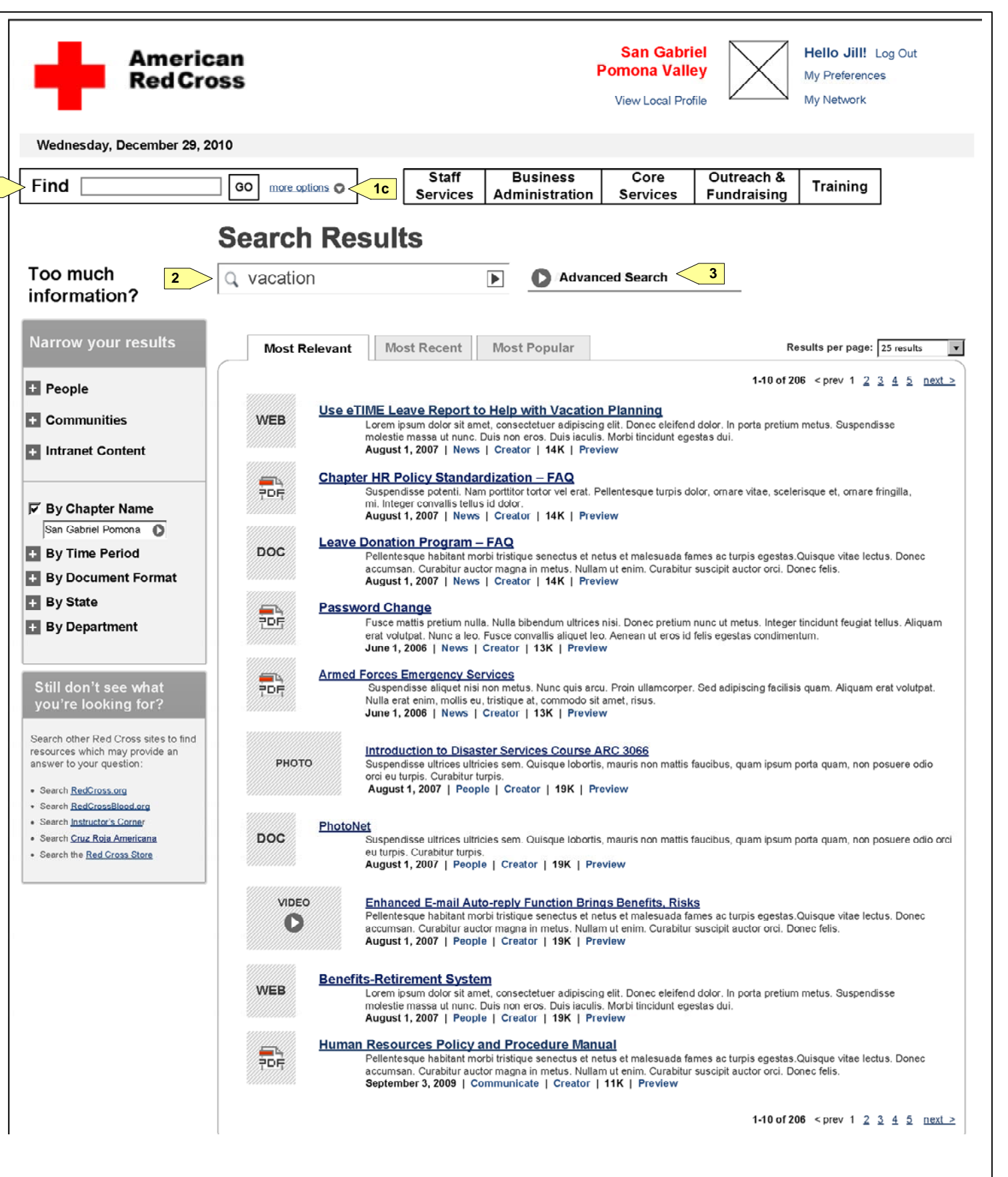

**Search Results-cont'd**

#### **Search Results – continued (PENDING-Search Engine selection)**

#### **1. Search filters**

This module provides additional filters and faceted search. By default, the only filter that is applied is the and collapsed by default. The following page will contain additional details for the filters and facets.

Chapter filter (1a). The user's associated chapter is used as the filtering option. All other facets are turned off

#### **2. Links to Other Resources**

• If available in the search tool, search results can be returned based on relevance (required for phase 1), recency (PENDING-low priority), or visitor usage / number of views (PENDING-future phase). Once implemented, navigating between the tabs, should not affect any selected filters. Similarly, if a tab is displayed, applying filters should not change the tab that the user is currently viewing.

This module contains static links to other resources. In future phases, federated search will include searching external systems and databases. In phase 1, however, the search is limited to search within the intranet site,

Pagination displays the location in the search results that is currently being displayed **(5a)**, along with total When user is on Page 4 of results, the pagination numbers shift to display: "<prev 2 3 4 5 6 next>"

and so links are provided here for the other resources.

#### **3. Search Results Priority – Most Relevant, Most Recent, Most Viewed**

#### **4. Results per page**

By default, 25 results are displayed in the search results. The dropdown list provides additional options of of the browser session.

displaying, 10, 25, 50, or 100 results on the page. Once selected, the setting should be saved for the duration

#### **5. Pagination**

number of results returned **(5b)**, and navigation between the search result pages. The previous button is not displayed when on the first page of results. The next button is not displayed when on the last page of results.

#### **6. Search Result Items**

A variety of search results can be returned in search such as web pages, documents, web pages with photos/ additional details on the elements that are displayed within each item, refer to the Content Items section of

videos in the appropriate area (TBD-UX – what about pure photo/vid uploads ie in community?). For this document. (See P.\_\_\_)

**1**

**2**

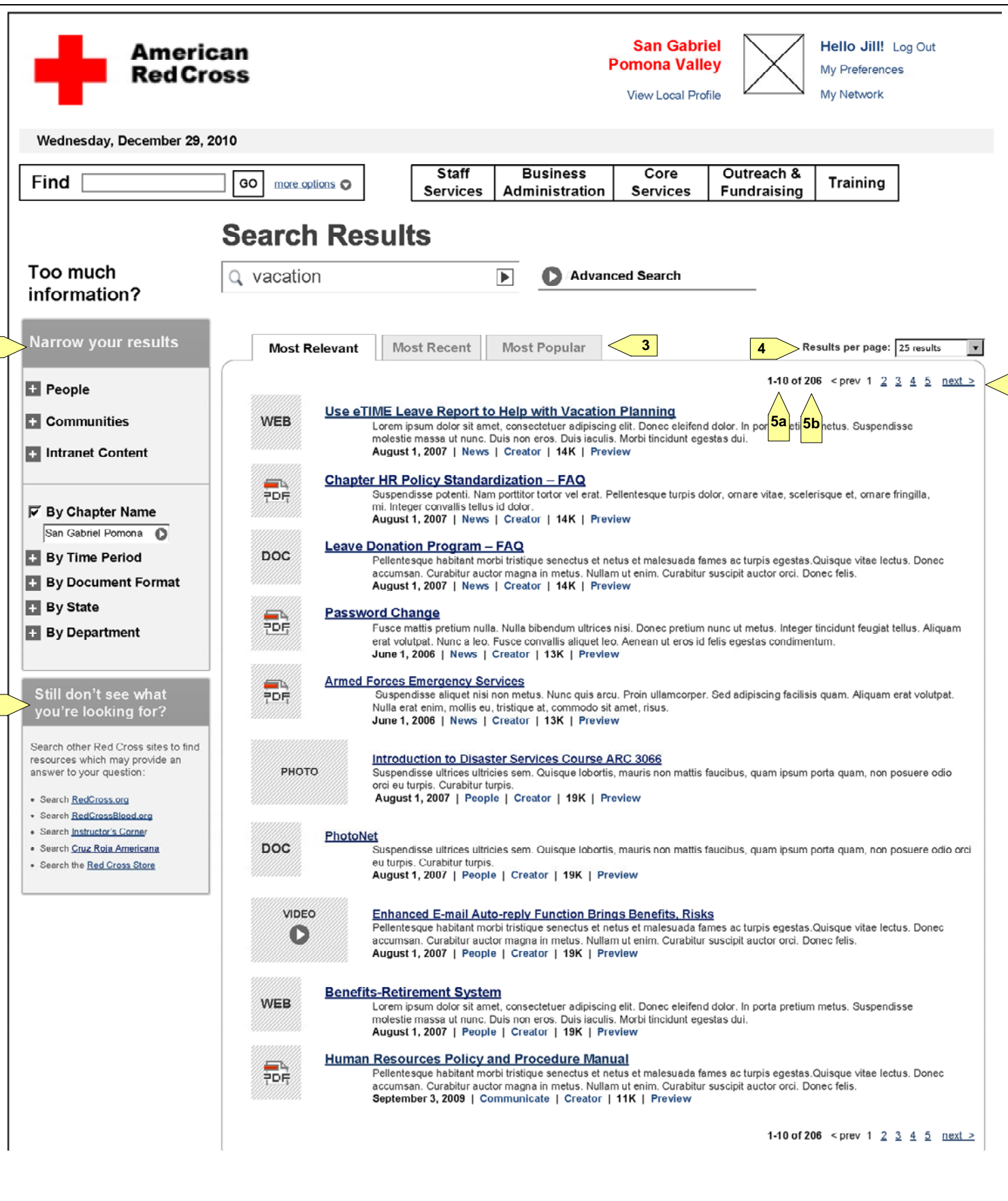

**5**

selected, since the inclusion of all three facets equates to the inclusion of the entire set of search results.

#### **American Red Cross: CrossNet R American Red Cross: CrossNet e-Design Wireframe Annotations**

#### **Search Filters**

#### **Search Results – Search Filters**

The wireframes on the left displays the various states that the filters may appear in the Search Results page. The functionality allows for filtered and faceted search. By default, all the options are unselected and collapsed with the exception of the Chapter filter, which is defaulted to limit searches to the user's Chapter. (TBD-UXresults from universal appears here if no localized version exists?). The search results are updated immediately after a filter selection has been made, and filter selections should not change the current search tab (relevanct, recenct, viewed) the user is viewing.

On click of the filter text or [+] icon **(0)**, the selection expands to reveal additional options. The [+] sign becomes a checked checkbox. If the checkbox is unselected, then the icon reverts to the [+] sign, and the selection is collapsed again.

#### **1. People / Communities / Intranet**

- Upon selection of Time Period, an overlay appears containing a small calendar widget which can be used to
- If scope issue appears, this can be two text fields with a start and end date.
- The wireframe shown here where all three filters are selected, in effect is the same as if no filters have been
- A better illustration of filtered results is found here **(1a)**, where the results will now include only people, and only if the search term was found within the profile directory.
- Number of results **(1b)** are displayed next to the sub-filters. As is implied in the wireframes, the filters only "video" option would not be displayed in the list of facets to filter by.

appear if at least 1 result within that facet has been found. If the search term resulted in 0 videos, then the

#### **2. Chapter Name / By State / By Department / By Creator**

the user types, suggestions appear in a dropdown below the textbox. Unlike search, the suggestions are from a much smaller set, limited to Chapter Names. Similarly, the State text box is limited to a set of State Names and Stage abbreviations; the Department box is limited to the set of department names; and the creator box is limited to the set of user full names in the document creator field. State, Department, and Creator fields are

The Chapter Name is a text box. Like the search fields, the field contains an auto-complete functionality. As defaulted to blank. The auto-complete displays 10 items, and no scrollbars, which is consistent with the search field functionality (despite the wireframe image **(2a)**-TBD)

#### **3. Time Period (PENDING-low priority)**

select the start and end dates. A standard calendar widget can be used. The left and right arrows **(3a)** move the month backwards and forwards respectively; the dates are editable text boxes **(3b)**, where once edited, the calendar below reflects the entered dates; the dates in the calendar **(3c)** can be selected to change the text within the textbox; the dropdown list **(3d)** contain quick select options for "last week," "last month", and "last year". Upon clicking on Set Date Range **(3e)**, the dates are entered, and the search results are updated.

#### **4. By Document Format**

This filter functions in the same way as the People/Communities/Intranet Content facets.

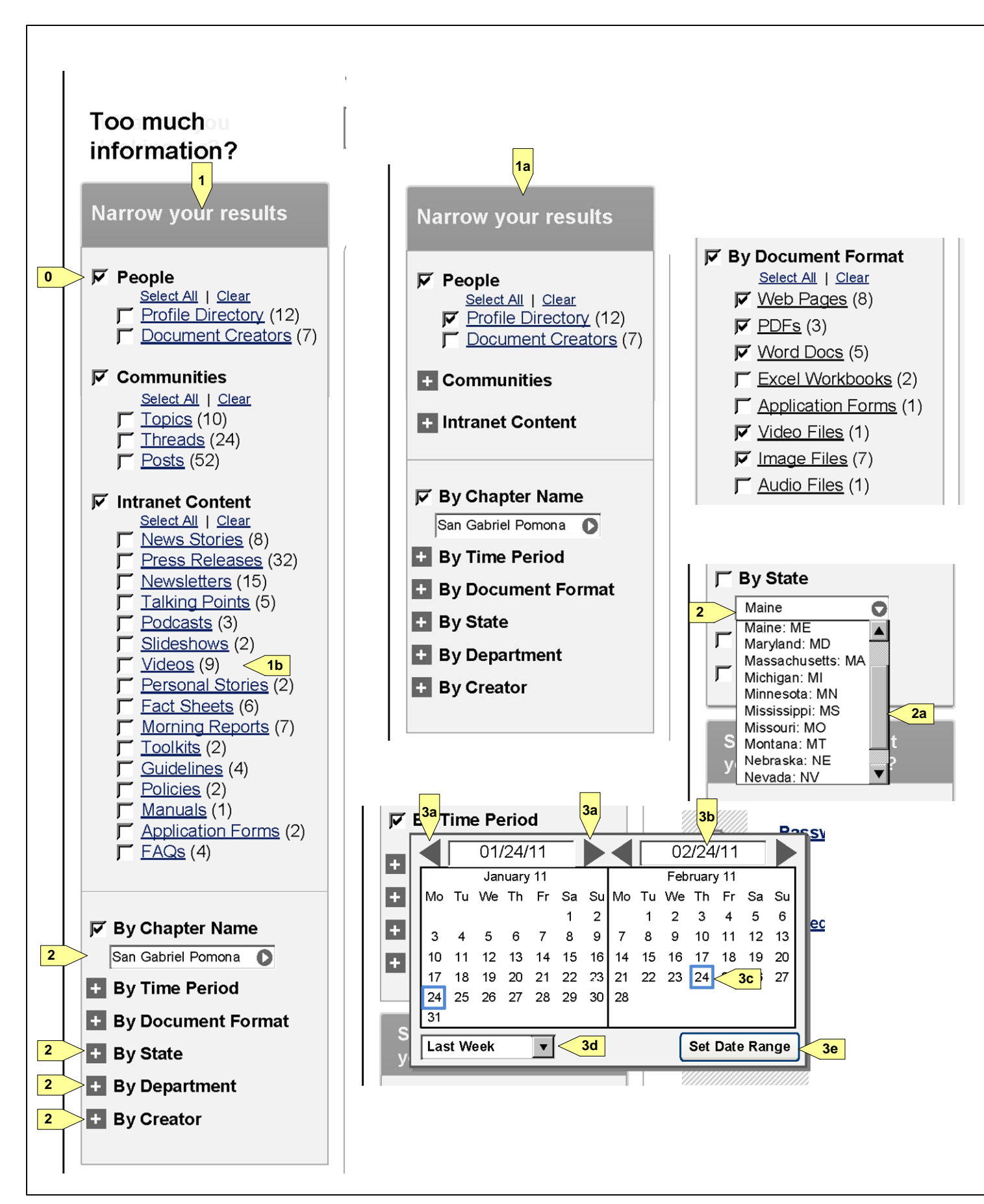

**Search Results-Recommended**

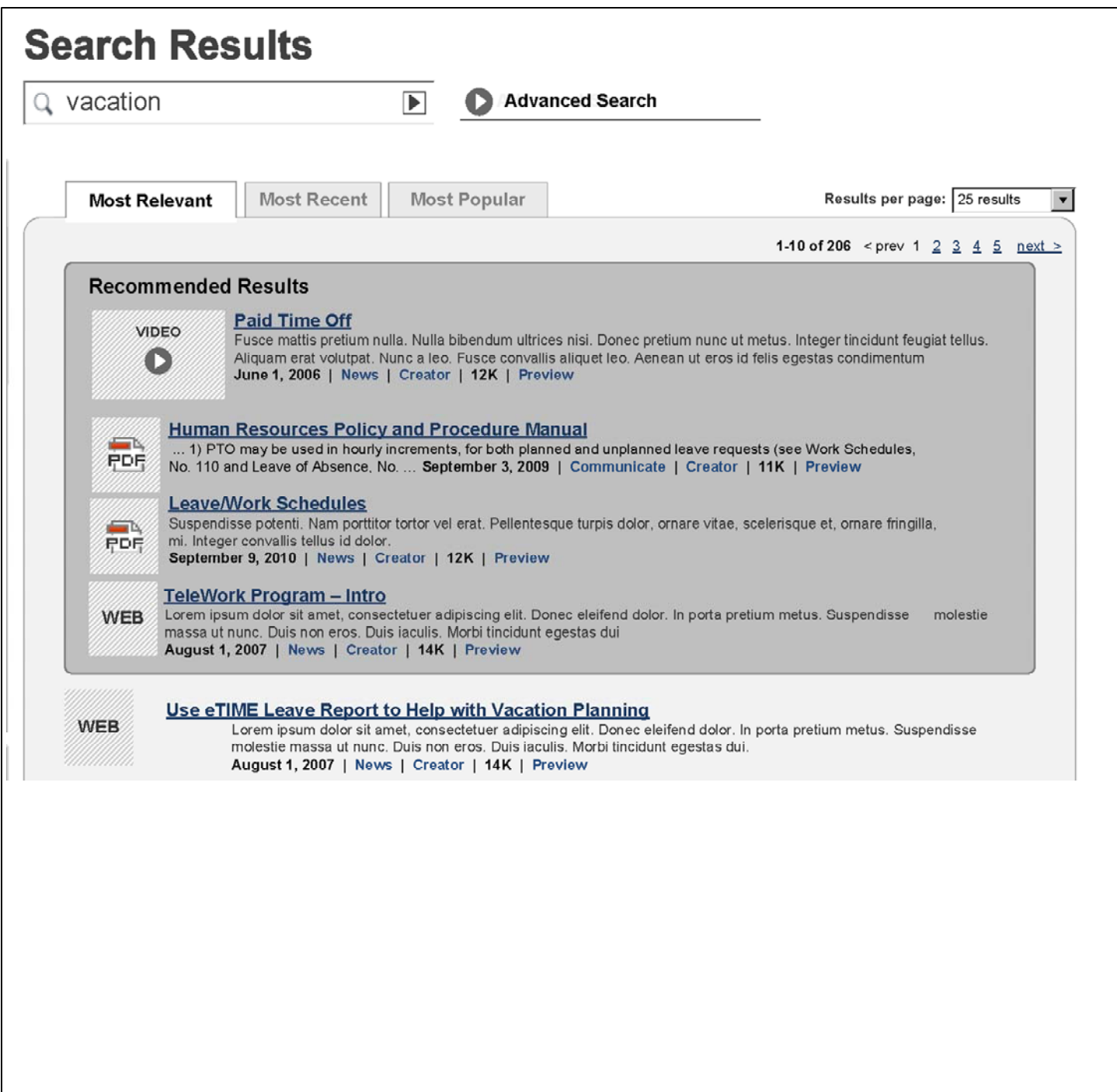

#### **Search Results – Recommended Results**

A maximum of 4 recommended result can be associated to a search term. The elements consisting of a recommended search result item is the same as for regular search result items. (See P.\_\_)

The wireframe on the left displays the Search Results page when a search term results in recommended results. Recommended results are manually curated via the Search / CMS tool for particular keyword search terms. This allows the editorial team to surface the most relevant /related results that the user may be looking for that an automated search may not necessarily highlight.

#### **1. Recommended Results**

**Search Results-Preview**

**Search Results – Search Result Item Interaction (PENDING-low priority)** The wireframe on the left displays the Search Results page, and focuses on the interaction with the Search Result items. For details for the elements that make up a search result item, refer to the Content Items section of this document (See P.\_\_\_) The primary interaction with the search results beyond clicking through to the destination is the Preview Overlay.

#### **1. Preview for Video**

- The same properties apply for this preview as for the Preview for Video
- If possible, the PDF should be embedded **(2a)** (TBD-UX)
- [TBD-rephrase] If scope becomes an issue, the embedded PDF can be replaced with text abstract from the when uploading PDFs, as no other sections of the site require an image.)
- The Preview Overlay appears when the user clicks on the preview button **(1a)**. (TBD-design-rollover?)
- On click of the close button **(1b)**, or anywhere outside the preview overlay, the overlay will close.
- The preview overlay contains the Result title (link), created/last updated date, and destination URL (link) (TBD-UX-standardization)
- The preview overlay also contains an embed of the video **(1c)** that is featured at the destination page. For more details on the video, See P.
- TBD-Remove Email/Share/watchlist
- If scope becomes an issue, the embedded can be replaced with a thumbnail screenshot of a frame in the video.

#### **2. Preview for PDF**

PDF, or an image of the first page of the PDF. (The image option may require an additional field in the CMS

#### **3. Preview for Other Content Types**

For Photos, the preview overlay would have an embedded image of the photo. For other content types, the preview overlay may contain text abstract from the content.

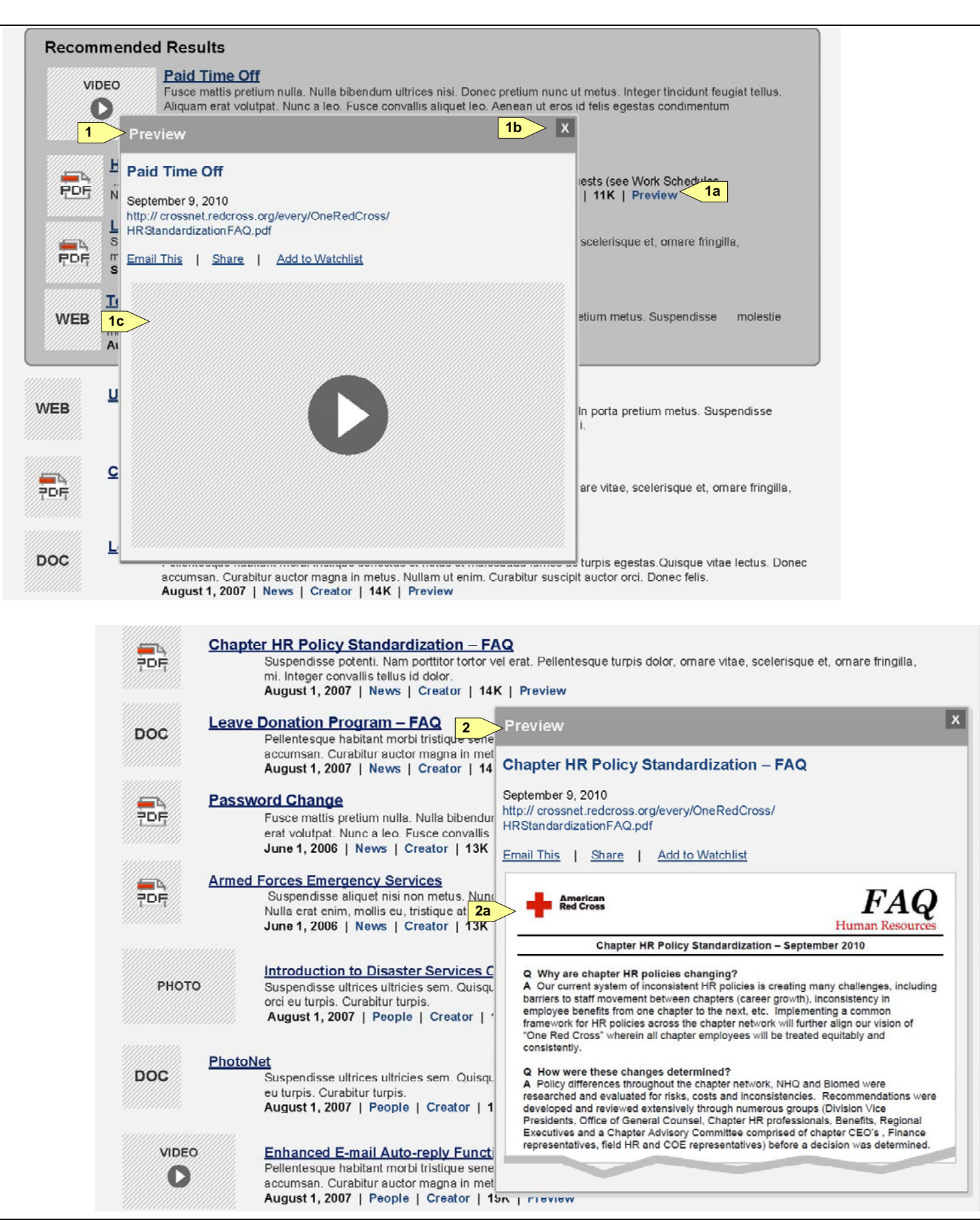

- When a search term matches exactly a person's name, a community name, or a topic hub name, the exact match result appears as the only result on the screen.(TBD-UX-what's interaction with filters?)
- The exact match result reveals more information than a regular search result

**Search Results-Special Cases**

#### **Search Results – Special Cases**

The wireframes on the left display the view of finding an exact match, and finding no matches.

- For profile exact matches, as seen in the example on the left, a larger profile image is displayed, and additional profile elements such as "Story" "Expertise" and "Occupation" are exposed in the search result. (TBD-UX-what items are surfaced for the other types?)
- [TBD-remove the email/share/watchlist/rolodex links]
- [TBD-remove pagination]

#### **1. Exact Match Result**

#### **2. Profile Exact Match**

#### **3. No Search Result found**

When no search result is found, static text and links are displayed to the user. Content and destination links are PENDING-copy deck.

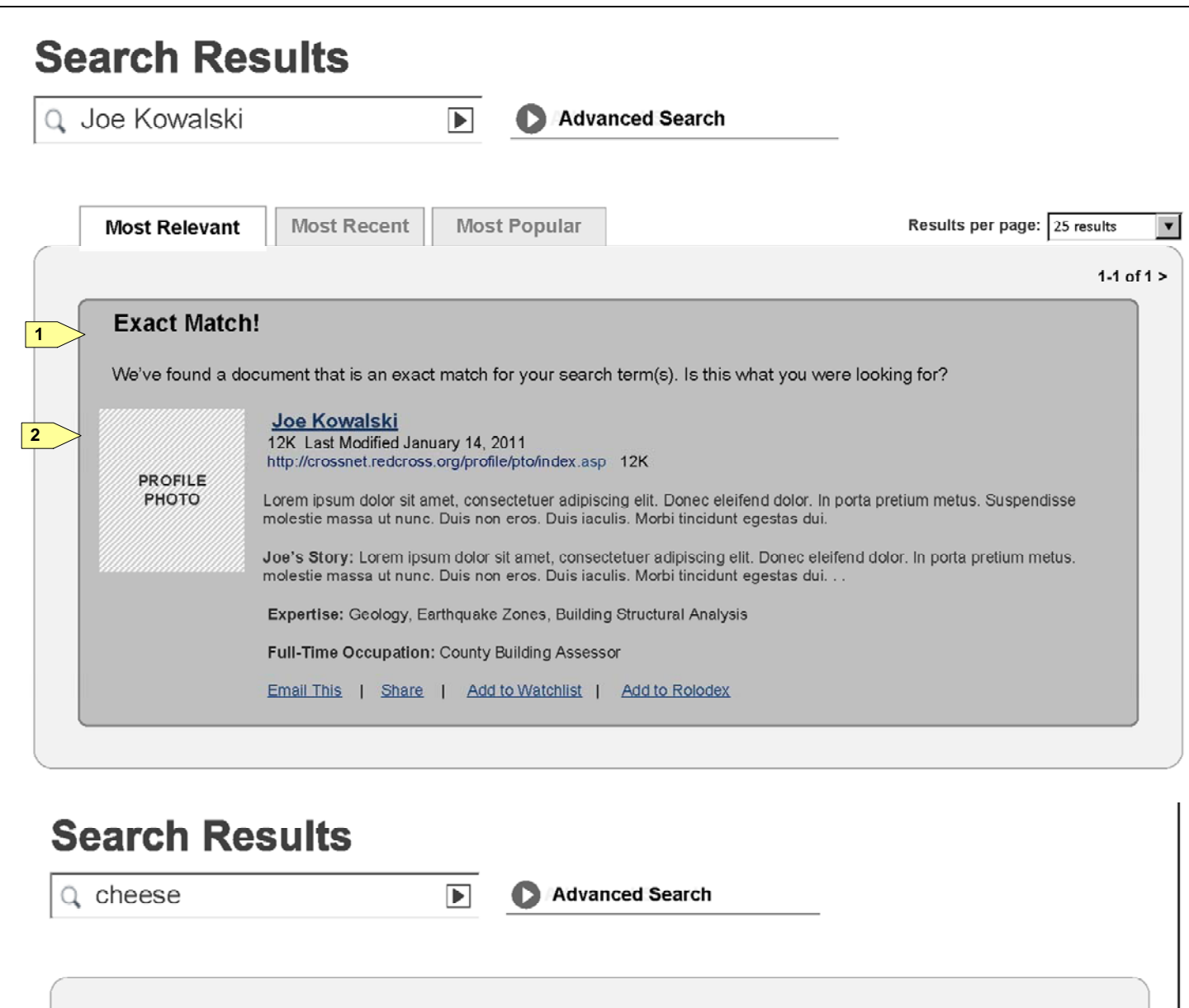

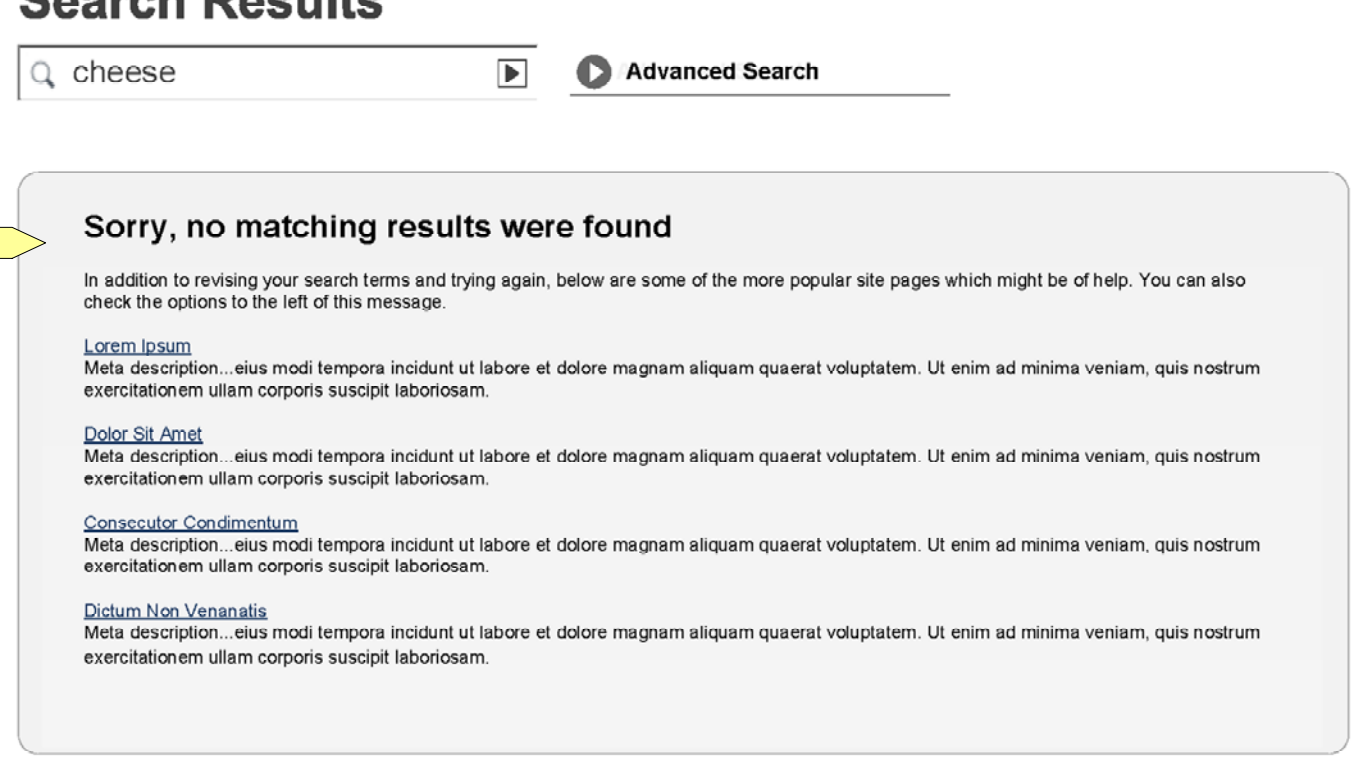

**3**

The wireframe on the left displays an overview of the user profile. The user profile is separated into various modules. At the most basic level, the profile page is a calling card that is easily browsed and searched. When nce search, enable recommendation engines, enhance ate in the intranet.

#### **View a Different Profile**

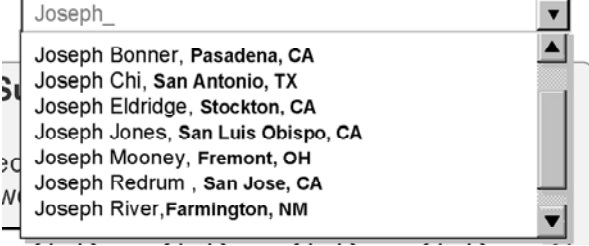

#### **American Red Cross: CrossNet R American Red Cross: CrossNet e-Design Wireframe Annotations**

**User Profile-Overview**

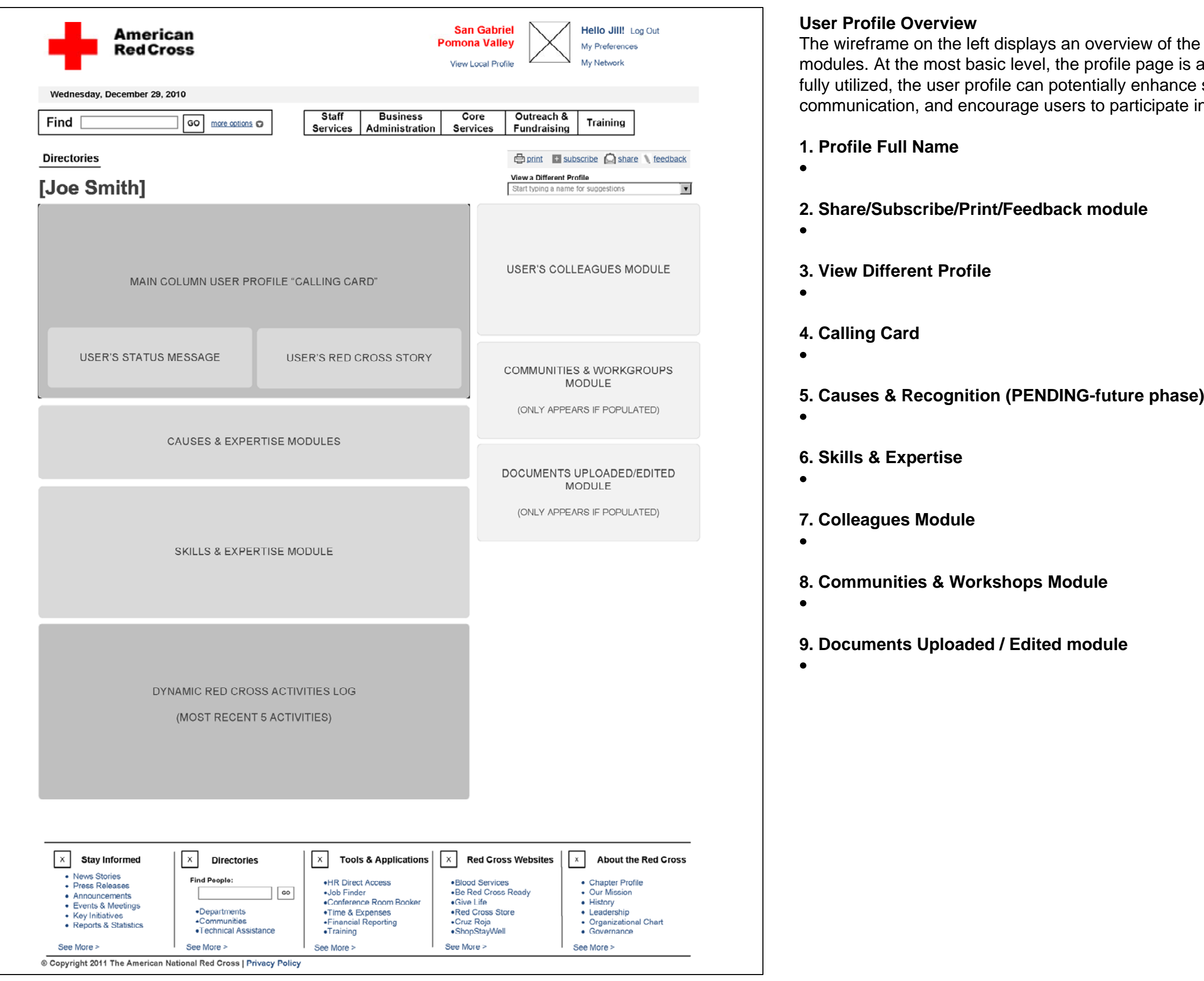

**Last Updated: March 7, 2011**

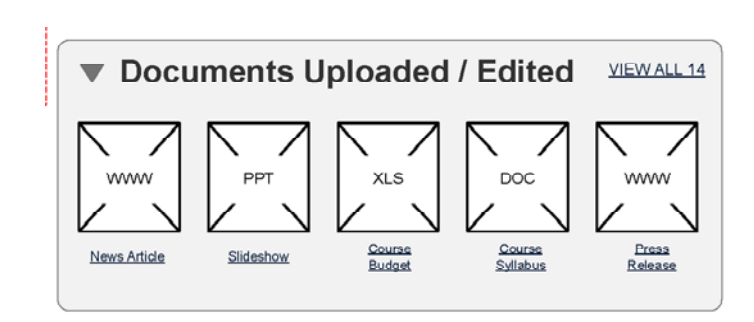

#### **American Red Cross: CrossNet R American Red Cross: CrossNet e-Design Wireframe Annotations**

**User Profile-Detail**

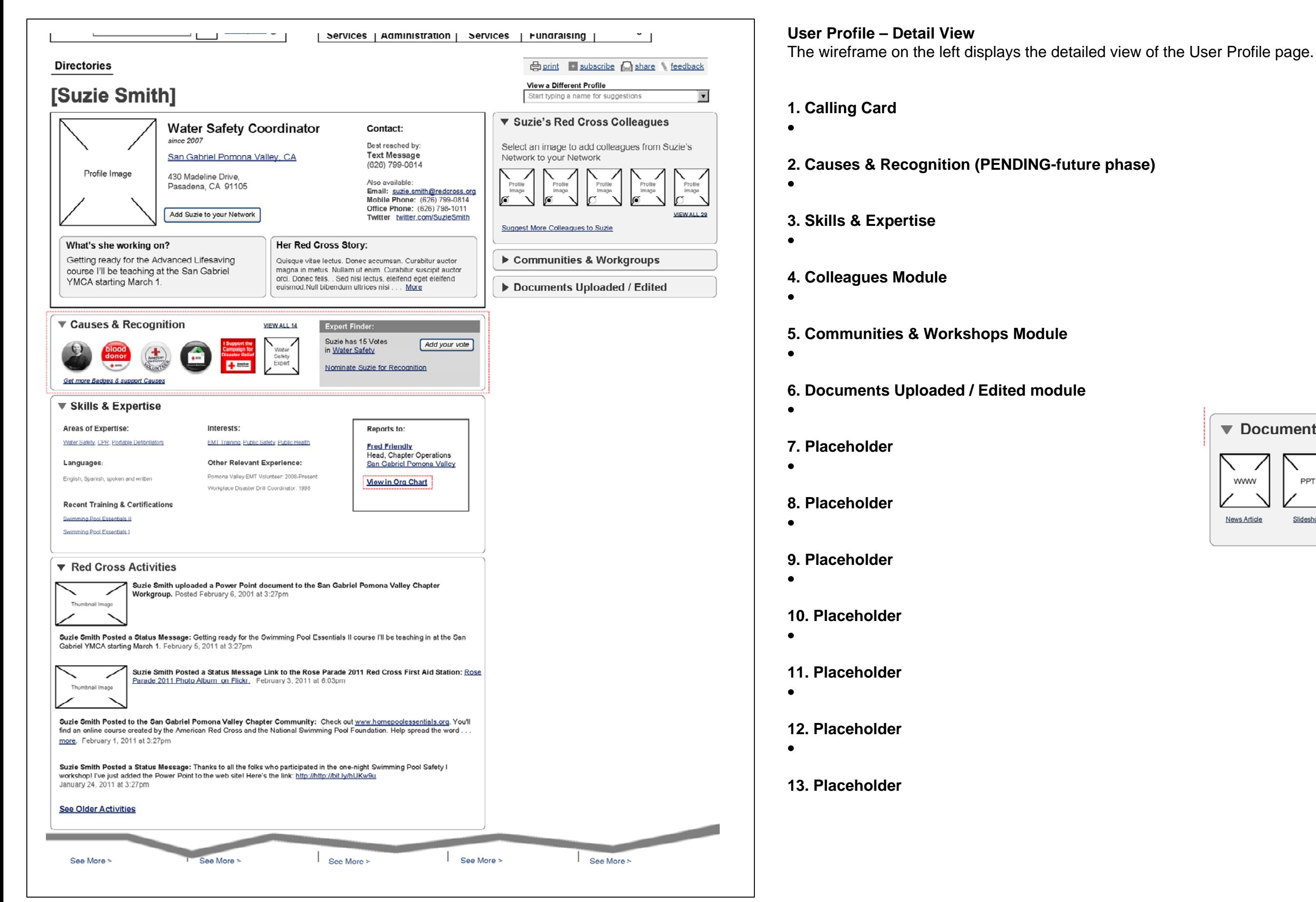

**User Profile-Modal Overlays**

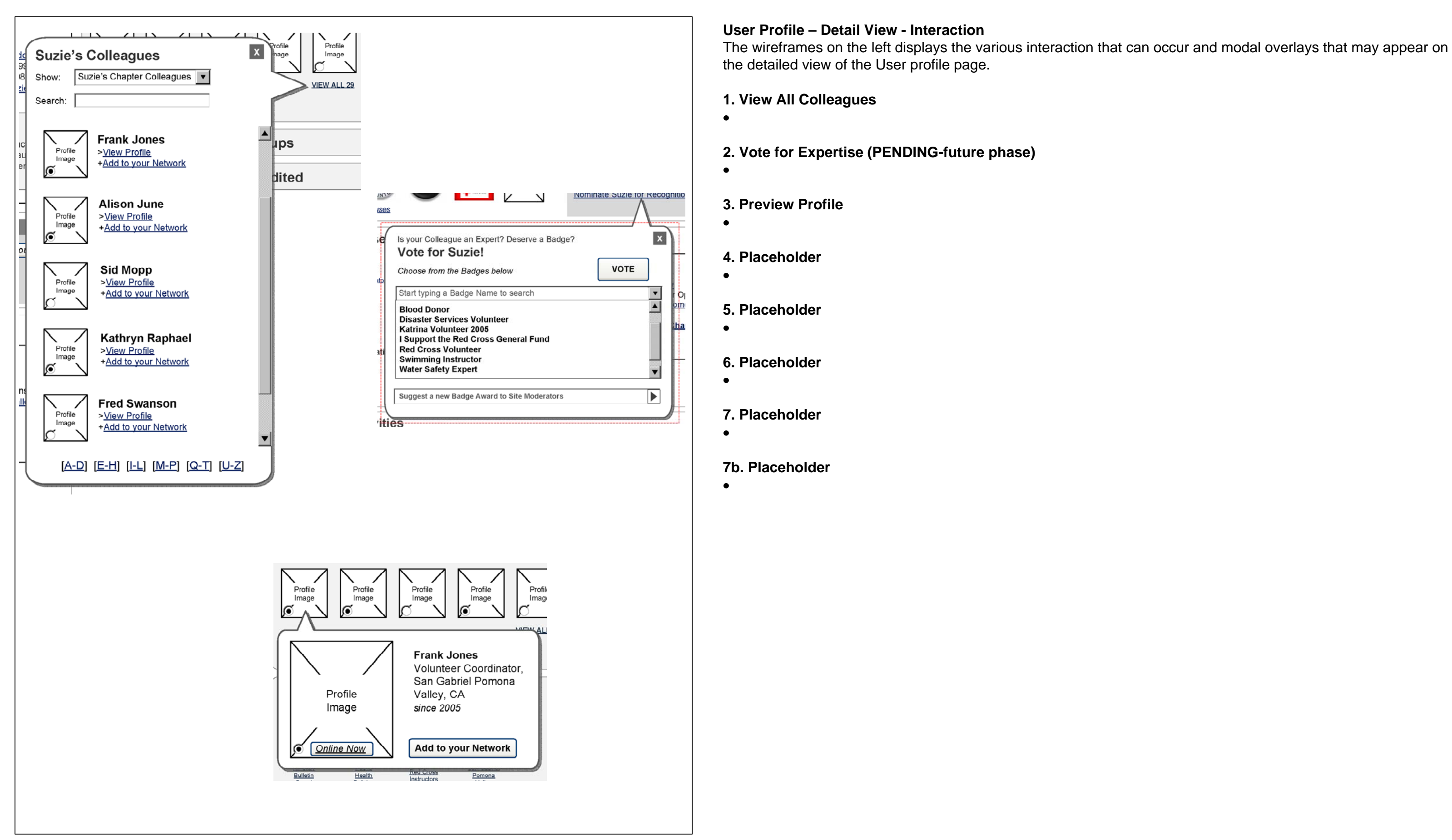

**User Profile-Initial Setup 1**

**2. Add Profile Image**

**3. Preferred Contact Method**

**4. Name/Email/Desk Phone/Chapter Address/Home Address**

**PENDING-future phase)** 

**rue** 

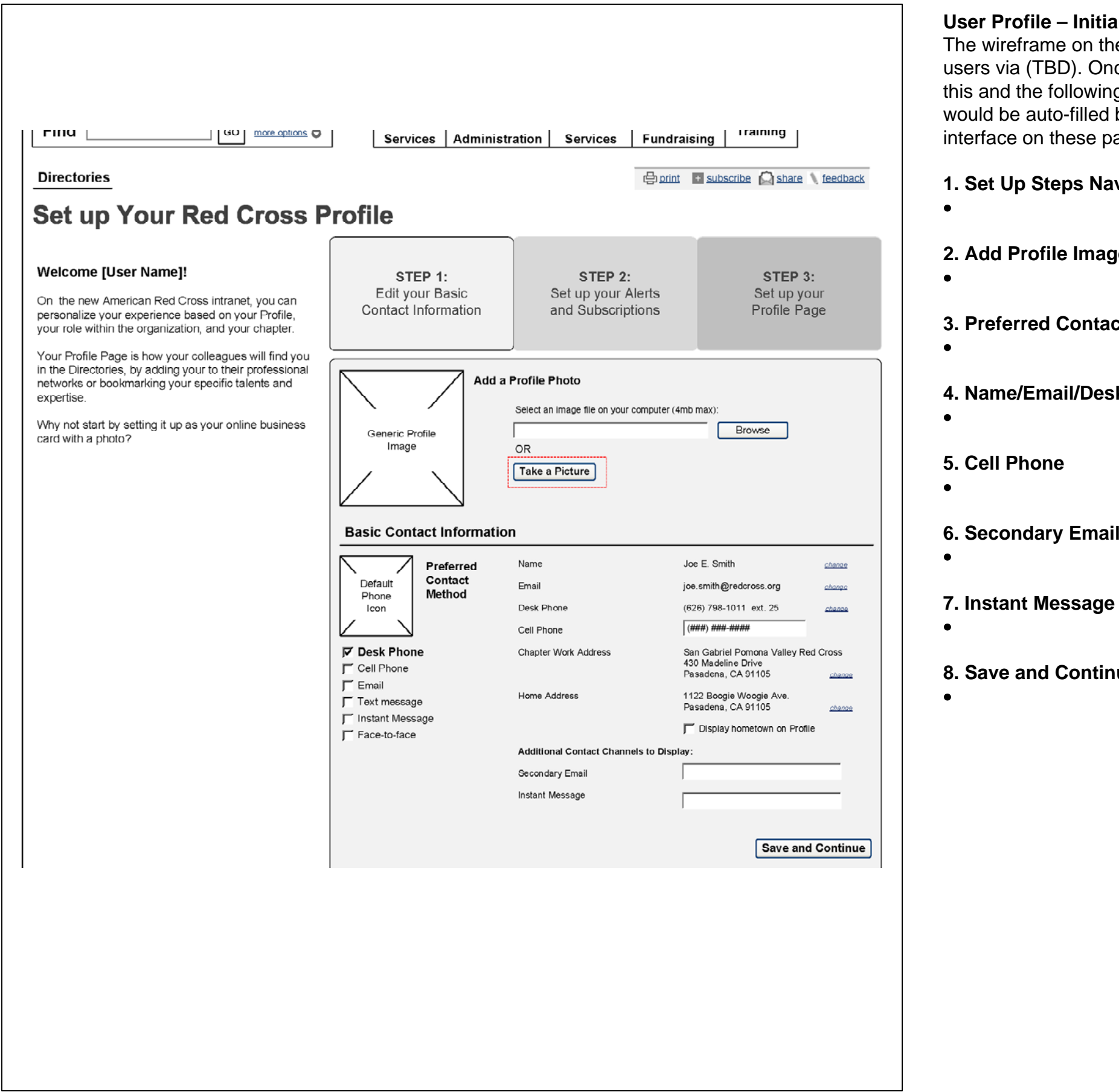

#### **Draphenger 1**

e left displays the detailed view of the Profile set up flow. This flow is accessible to new ice completed, users edit their profiles using the regular settings pages. Many elements in g pages are FPO, and are PENDING identity management rules. Ideally, some information by the system and not editable. If not possible, additional fields will be come editable via the ages.

**1** Nundon

**User Profile-Initial Setup 2**

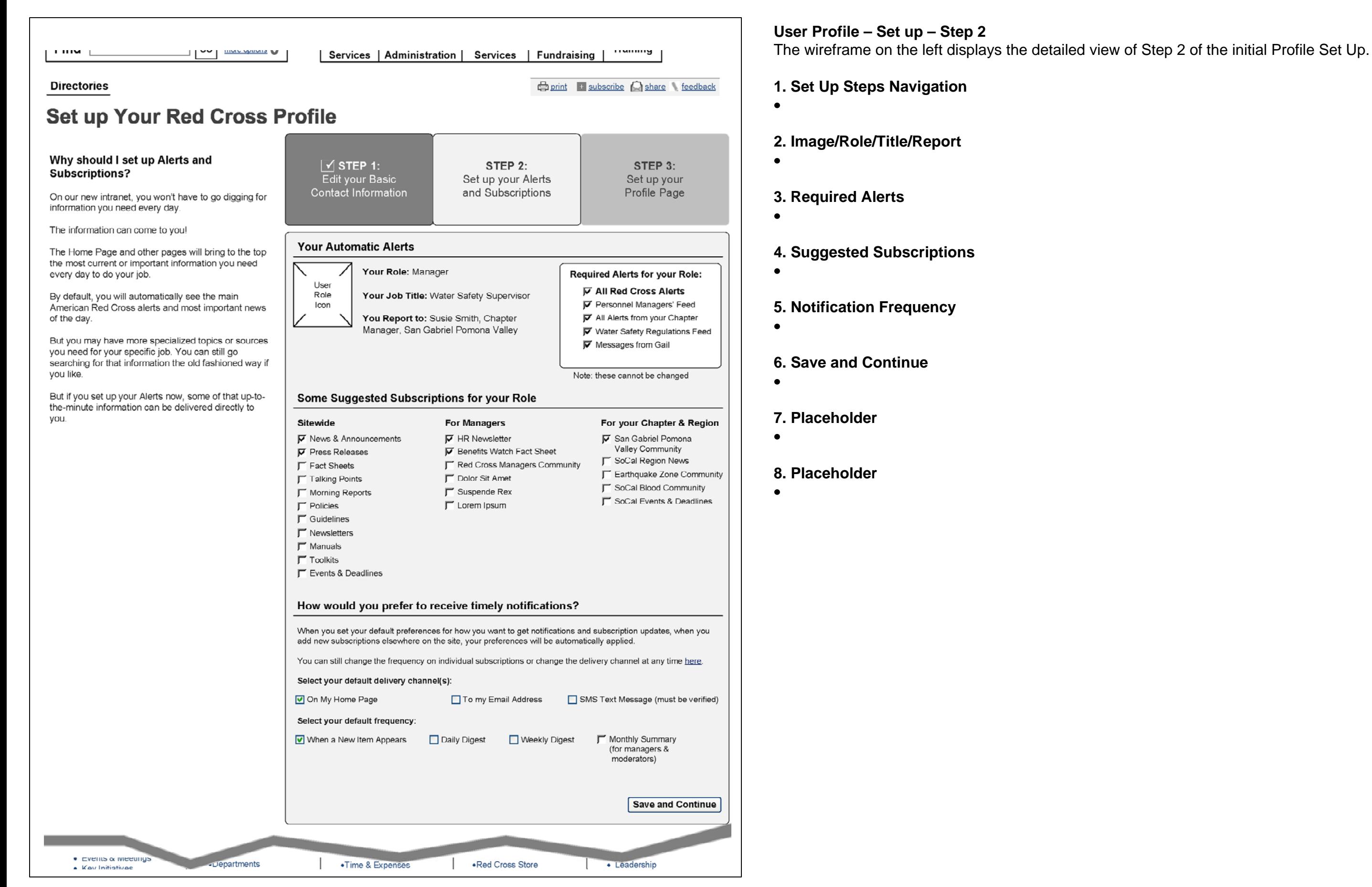

f Step 3 of the initial Profile Set Up.

#### **American Red Cross: CrossNet R American Red Cross: CrossNet e-Design Wireframe Annotations**

**User Profile-Initial Setup 3**

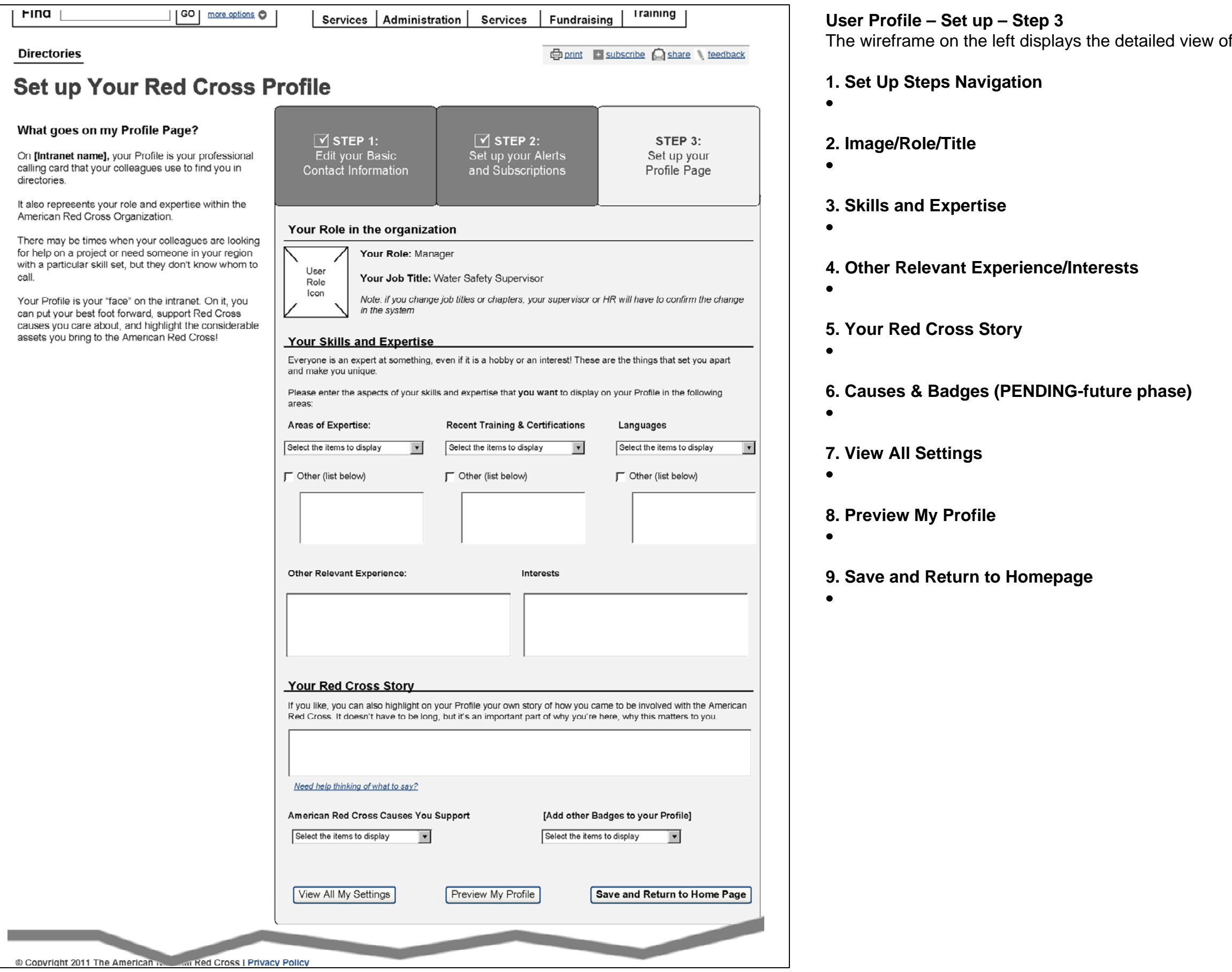

**User Profile-Edit View**

**User Profile – Edit View** The wireframe on the left displays the edit view of the user profile. This view can be accessed via (TBD)

**2. Placeholder**

**3. Placeholder**

**4. Placeholder**

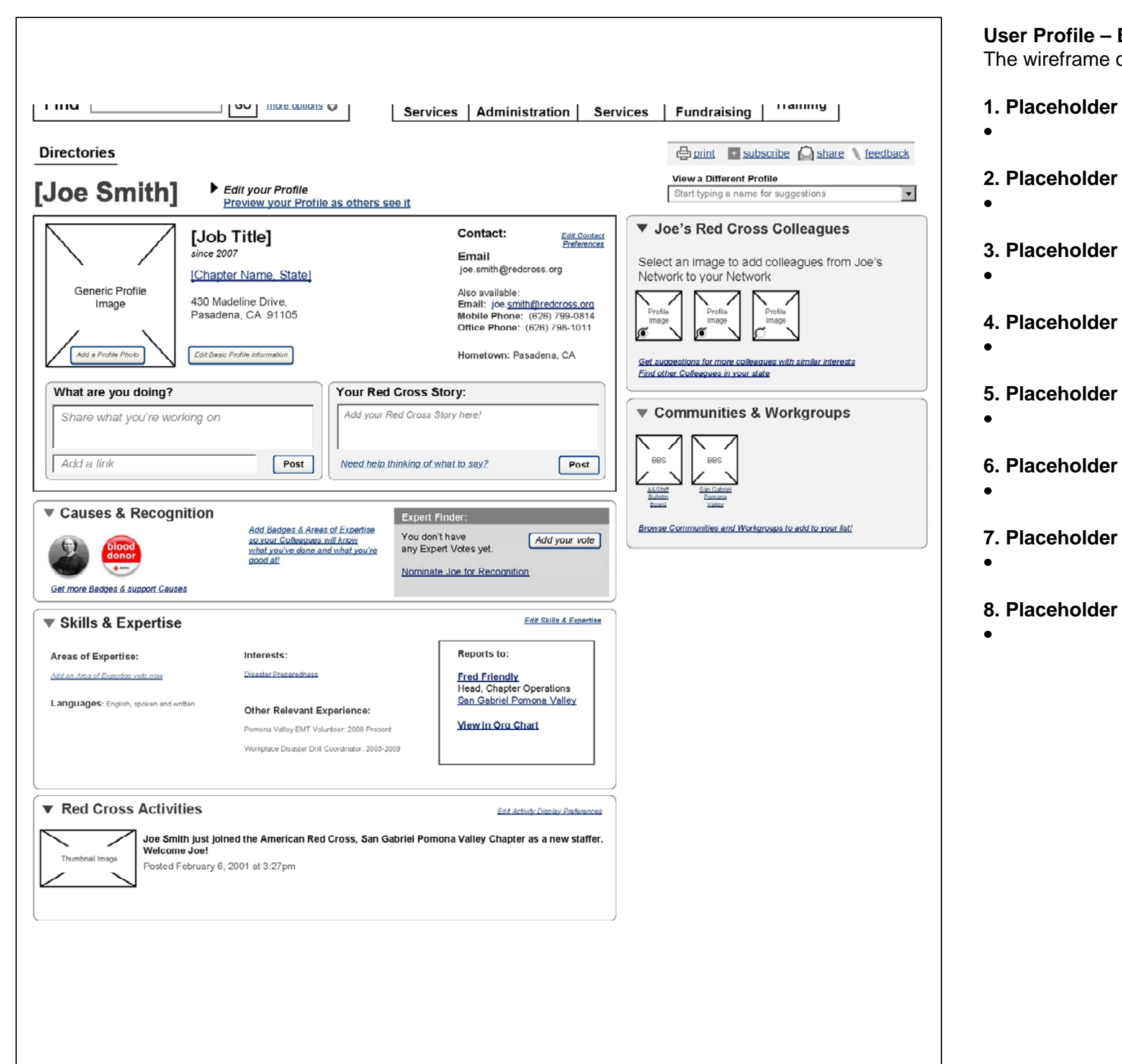

**5. Placeholder**

**User Profile-Preview**

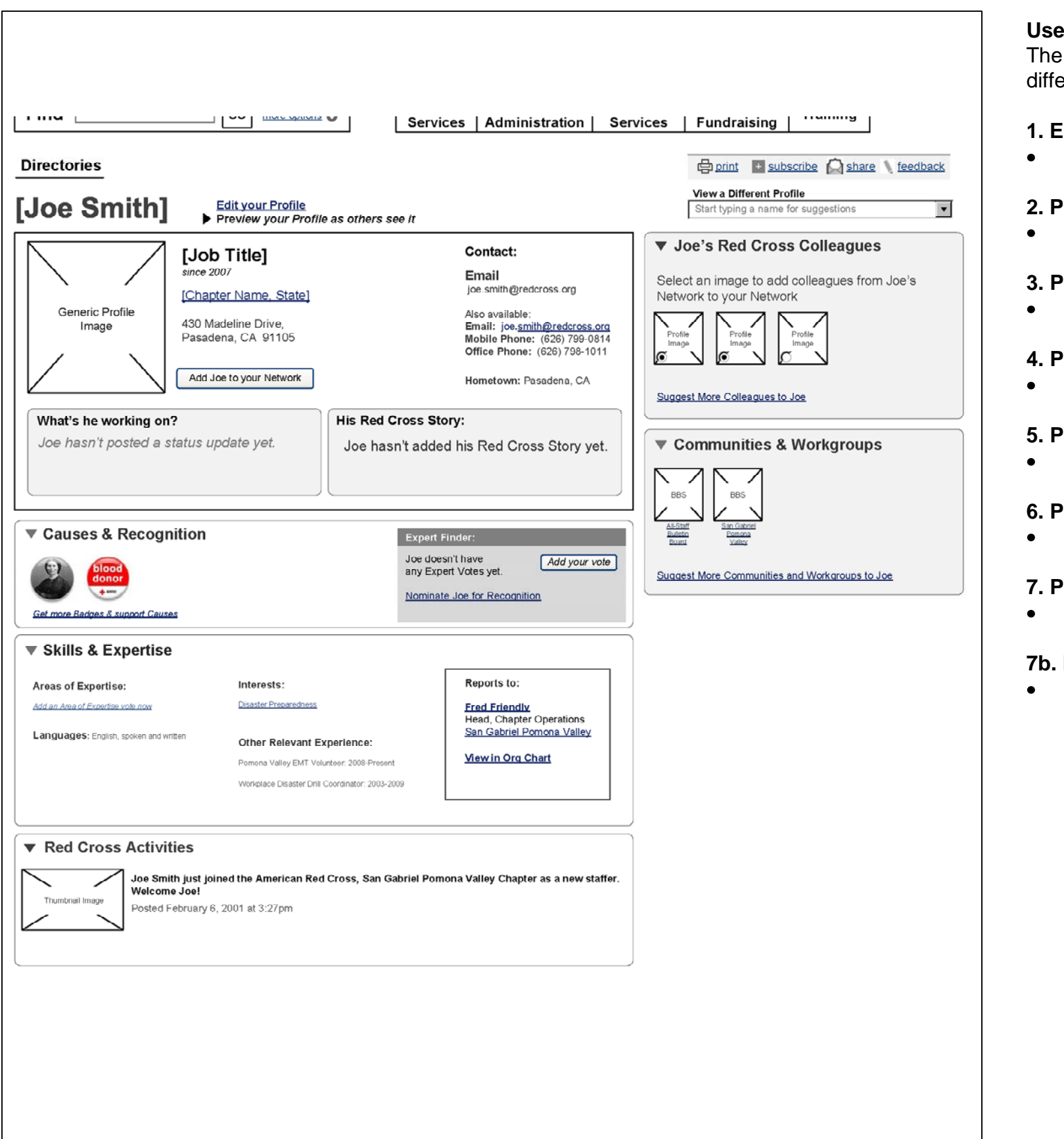

#### **User Profile – Preview**

The wireframe on the left displays the view of how another user would be able to view your profile. The difference between this and a regular profile view is the addition of two links at the top of the page.

**1. Edit Your Profile**

**2. Preview Your Profile as other see it (disabled)**

**3. Placeholder**

**4. Placeholder**

**5. Placeholder**

**6. Placeholder**

**7. Placeholder**

**7b. Placeholder**

**Community-Landing Page-Overview**

#### **Community Landing Page - Overview**

The wireframe on the left displays an overview of the Community Landing Page. Communities are for the most part, national entities. Variations of communities exist in the form of public, semi-public, and private communities. Private communities are invite-only and do not appear in search results or feeds except to the members that are members of the communities.

Public communities are exposed in search and feeds, and can be joined by anyone. Semi-public feeds are exposed in search and feeds, but joining the group requires moderator approval.

#### **1. Communities Search**

The Communities Search works consistently with the search fields that exist in other parts of the site (See P.\_\_\_) – and contains auto suggest/auto-complete. In this case, If auto-suggest is not available, autocomplete is used for the community name field. The search results is also restricted to within the Communities facet.

#### **2. Communities Sort**

Dropdownlist contains the following options that sort the search results in the following ways: alphabetical, most active (TBD-details), most members, most recent, oldest. The results are updated immediately upon sort selection.

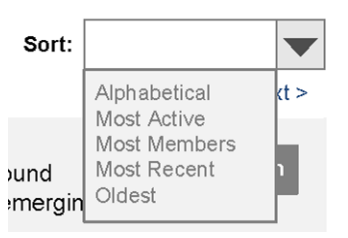

#### **3. Community Search Filters**

Similar to the Search Results page, the list of communities displayed can be further refined based on a variety of facets. Details will be included on the following page.

#### **4. Create Community Link**

expected to function at launch to be a request to create a community. The form would send an e-mail to an

Link to a static form. The functionality of this form is PENDING-governance/roles/permissions, but is administrator requesting the creation of a community. Because of the national nature of communities, the administrator is needed to prevent duplicate communities.

#### **5. Featured Community**

Similar to a Featured Search Result, a Featured Community can be displayed at the top of the Communities list, either when no search term has been entered, or for particular search terms / facets.

#### **6. Community Search results display area**

This is an area where the list of communities are displayed

#### **7. Right rail modules - Communities**

Various right rail modules are displayed here that relate to communities.

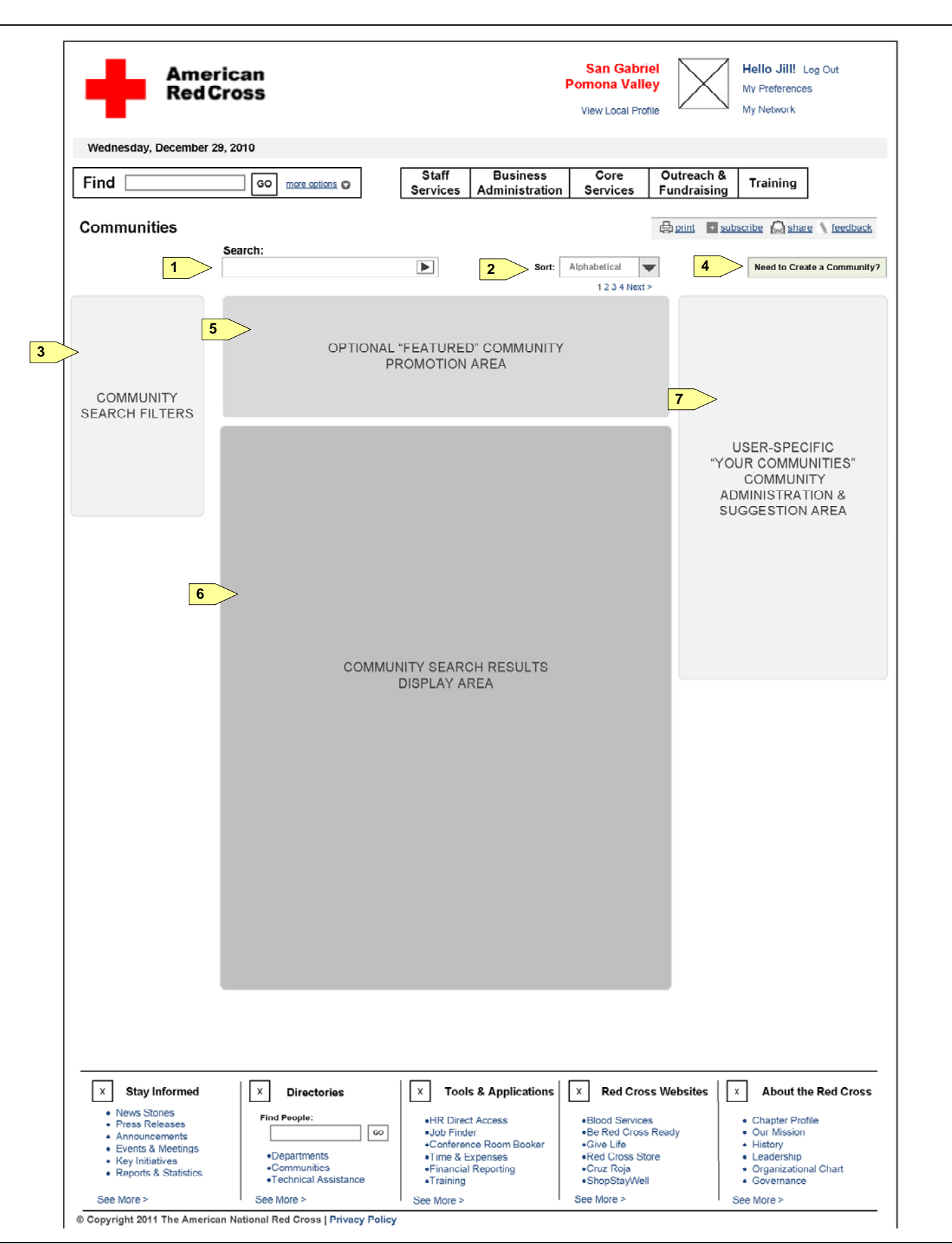

**Community-Landing Page**

#### **Community Landing Page - Detail**

The wireframe on the left displays the detailed view of the Communities Landing Page.

#### **1. Search/Sort/Create Communities**

• Refer to the previous page for information regarding these sections.

#### **2. Narrow Your Results (TBD-UX-consistency)**

• The filters on this page function the same as on the Search Results page (See P. As shown, the Topic facet uses checkboxes, similar to the People/Communities/Intranet Content facets. The Chapter, Region, Department function the same as in the Search Results – textboxes with auto-suggest/auto-complete functionality. The Admin Name is a facet that searches the community creator/moderator fields, similar to the document creator search. The topics within the Topics facet is FPO, and is PENDING content modeling before a formal list can be made

• The featured community is editorially determined from the CMS/search tool, and can be displayed for no search term, specific search terms, or specific filters (TBD-UX)

#### **3. Featured Community**

• This module is present only when there are pending items for the user to act on, such as when a community moderator sends an invite for the user to join the community (as displayed). (tbd-ux-example of request?)

#### **4. Communities Search Results (TBD-Default list to display)**

- The list of Communities displayed here are all public and semi-public communities within the system that match the search term and filters. Public Communities contain a CTA to "Join" the community **(4a)**, while semi-public communites have a CTA to "Ask to Join" the community **(4b)**. (TBD-UX-resulting page?) For document. (See P.\_\_\_)
- The content item also lists the number of members already in the community **(4c)**, as well as the number of these members who are also in the user's people network **(4d)** (PENDING-low priority). (See P.\_\_\_)

additional details on the specific elements displayed on the page, refer to the Content Items section of the

#### **5. Right Rail – Your Communities**

This module displays the communities that the user is already a member of. The communities are listed with the user is redirected to the (TBD-UX)

the community image, community name, and location (TBD-UX-not always national?). On click of More **(5a)**,

#### **6. Right Rail – Pending Invitations & Requests**

#### **7. Suggested Communities (PENDING-future phase)**

This module displays a list of communities that are recommended for the user. Ideally, logic is used based on

the user's role, interests, communities, joined, tags of favorite contents, etc.

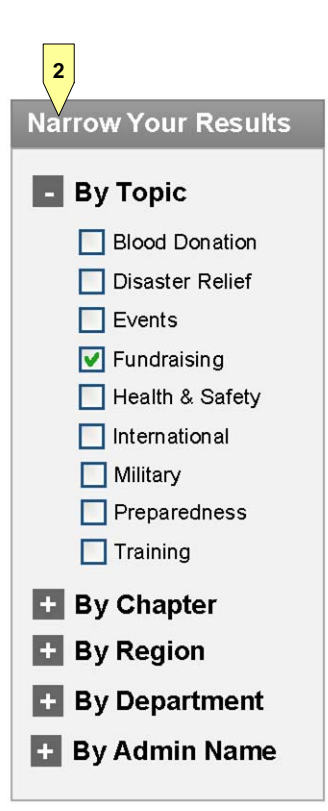

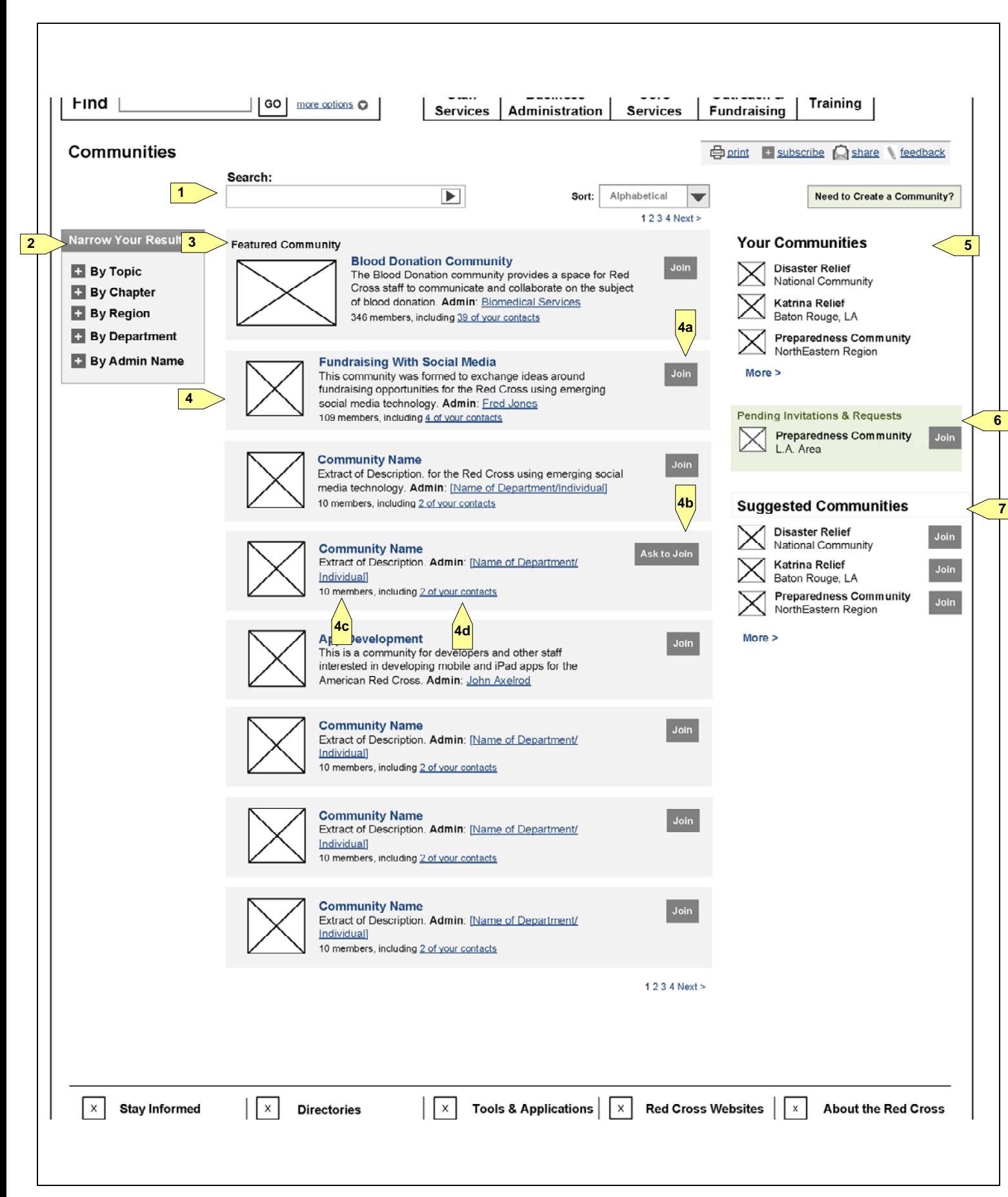

**Community-Create**

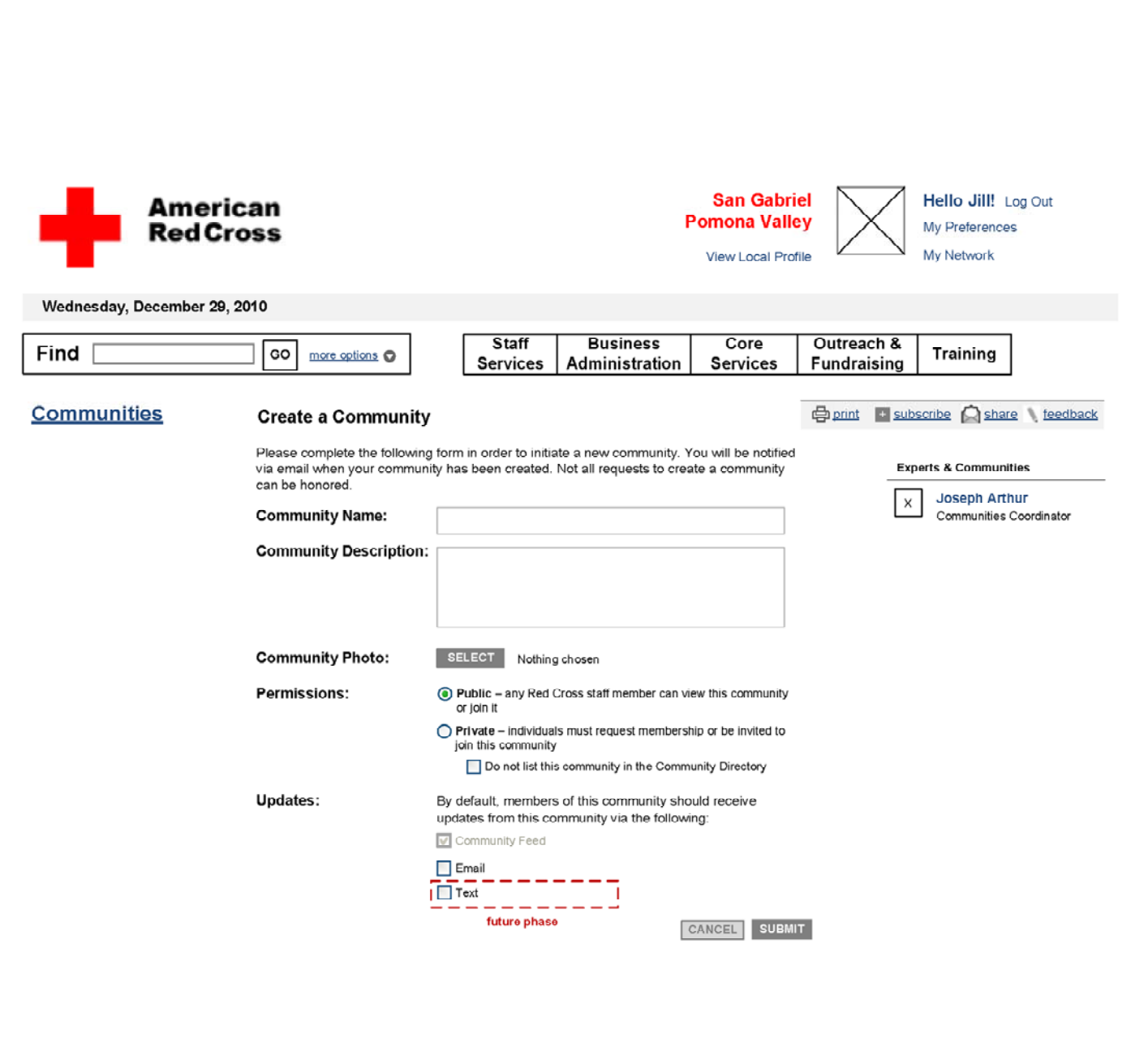

#### **Community – Request to Create a community**

The wireframe on the left displays the a sample of what a community creation request form may look like. Some basic information is outlined. However, the exact details of this form is PENDING Governance in terms of community administration and PENDING Groupware selection in order to better inform the requirements needed to be completed in a request form. The fields listed in this page is the minimum expected amount of information needed for community creation.

#### **1. Community Name**

• Text field for community name. Maximum # of characters (TBD)

#### **2. Community Description**

• Text field for community description. Maximum # of characters (TBD)

#### **3. Community Photo**

• The upload photo functionality is the same as the one found in the user profile set up pages. (See P.\_\_)

#### **4. Permission**

• Radio buttons for Public / Private (TBD-UX-clarify types)

#### **5. Updates**

Checkboxes to select the default communication method for community updates

#### **6. Cancel**

On click, user is redirected to the referral page, prior to loading this form.

#### **7. Submit**

On click, validation is completed to ensure all fields have been filled, and form is submitted to an occur. If an error is encountered, the error message is displayed (TBD-UX-where)

administrator via e-mail or directly to the groupware system. If an e-mail is sent, no other validation needs to

#### **8. Right rail – Experts and Communities**

 $\bullet$  (TBD-UX)

**Community-Home Overview**

#### **Community Home Page**

The wireframe on the left displays an overview of the community page. The community is used for both a location where information can be quickly gathered and disseminated, such as for a disaster scenario, as well as for a location where collaborative work can be accomplished such as for a workgroup scenario like HR / fundraising.

#### **1. Community Name**

Community name should be a unique name nationwide

• This module contains curated content from the CMS. The same module can be found in other locations such as the topic hub. Refer to the Modules section (See P.\_\_\_)

#### **2. Primary Community Image/Media**

This area contains the primary media for the community. This area may contain a video, image, or slideshow.

For details about these modules, refer to the Modules section (See P.\_\_\_)

#### **3. Community Story / Overview**

This area contains basic information about the community, such as some introductory text, group creator and moderator names, and contact information

#### **4. Members Module**

• This module lists the members who are in the community.

• The Documents tab is a tab that is primarily meant for browsing documents that users have uploaded with the appropriate community tags. Functionality here is highly dependent on the PENDING Groupware selection. If

#### **5. Recommended Links module**

#### **6. Community tabs**

- The community has multiple tabs, that include the main dashboard, alerts tab, documents tab, news/releases tab, and discussion board tab. The number and type of tabs should be configurable by the community creator. (TBD-UX-clarify difference between moderator and creator)
- The Alerts tab should resemble the list of alerts found in the homepage workspace. The items displayed in this list are items tagged with the appropriate community tag terms (See P.\_\_\_)
- The News/Releases tab should resemble the news/stories index page, filtered down to only the items with the appropriate community tags.
- possible and available, options should be included here that allow users to upload files.
- The Discussion Boards tab is also highly dependent on the technology, PENDING Groupware selection and new and post to existing threaded topics, like or flag items/threads, display the intranet user's username/ images.

PENDING future phase. A standard forum/discussion board should be available that allow users to create

#### **7. Primary Content Well**

This area, when displaying the dashboard, contains a number of different modules that can be expanded and

collapsed.

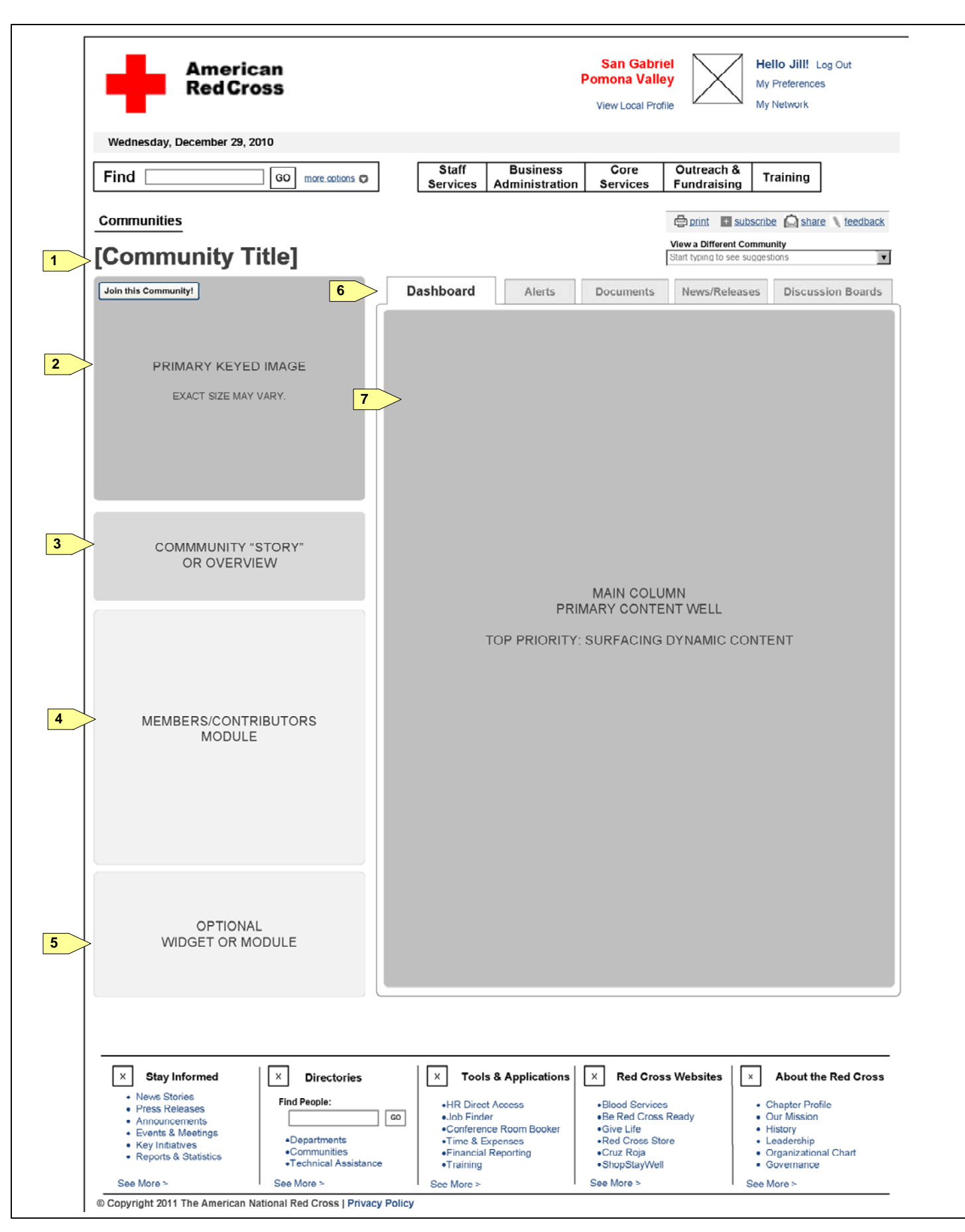

**Community-Home**

#### **Community Home – Detail View**

The wireframe on the left displays the detailed view of the Community Home Page. Modules can be expanded or collapsed by clicking on the triangle on the upper left corner of the module **(0)**. The following pages will display some modules in the collapsed state.

- Link to Join the community. On click, (TBD-UX-confirm resulting page)
- **4. About this Community**
- Static text is editable by the community moderators. On click of the more link **(4a)**, the module expands to display the additional text.
- email (TBD-confirm)
- [TBD-Clarify difference between mod and creator]

#### **1. Community Name**

Community name should be a unique name nationwide

#### **2. Primary Community Image/Media**

This area contains the primary media for the community. This area may contain a video, image, or slideshow.

For details about these modules, refer to the Modules section (See P.\_\_\_)

This module contains curated content from the CMS. The same module can be found in other locations such as the topic hub. Refer to the Modules section (See P.  $\Box$ ). This module can appear either in the left rail, or

#### **3. Join this Community**

Group Creator's and Moderators' Names, and contact number is displayed. (TBD-UX-which contact number). An email mailto: link is displayed that opens the user's default browser to send an email toe the recipient's

• The module contains introductory text to the community that is editable by the creator/moderator. Users can click the close button **(8a)** to remove the module from the screen.

#### **5. Members Module**

List of profile images are displayed in this module, and function similar to the module found in the user profile.

(tbd-remove the like/share/subscribe links)

#### **6. Recommended Links module**

in the center well. When in the center well, links may appear as image links as well.

#### **7. Dashboard tabs**

All the modules in the dashboard can be added / removed, and defaulted to the expanded or collapsed state by the community creator/moderators. The Recent Activity is the only exception that cannot be removed from

- The wireframe displays the main dashboard, and the dashboard tab is in its active state.
- the dashboard. Users are also able to expand and collapse any modules that appear in the dashboard.

#### **8. Getting Started Module**

#### **9. Dates & Deadlines**

This module displays the list of events and deadlines that have been tagged with the appropriate community

tags. This module is also used in the Topic Hub. (TBD-details pending design)

#### **10. Recent Activity**

This module contains a list of activity items related to the community including pages/documents tagged with the appropriate community tags, users posting to the discussion boards, and users joining the community. P.\_\_\_). The See all link **(10a)**, results in the recent activity module being displayed in full with all content in

For additional details for the specific elements that are exposed, refer to the Content Items section (See the center well, along with the standard pagination (if items exceed 25) (TBD-confirm).

#### **11. New label (tbd-reconcile with homepage"New")**

The new label is given to an item for the 5 days (subject to change by content strategists), after the item was

created/updated, regardless of the user's interaction with the item.

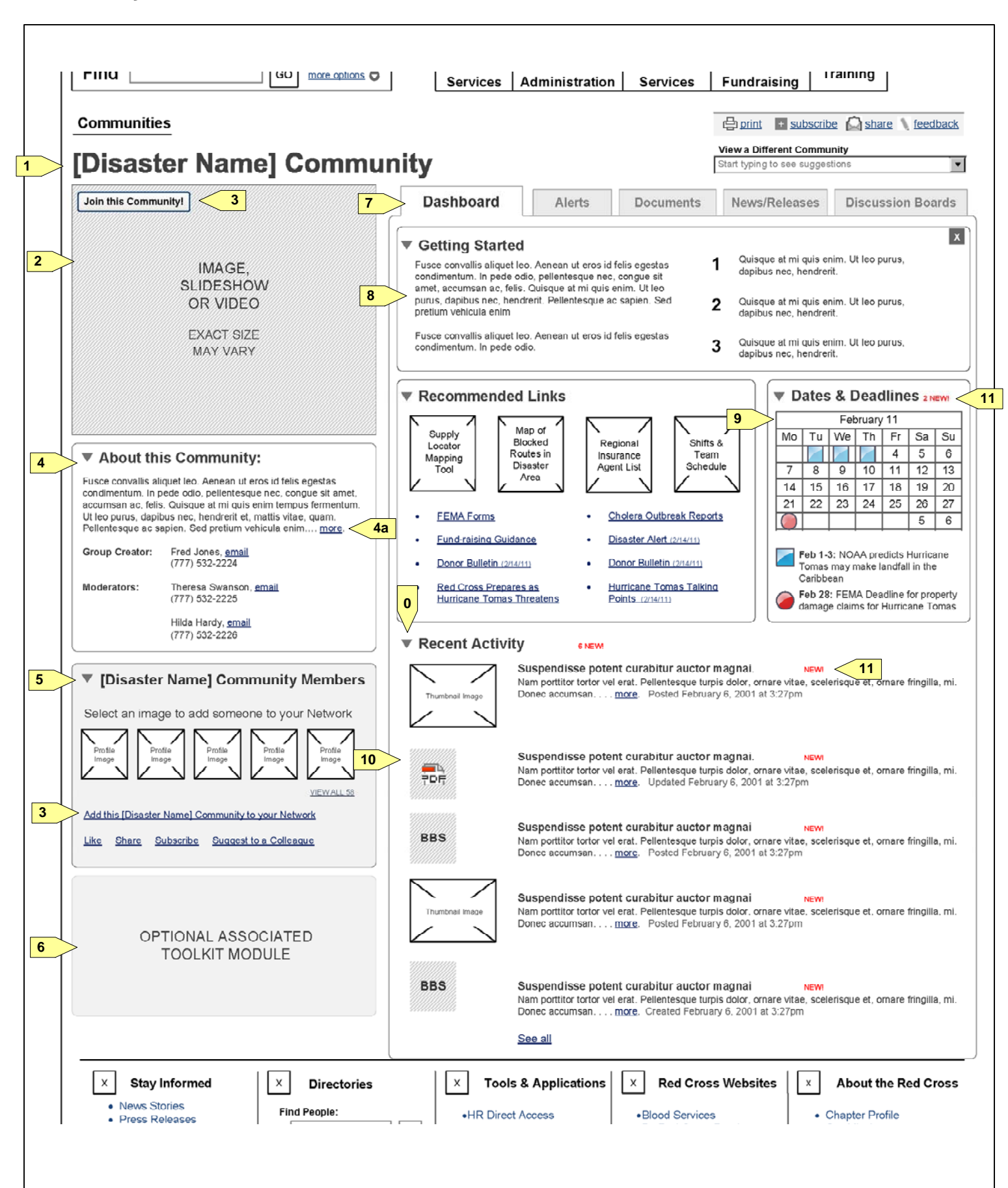

**Community-Home-Alternate States**

#### **Community Home page – Alternate States / examples**

#### **1. Alternate State – Limited**

The wireframe on the left displays the detailed view of a Community Home Page that is set up to have a limited number of modules and tabs.

#### **2. Alternate State - Alert**

• The alert contains a close button that may be used to dismiss the alert. On load of the page, the alert will the opportunity to receive the alerts in the form of SMS messages.

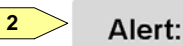

Do not solicit gifts designated to it. If you receive unsolicited gifts, follow guidance here http://tinyurl.com/4edloln

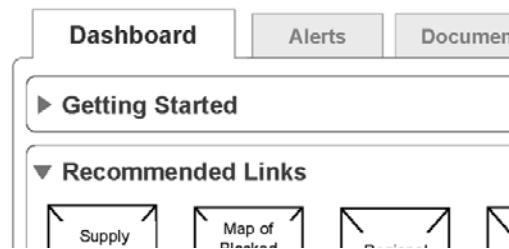

- The wireframe below displays the Community Home Page when an alert is displayed.
- Alerts that appear within the community also appear on the homepage, as they are general alerts that are tagged with the community tags, however alerts that appear on the homepage do not necessarily appear in the community. (TBD-confirm)

#### **3. Alert**

always display until the user actively closes the item. In a PENDING future phase, alerts may also present

#### **4. Getting Started Module**

This module is displayed in its collapsed form. The triangle on the upper left corner of the module rotates and points to the right.

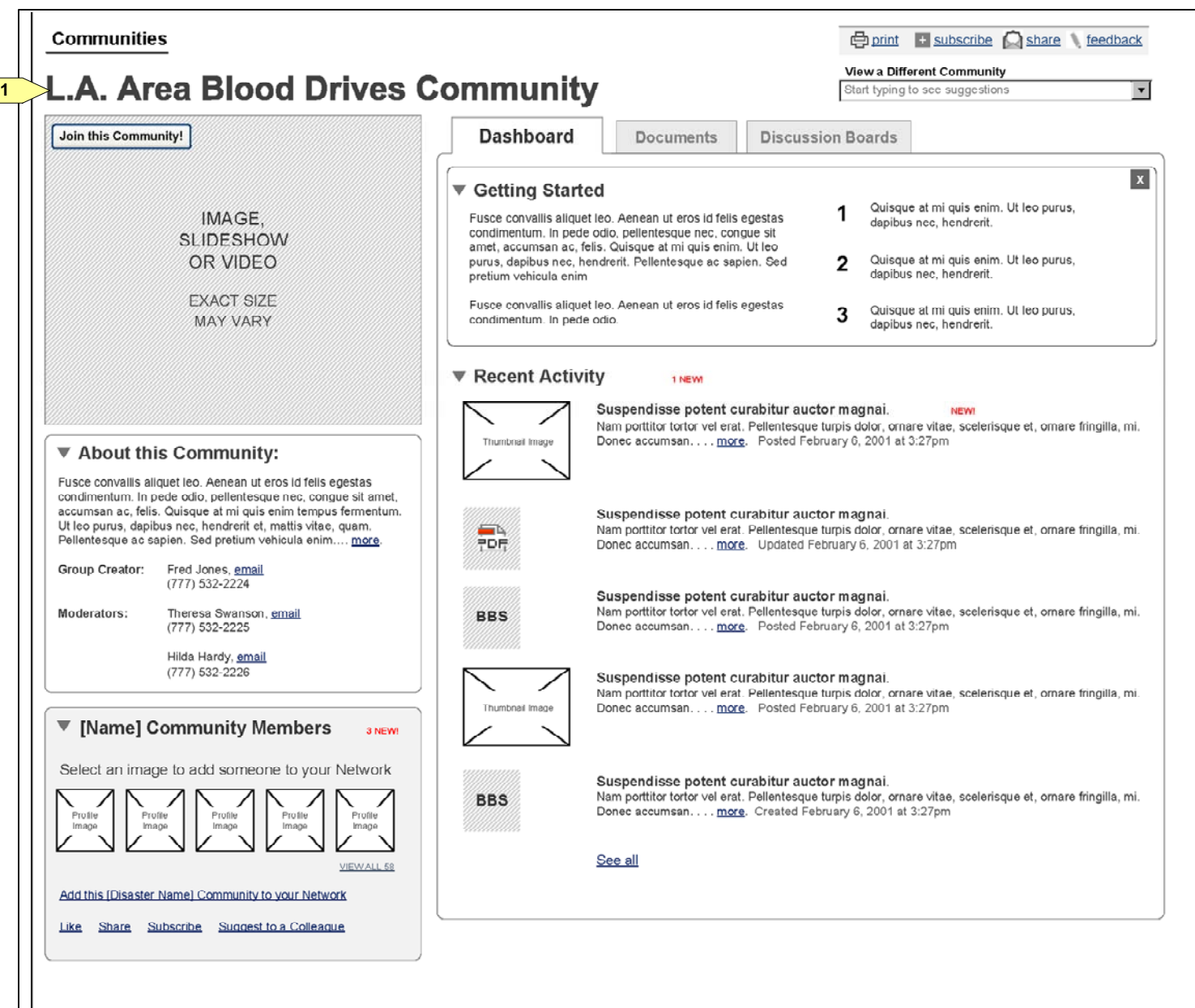

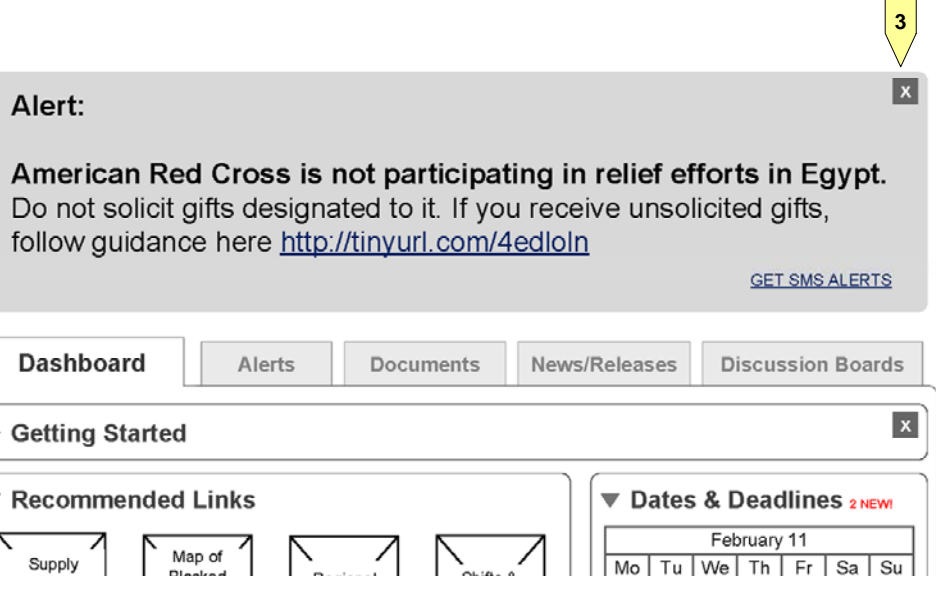

• This page follows the framework described in the introduction above. See the following pages for additional

#### **American Red Cross: CrossNet R American Red Cross: CrossNet e-Design Wireframe Annotations**

**User Preferences-Site Settings**

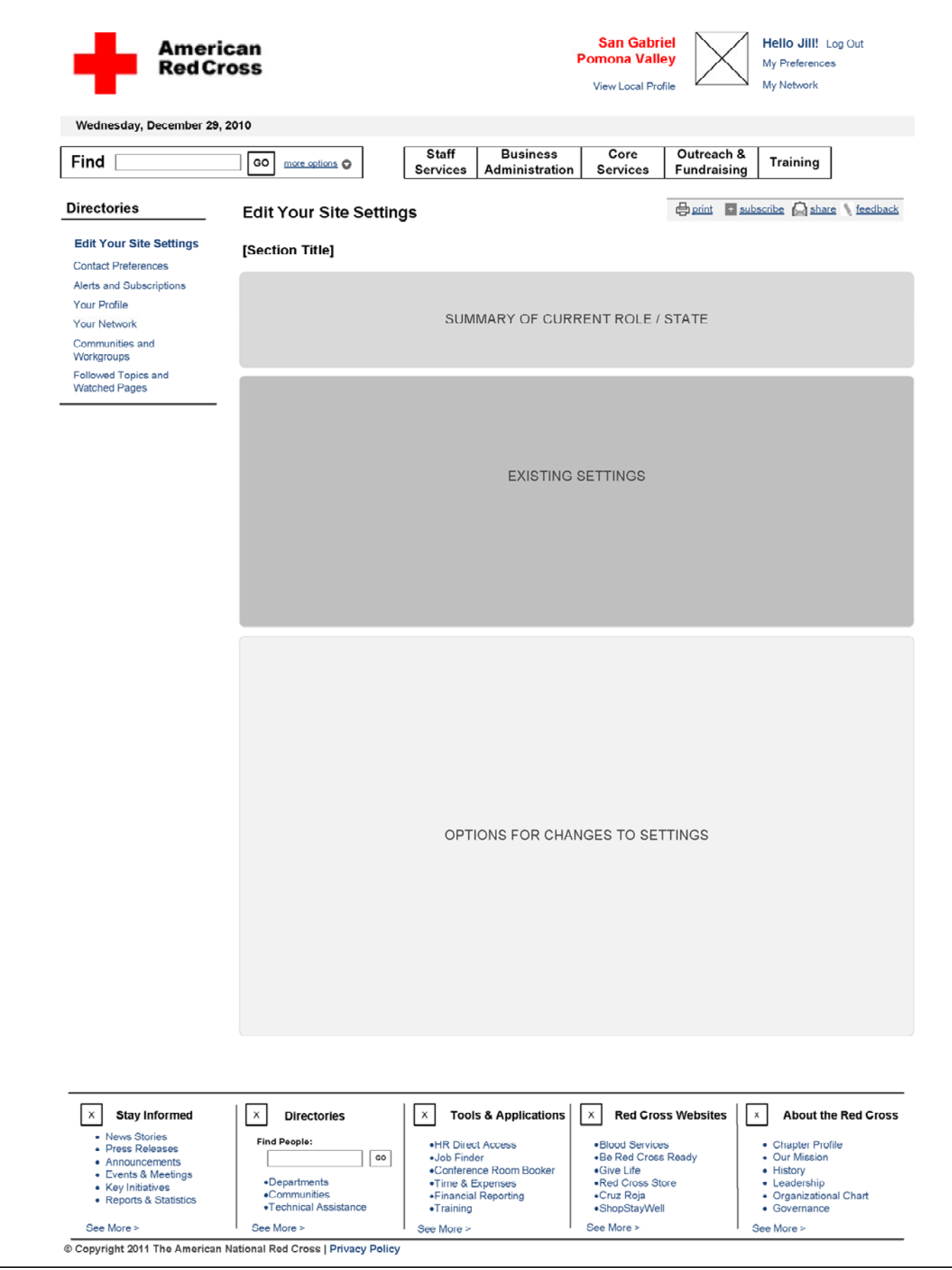

#### **User Preferences / Site Settings Overview**

The wireframe on the left displays an overview of the user preferences / site settings section of the site. These pages are for the most part separated into three sections: summary of current role/state, existing settings, and options for settings changes.

#### **1. Left Hand Navigation**

Following the Navigation model described previously (See P.\_\_\_), the user preferences / site settings pages can be navigated via this area. Since this is a shallow section, this does not use the logic of hiding and displaying additional links within the navigation.

#### **2. Subscriptions, Network, and Community Settings**

details.

#### **3. Contact Preferences**

(TBD-UX – confirm framework used is the same)

#### **4. Your Profile**

• On click, of this link, the Edit Profile page is displayed. (See P.\_\_)

#### **5. Followed Topics and Watched Pages**

• (TBD-UX – confirm framework used is the same)

#### **Subscription Settings**

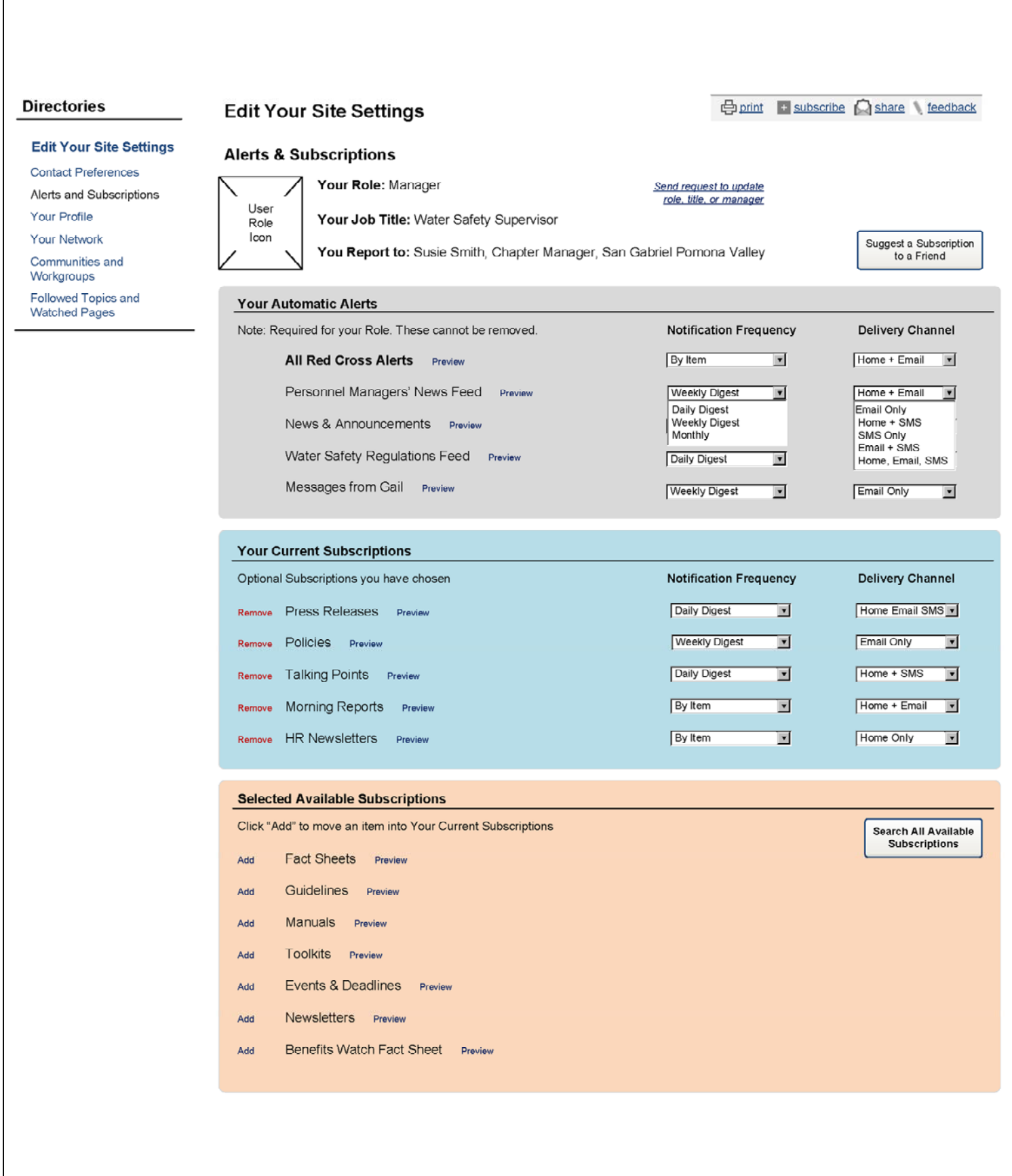

#### **User Preferences – Alert & Subscription Settings**

The wireframe on the left displays the detailed view of the Alerts and Subscription settings. Some items included in this wireframe are future phase. By having various subscriptions, the user can customize the type and amount of items that appear in the user's feed (Homepage Your Feed), as well as any of the other channels the user chooses.

#### **1. User Profile Information**

(TBD-role icon?)

**2. Send Request to update role, title, or manager (PENDING-identity management)**

 $\bullet$ 

#### **3. Suggest a Subscription to a Friend**

- $\bullet$ 
	- **4. Your Automatic Alerts**
	- $\bullet$

#### **5. Your Current Subscriptions**

On click of Remove **(5a)**,

#### **6. Selected Available Subscriptions**

On click of Add **(6a)**,

#### **7. Preview**

 $\bullet$ 

#### **8. Notification Frequency**

Default

#### **9. Delivery Channel**

Default

#### **10. Search All Available Subscriptions**

 $\bullet$ 

**Network Settings**

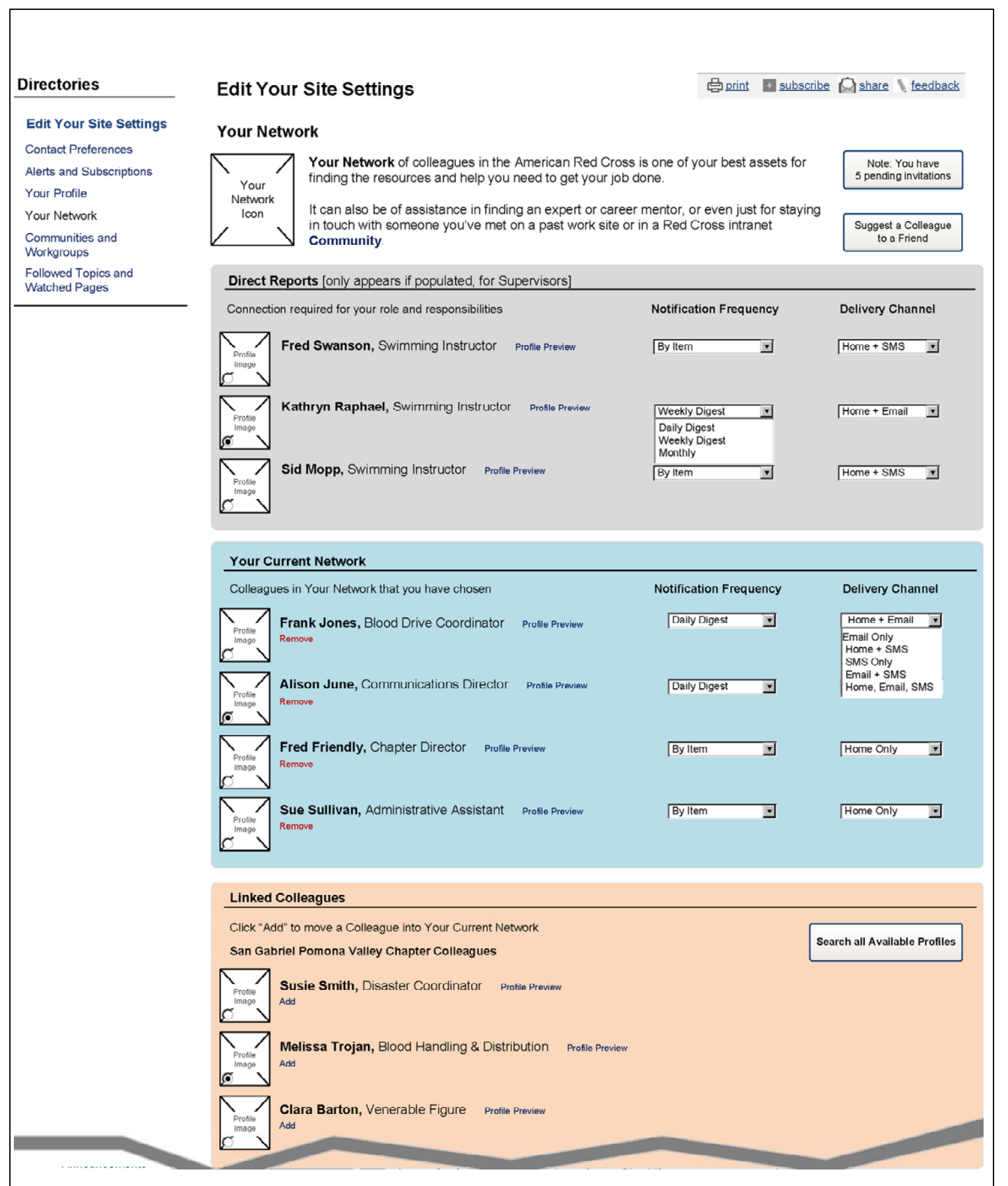

**User Preferences – Your (People) Network Settings**

The wireframe on the left displays the detailed view of the user's people network settings. In addition to association with other users based on the organization's chain of command, users are also free to add any other Red Cross staff to their network. The settings on this page affect various areas of your site experience, such as on the Homepage workspace, Your Feed tab. By having various people in the user's network, the actions performed by them are surfaced in the user's Feed (on the homepage, or email, or SMS in future phases).

#### **1. Your Network Icon (TBD) & Static Explanatory Text**

**2. Pending invitations (TBD-UX-standardize)**

**3. Suggest a Colleague to a Friend (TBD)**

 $\bullet$  (1a) Link

 $\bullet$ 

 $\bullet$ 

 $\bullet$ 

 $\bullet$ 

 $\bullet$ 

 $\bullet$ 

 $\bullet$ 

**4. Direct Reports**

• Remove(5a)

 $\bullet$  Add(6a)

**5. Your Current Network**

**6. Linked Colleagues**

**7. Profile Preview**

**8. Notification Frequency**

**9. Delivery Channel**

**10. Search All Available Profiles**

**1. Community Icon (TBD) & Static Explanatory Text** • (1a) Network Link

**Community Settings**

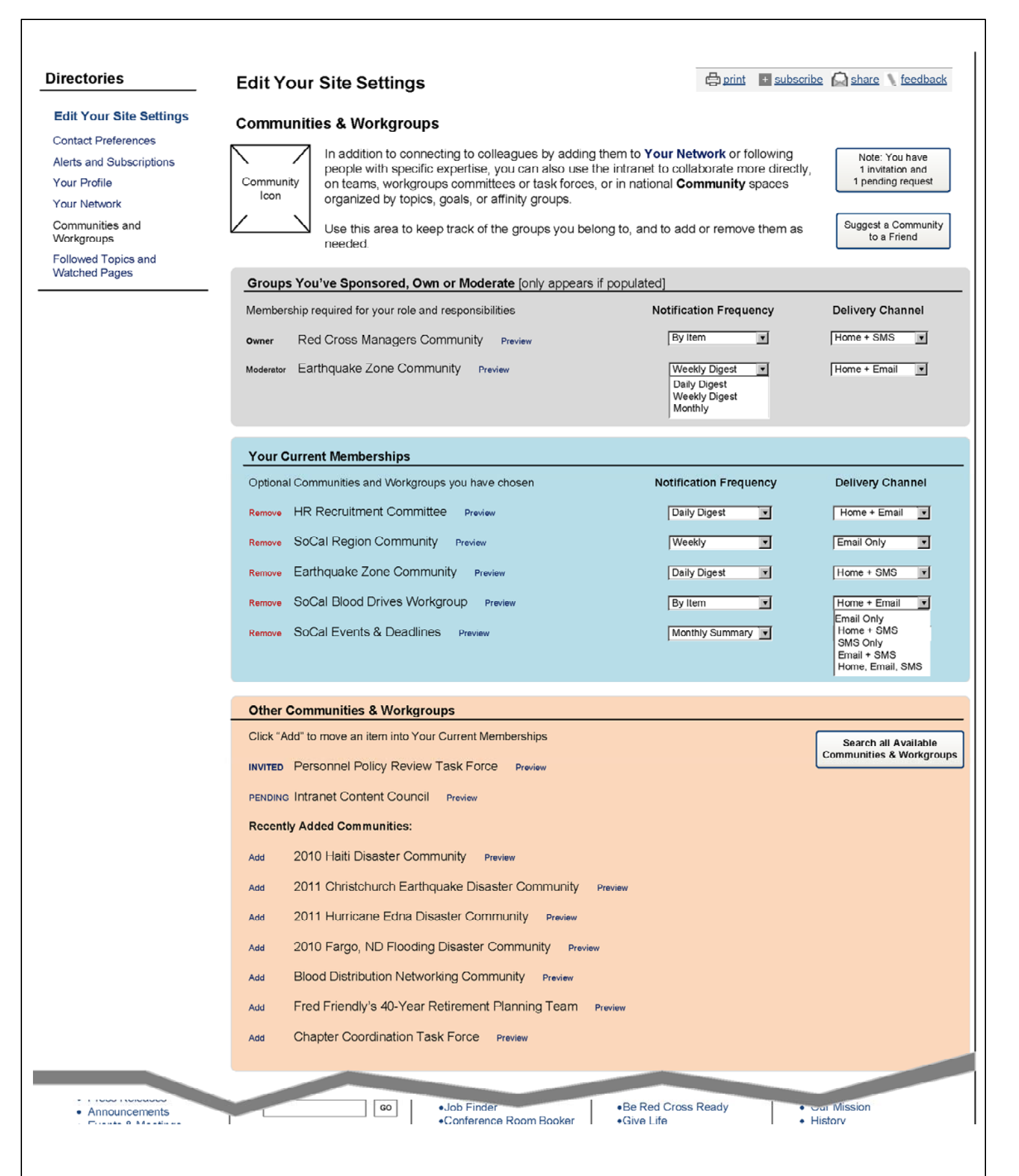

**User Preferences – Communities & Workgroups Settings** The wireframe on the left displays the detailed view of the Communities and Workgroups Settings page.

**2. Pending Invitation and Requests (TBD-UX-standardize)**

**3. Suggest a Community**

 $\bullet$ 

**4. Groups You've Sponsored, Own or Moderate (clarify "sponsor")**

**5. Your Current Memberships**

• Remove (5a)

**6. Other Communities and Workgroups**

 $\bullet$  Add (6a)

**7. Preview**

**8. Notification Frequency**

 $\bullet$ 

 $\bullet$ 

**9. Delivery Channel**

**10. Search All Available Communities and Workgroups**

**Topic Hub-Overview**

#### **Topic Hub**

The wireframe on the left displays an overview of the topic hub page. The topic hub is a page that contains a collection of content all related to a specific topic. The page contains various modules, all of which, except for 1 module, are automated to retrieve content based on tag(s) specified by the creator of the topic hub. The only module that is not dynamically populated from various sources based on tags, but rather editorially edited, is the Recommended Links module. (See P. ). Similar to the Community Dashboard, all the modules here can be expanded, and collapsed, and the topic hub creator can choose the default settings, and which modules to display on the page.

#### **1. Optional Keyed Image/Video/Slideshow (TBD)**

• Additional details regarding this module can be found in the Modules section (See P.

#### **2. Topic Hub Overview**

topic creator, along with an email (mailto) link, which opens the user's default email program to send a new

Contains Editorially edited text that introduces the page. Also contains the name, and contact number for the email to the email address. This section should also contain information regarding which tags are being aggregated on this page.

#### **3. Optional Recommended Links module**

• Additional details regarding this module can be found in the Modules section (See P.

### **4. Topic Hub Item Summary**

This area contains the list of links to all the content tagged with the topic. It separates the items into specific categories and content types.

#### **5. Events/Experts Module**

This module surfaces content tagged with the topic hub tag, and are of the "events"/"experts" content type. Other types of content can appear in this module PENDING-content modeling

#### **6. Feed List Modules**

These modules are feed lists filtered on various facets. The following page will provide additional information. The list of modules is not limited to the ones sampled here, but a full list will be determined PENDING-content

modeling

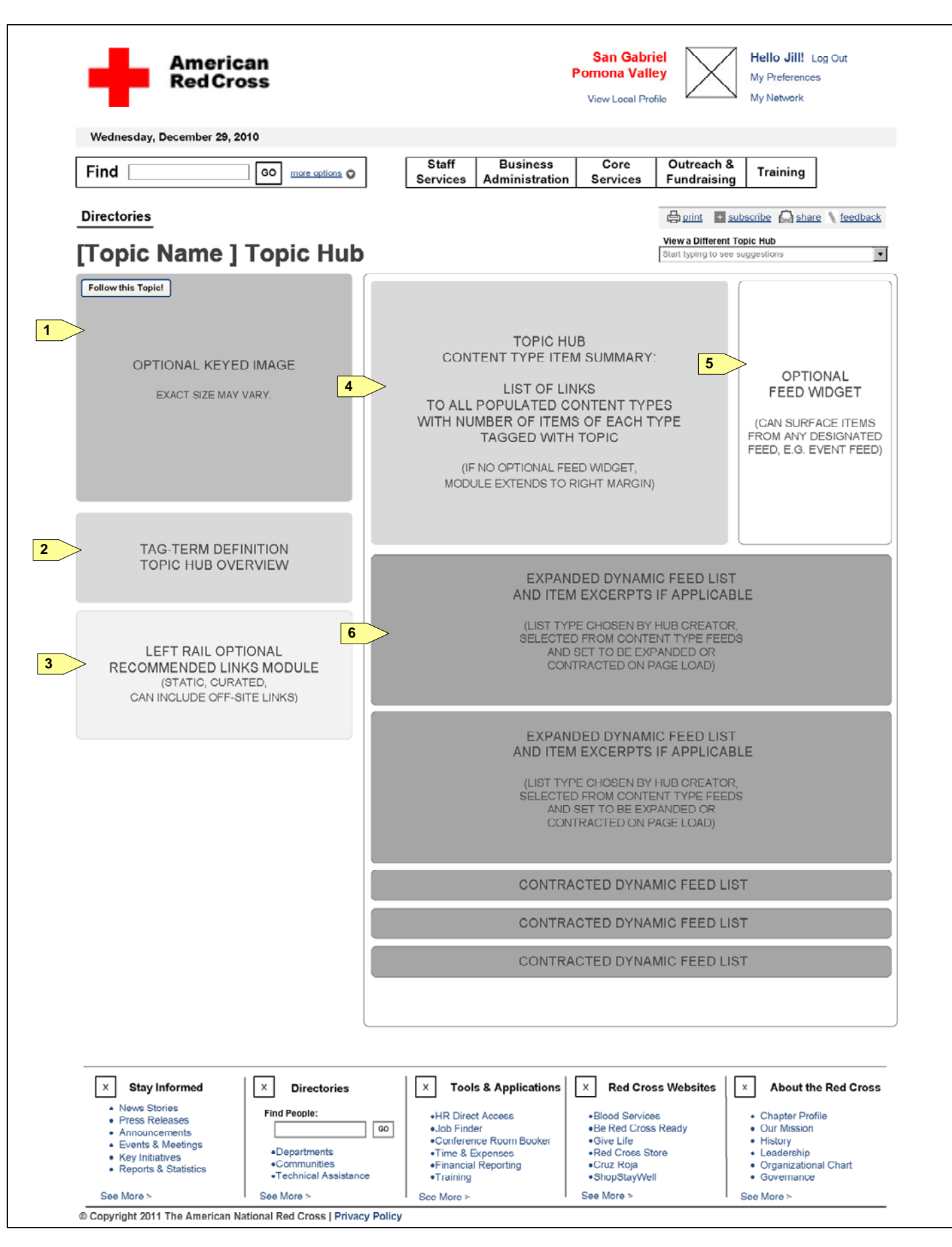

**Topic Hub-Details**

- The alert works consistently with the alerts displayed in the Communities section (See P.
- (TBD-confirm-new label?)

#### **Topic Hub – Detail View**

The wireframe on the left displays the detailed view of the Topic Hub page.

#### **1. Alert**

#### **2. Topic Hub Summary Module (Items are FPO, PENDING-content modeling)**

UX-display of multiple tags?). This module is broken out into various categories and content types, similar to

• Is a list of items of the news & announcements content types that have been tagged with the topic hub's tags.

- The summary module displays the tag(s) that are being used and aggregated on this topic hub page. (TBDthe search results filters. The items with the red bullets are (TBD). On click of any of the items within the module, the user is redirected to the search results using the topic hub tags as search terms, and the respective link as the filter. The View all link **(2a)** does not have any filters active.
- Next to each item, is a count of the number of results that were found to be tagged with the topic hub keyword **(2b)**. As with the Search Results filters, items that have 0 results are not displayed here.

- For specific item details, refer to the Content Item section (See P.  $\qquad$ )
- Using the dropdown list **(4a)**, the feed can be filtered by: Web pages, Documents, People, and Communities. All feed list modules contain this filter
- modules to be either expanded or collapsed upon loading the page.

• These modules function the same as the News & Announcements modules, but having a slightly different filter applied to surface the respective content.

#### **3. Events module**

(TBD-design)

#### **4. News & Announcements**

This module is displayed in its expanded form in the wireframe, however the user can expand or collapse this by clicking the triangle icon **(4b)** on the upper left corner of the module. The Topic Hub creator can default

#### **5. Press Releases / Morning Reports**

#### **6. Most Viewed Items (PENDING-future phase)**

The module contains a feed of all items containing the appropriate tag(s), ordered based on usage statistics

#### **7. Most Recent Items**

The module contains a feed of all items containing the appropriate tag(s), ordered based on the created / last

updated dates

#### **8. See all**

On click of the see all links within each of the feed list modules, the associated module expands to display all the items within the feed list. All other feed list modules are removed from the page.

#### **9. New label**

Similar to the Communities pages, the new label is applied to items for a predetermined number of days from

the item's created / last updated date. (TBD)

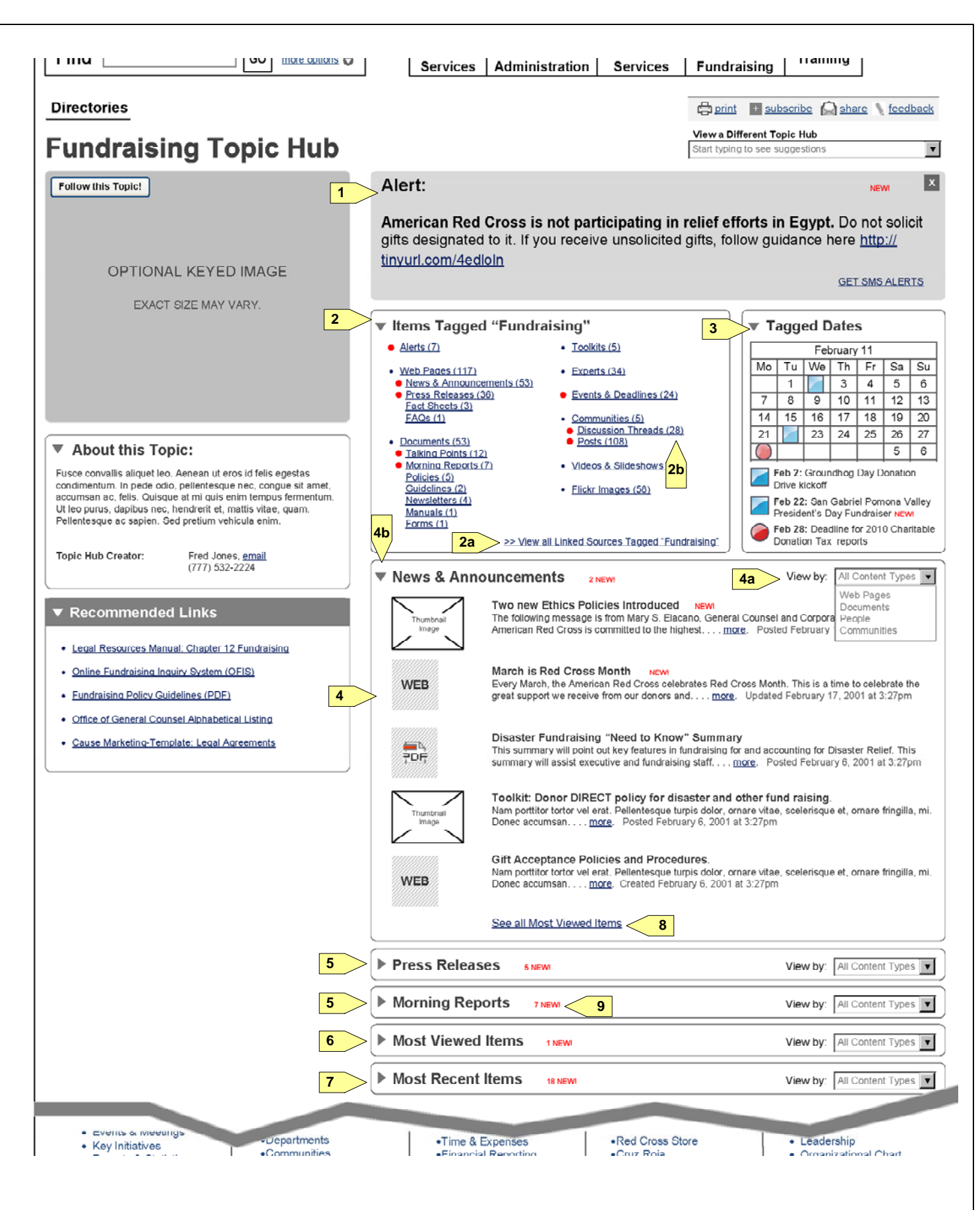

**Topic Hub-Alternate View**

#### **Topic Hub – Details – Alternate View**

• This module contains a list of people who have been tagged as experts in the respective topic on their profiles. The list displays the profile image, Name, and (TBD-UX) in order from (TBD-UX)

The wireframe on the left displays a different variation of the topic hub page, which is customized by the topic hub creator. In this wireframe, instead of a events module, an experts module is displayed; less items have been found related to cholera; and a different feed list module is shown in its collapsed state. All other modules are th same as previously described.

#### **1. Experts module**

#### **2. Discussion Threads & Posts (PENDING-groupware selection)**

This module contains a list of the most recent activities occurring in the discussion threads (TBD-community?

What about private?**)**

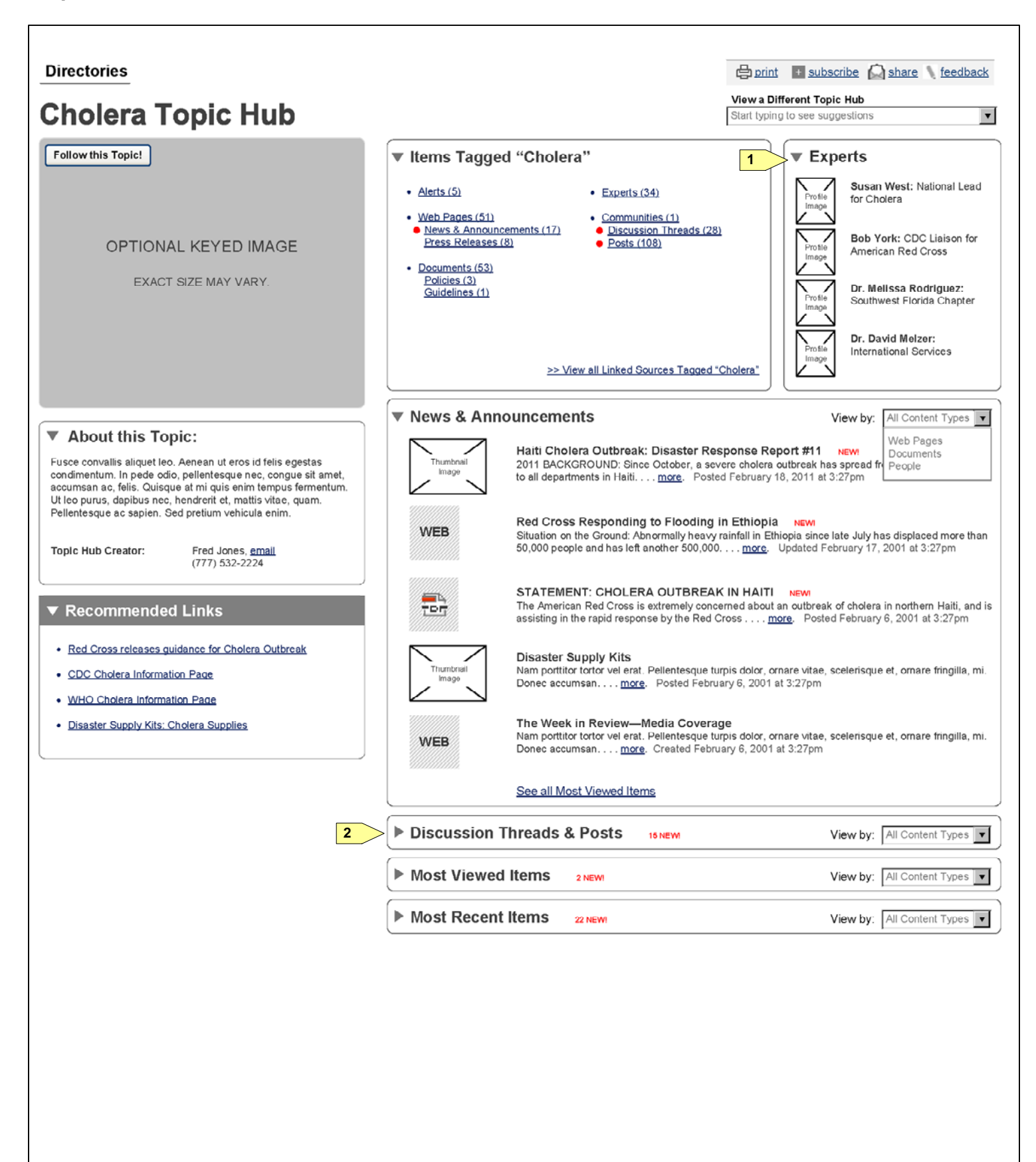

**Index-News Stories**

#### **Index – News Stories**

The wireframe on the left displays an index of news stories. The index can be generalized to display other types of content other than news stories, such as announcements, press releases, key initiatives, etc. Essentially, the page is displaying a list of all items of the news stories type, ordered in reverse chronological order.

• As described in the Nav model section of the document (See P. \_\_\_), the left navigation highlights the active active state.

#### **1. Left Hand Navigation**

 $\bullet$ that range from the current year to the year of the oldest content. All 12 months are displayed. By default, both of these filters are disabled, by having the "Year" and "month" options selected. (TBD-UX-confirm-if month is selected first without the year, does it filter on the month across all yaers?)

The pagination in the index functions the same as the pagination found on the search results pages (See  $P.$ 

item. Since we are on the News Stories landing page, the News Story in the navigation is highlighted in the

#### **2. Date filter**

Two dropdown lists are available for users to narrow down the list of items within a particular month in a year. The list is updated upon selection of an item within the dropdown lists. The Year dropdown contains options

• See Modules section for details (See P. \_\_) for which modules would be displayed on this page, and what elements each module entails.

#### **3. Advanced Search (TBD-UX)**

 $\bullet$ 

#### **4. Pagination (TBD-standardize)**

#### **5. News Story Item**

- Dynamic text from CMS for: Last Updated / Created Date, and news Story Headline/title.
- Date is formatted in: M/D/YY $\bullet$
- Ordered in reverse chronological order  $\bullet$
- For items that share the same date, the date is not repea

#### **6. Tags/Created by/Last Updated (tbd-to be removed)**

 $\bullet$ 

#### **7. Right Rail Modules**

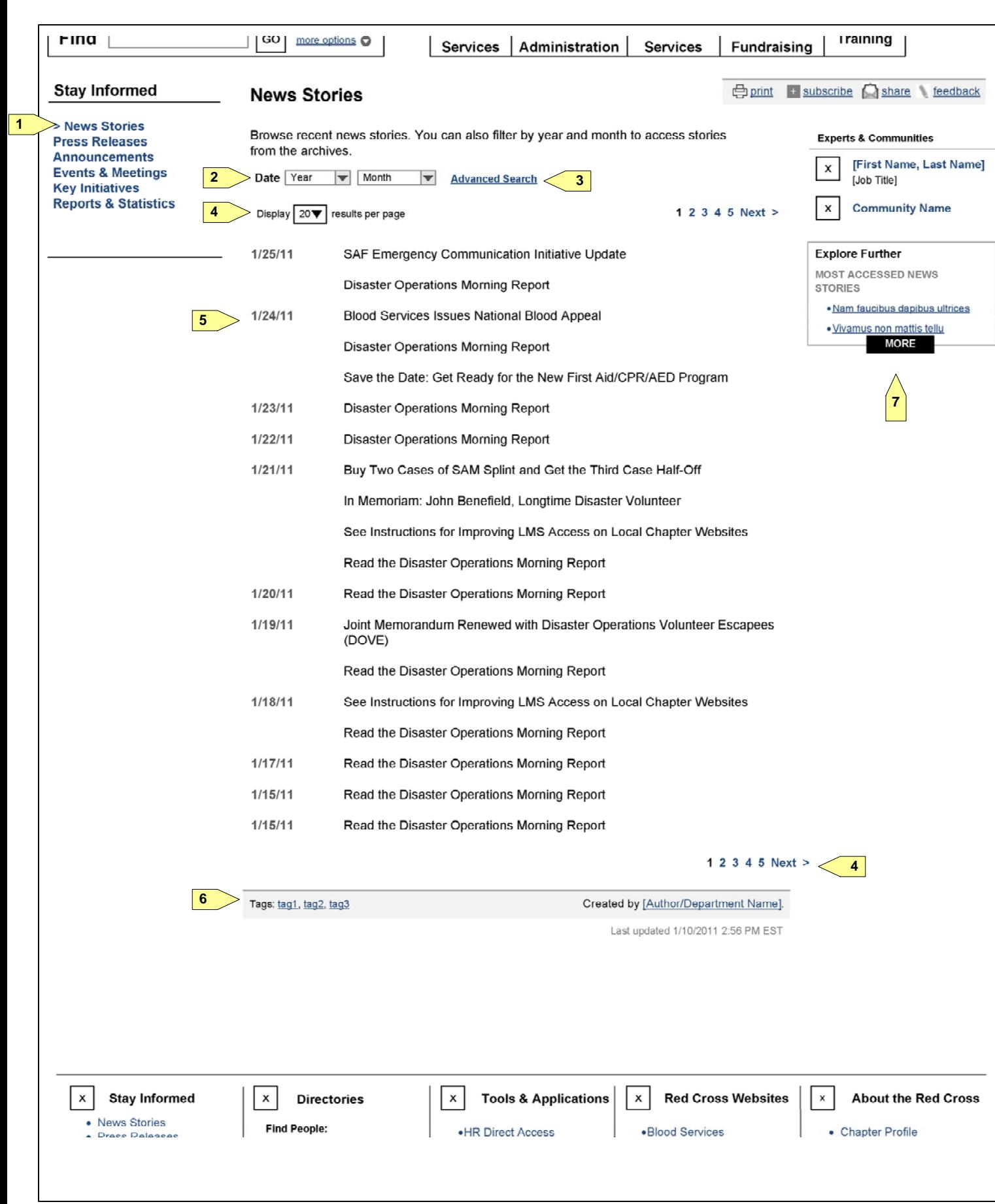

**Template-Basic**

The wireframe on the left displays the generic basic template for CMS content to be displayed to the user. This

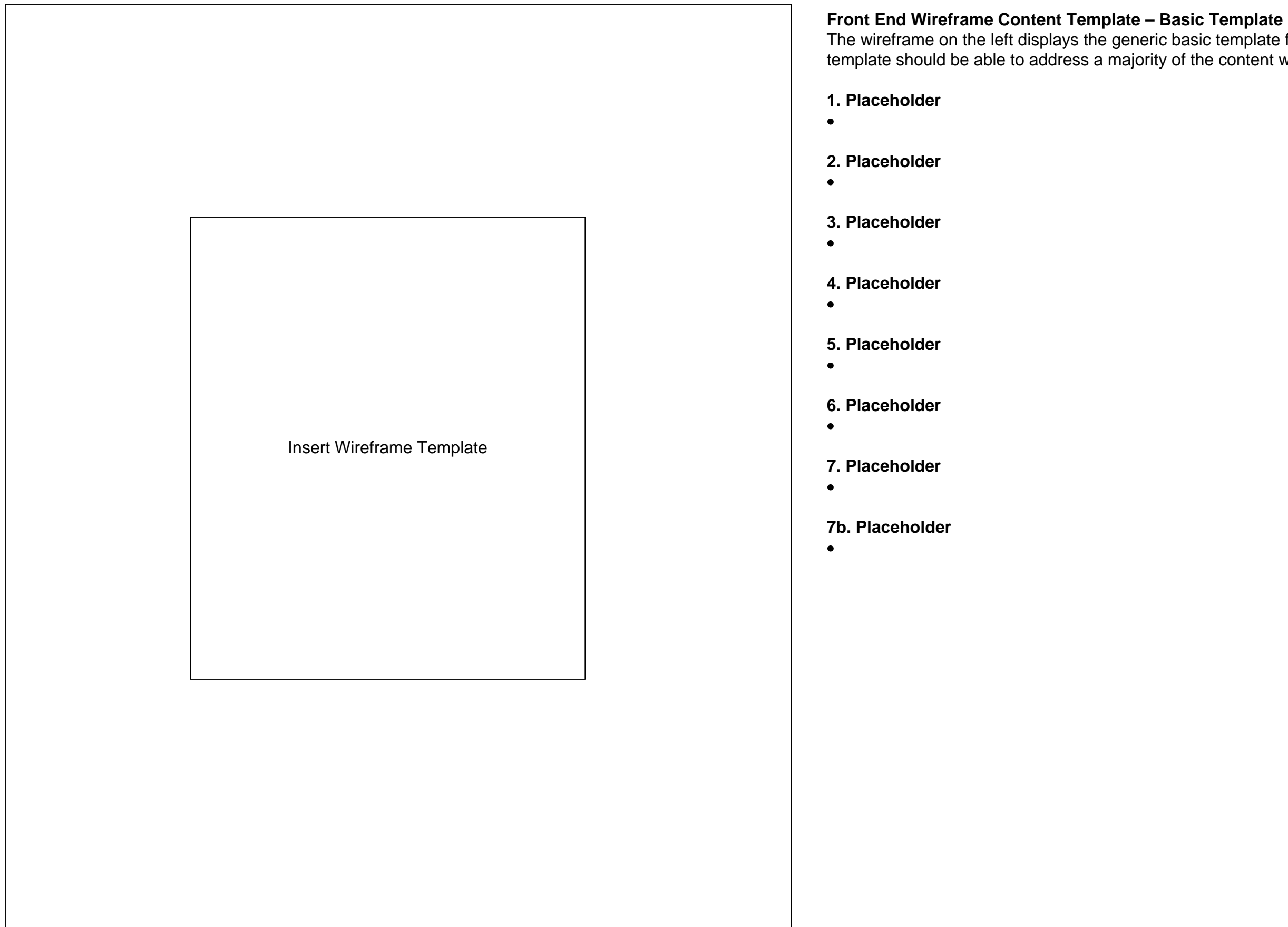

template should be able to address a majority of the content within the current Crossnet.

**Template-Basic-ProminentResource**

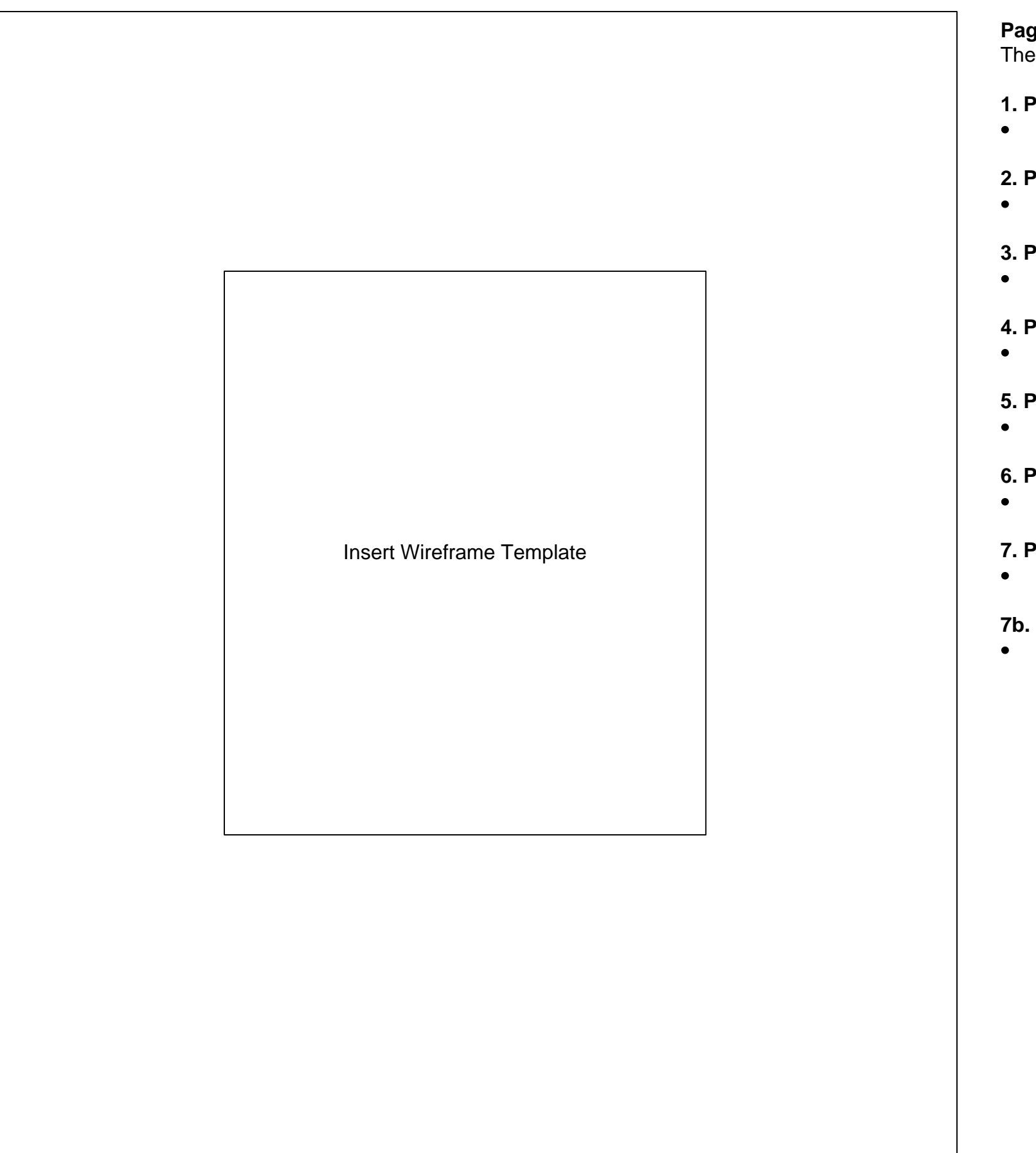

**Page Name**

The wireframe on the left displays the detailed view of the .

**1. Placeholder**

**2. Placeholder**

**3. Placeholder**

**4. Placeholder**

**5. Placeholder**

**6. Placeholder**

**7. Placeholder**

**7b. Placeholder**

**Last Updated: March 7, 2011**

#### **American Red Cross: CrossNet R American Red Cross: CrossNet e-Design Wireframe Annotations**

**Template-News**

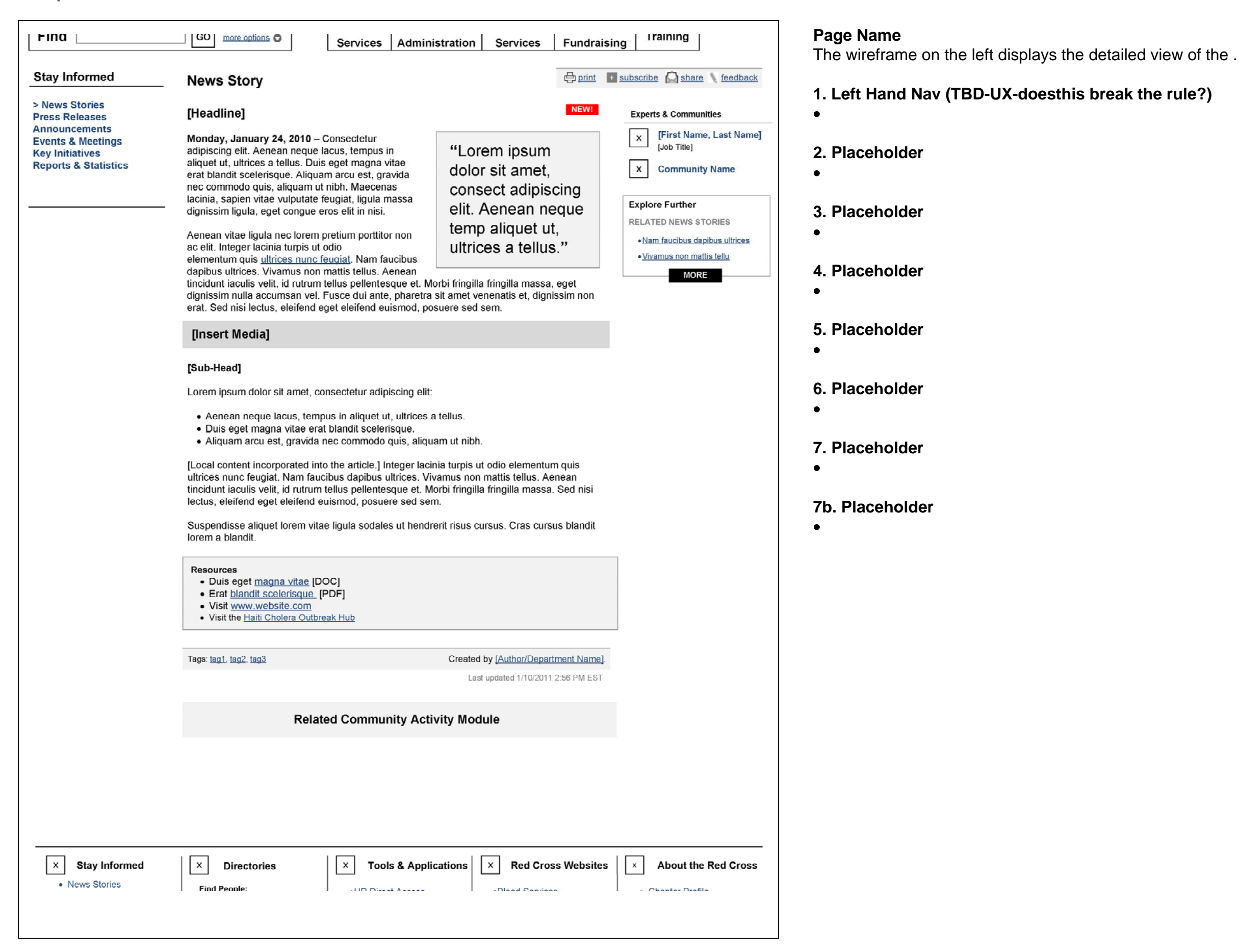

 $\frac{1}{2}$  wireframe on the left displays the detailed view of the .

#### **American Red Cross: CrossNet R American Red Cross: CrossNet e-Design Wireframe Annotations**

**Template-Press Release Kit**

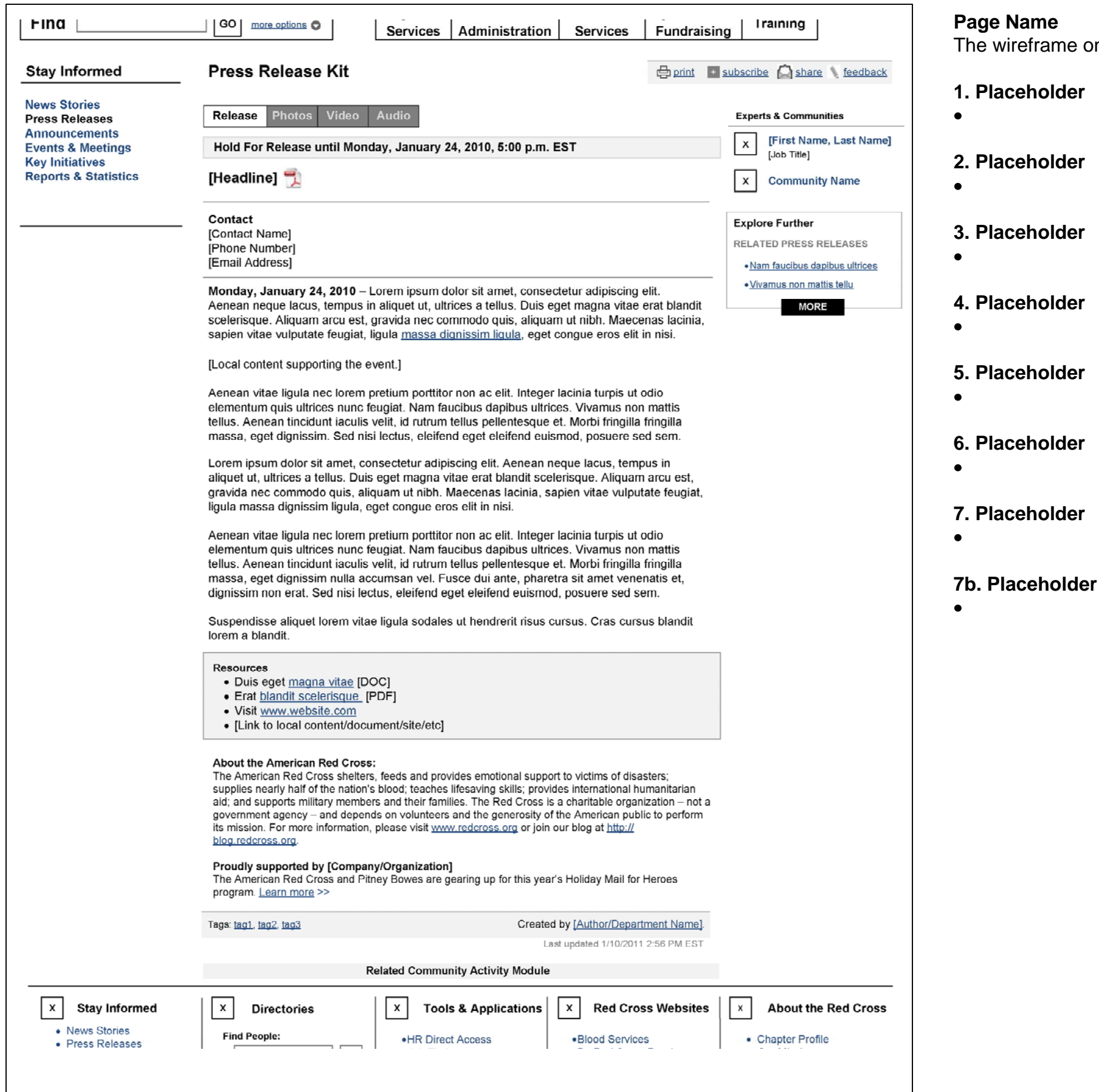

**Last Updated: March 7, 2011**

#### **American Red Cross: CrossNet R American Red Cross: CrossNet e-Design Wireframe Annotations**

**Template-Press Release Kit-Photo**

#### **Page Name**

The wireframe on the left displays the detailed view of the .

**2. Placeholder**

 $\bullet$ 

 $\bullet$ 

 $\bullet$ 

 $\bullet$ 

 $\bullet$ 

 $\bullet$ 

 $\bullet$ 

 $\bullet$ 

**3. Placeholder**

**4. Placeholder**

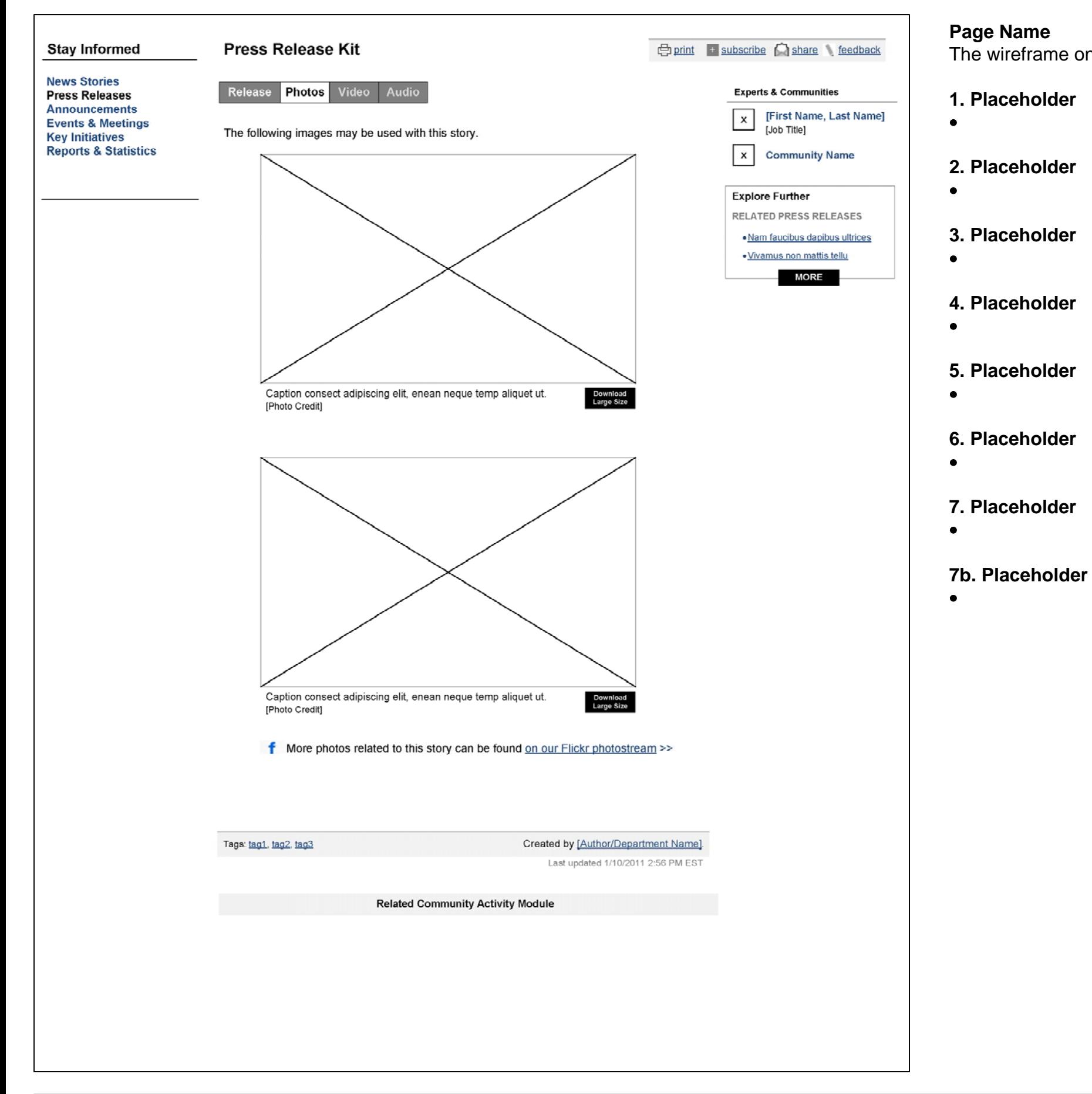

**5. Placeholder**

**6. Placeholder**

**Last Updated: March 7, 2011**

#### **American Red Cross: CrossNet R American Red Cross: CrossNet e-Design Wireframe Annotations**

**Template-Press Release Kit-Video**

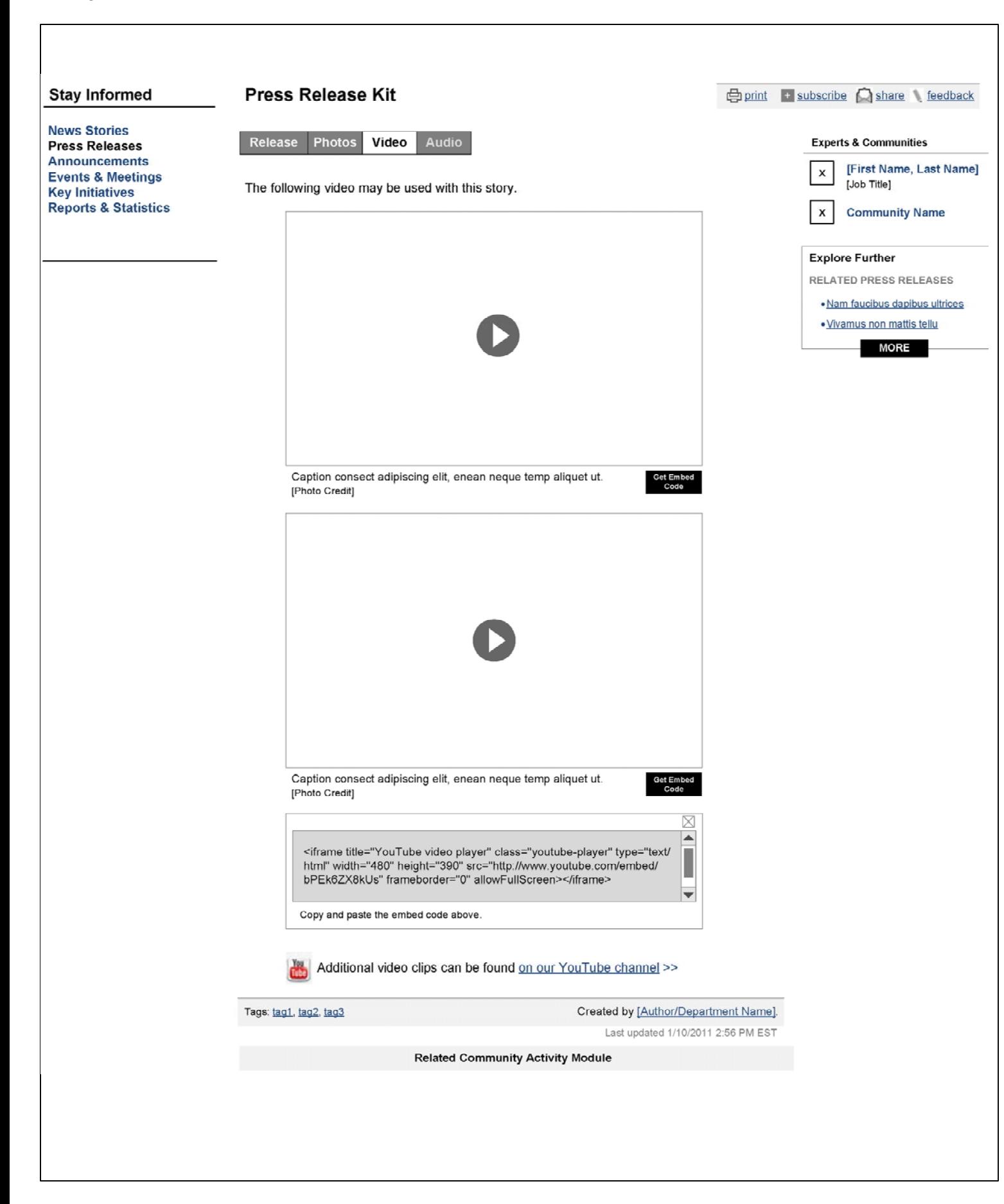

#### **Page Name**

The wireframe on the left displays the detailed view of the .

**1. Placeholder**

 $\bullet$ 

 $\bullet$ 

 $\bullet$ 

 $\bullet$ 

 $\bullet$ 

 $\bullet$ 

 $\bullet$ 

 $\bullet$ 

**2. Placeholder**

**3. Placeholder**

**4. Placeholder**

**5. Placeholder**

**6. Placeholder**

**7. Placeholder**

**7b. Placeholder**

**Template-MOU**

#### **Page Name**

The wireframe on the left displays the detailed view of the .

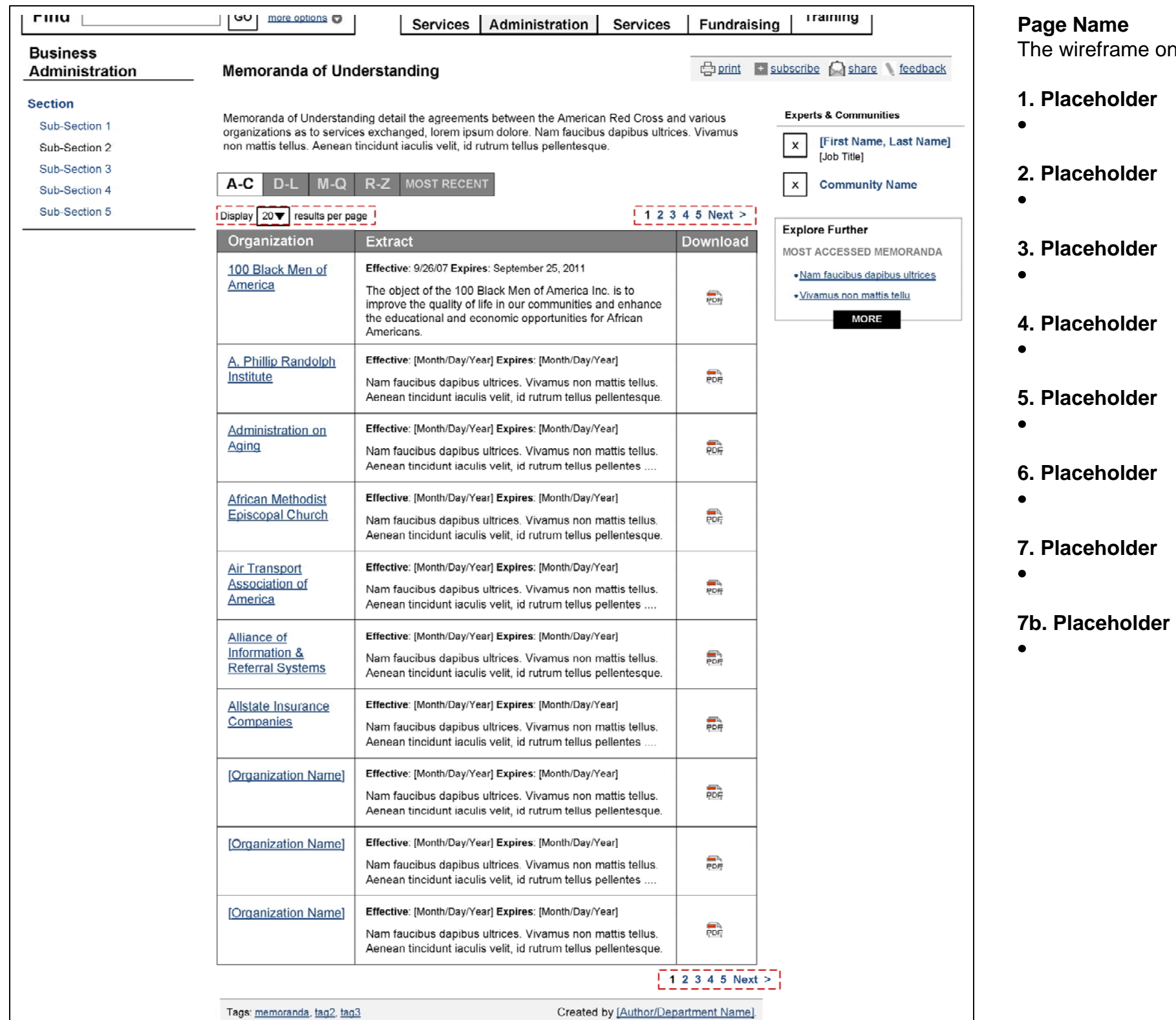

Last updated 1/10/2011 2:56 PM EST

**Copyright © 2010 by Razorfish. All rights reserved. arc\_annotations\_20110307.vsd Page 52 of 68**

#### **American Red Cross: CrossNet R American Red Cross: CrossNet e-Design Wireframe Annotations**

**Template-Chapter Profile-Overview**

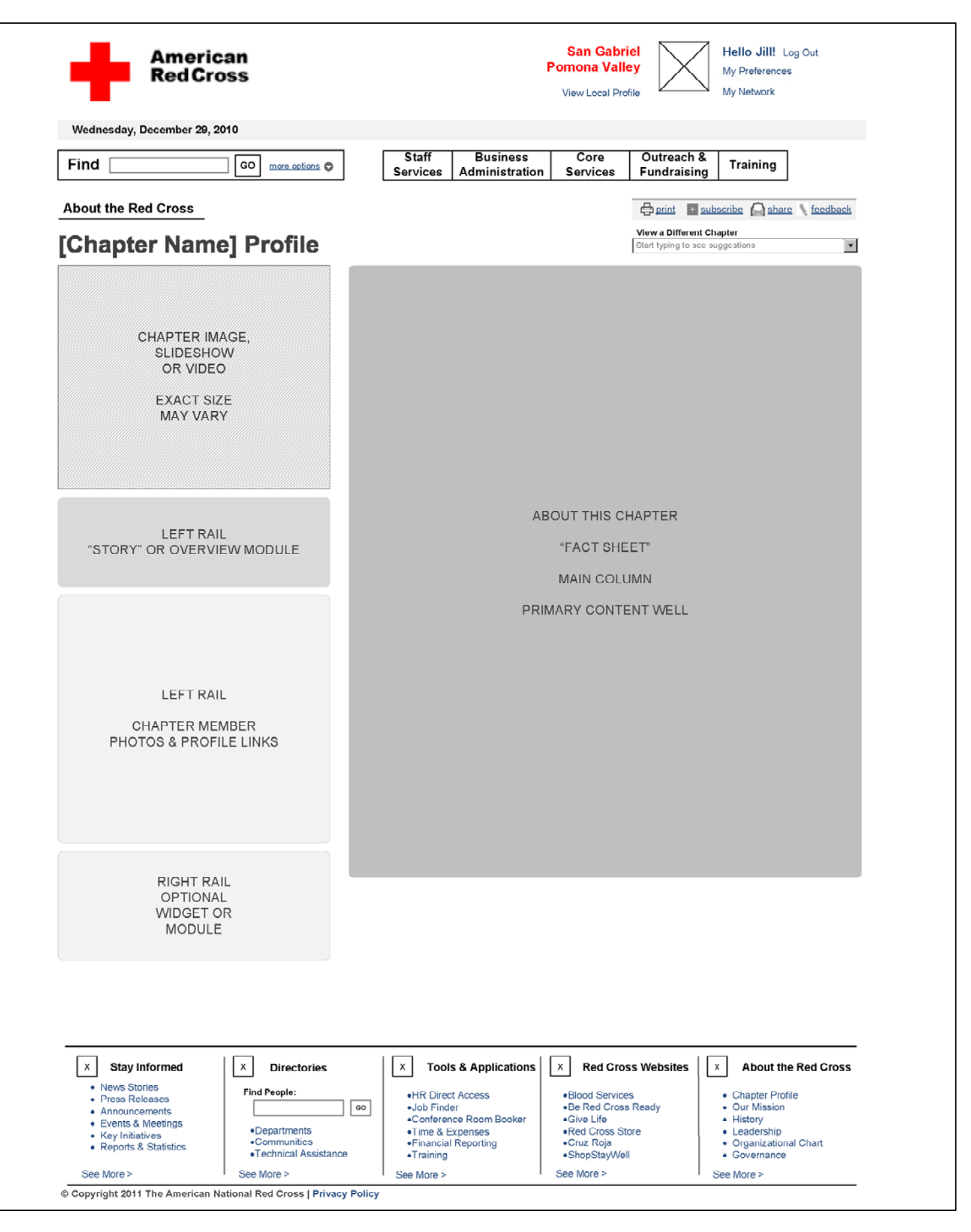

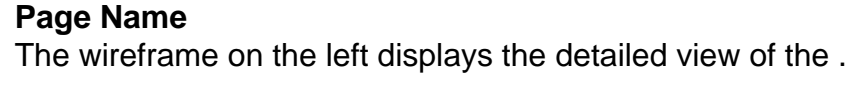

**1. Placeholder**

 $\bullet$ 

 $\bullet$ 

 $\bullet$ 

 $\bullet$ 

 $\bullet$ 

 $\bullet$ 

 $\bullet$ 

 $\bullet$ 

**2. Placeholder**

**3. Placeholder**

**4. Placeholder**

**5. Placeholder**

**6. Placeholder**

**7. Placeholder**

**7b. Placeholder**

**Last Updated: March 7, 2011**

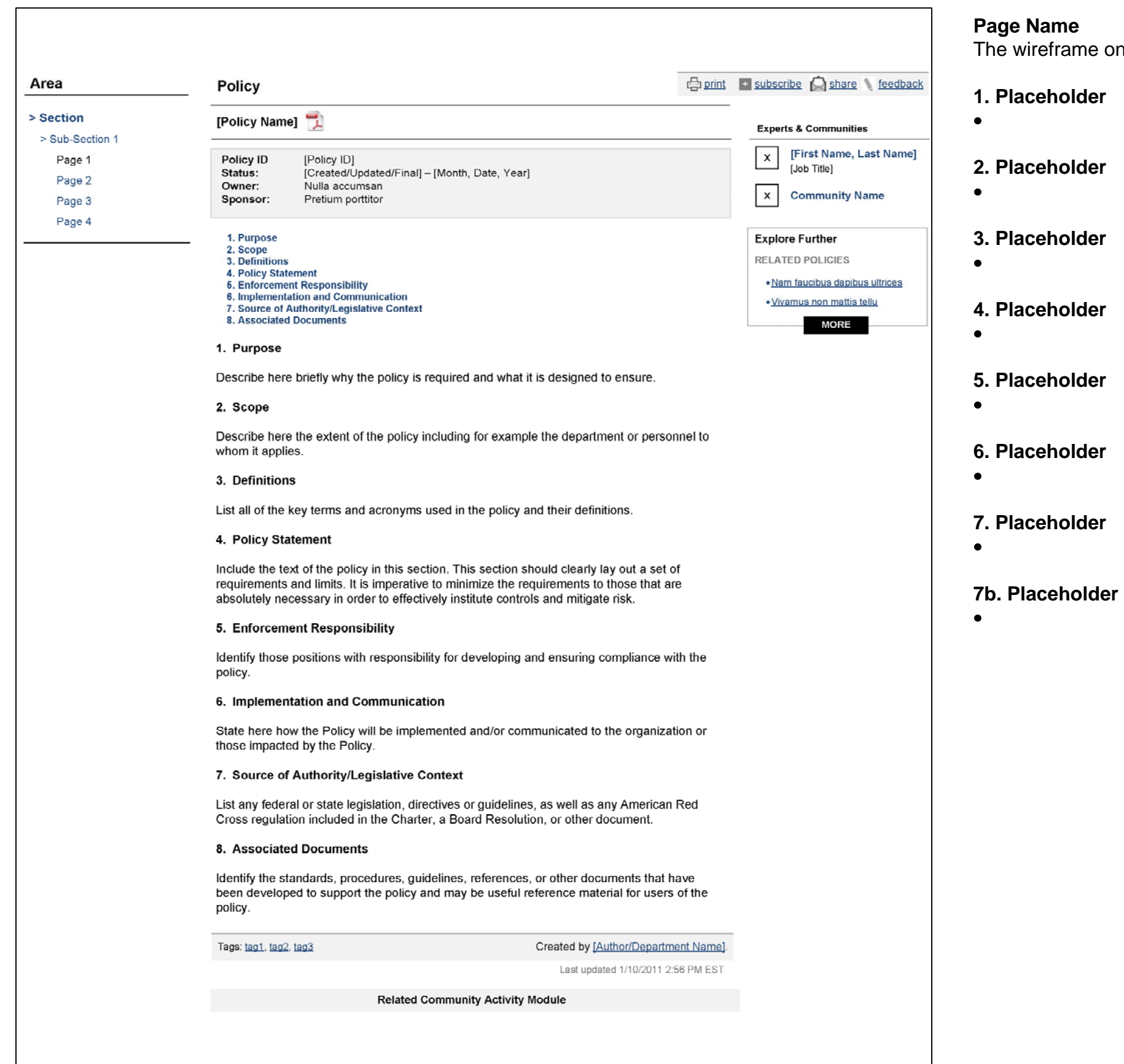

#### **American Red Cross: CrossNet R American Red Cross: CrossNet e-Design Wireframe Annotations**

**Template-Policies Short**

#### **Page Name**

The wireframe on the left displays the detailed view of the .

# **Page Name** The wireframe on the left displays the detailed view of the . **1. Placeholder**  $\bullet$ **2. Placeholder**  $\bullet$ **3. Placeholder**  $\bullet$ **4. Placeholder**  $\bullet$ **5. Placeholder**  $\bullet$ **6. Placeholder**  $\bullet$ **7. Placeholder**Insert Wireframe Template  $\bullet$ **7b. Placeholder** $\bullet$

### **American Red Cross: CrossNet R American Red Cross: CrossNet e-Design Wireframe Annotations**

**Template-Policies Long**

**Template-Manual/Policies Long**

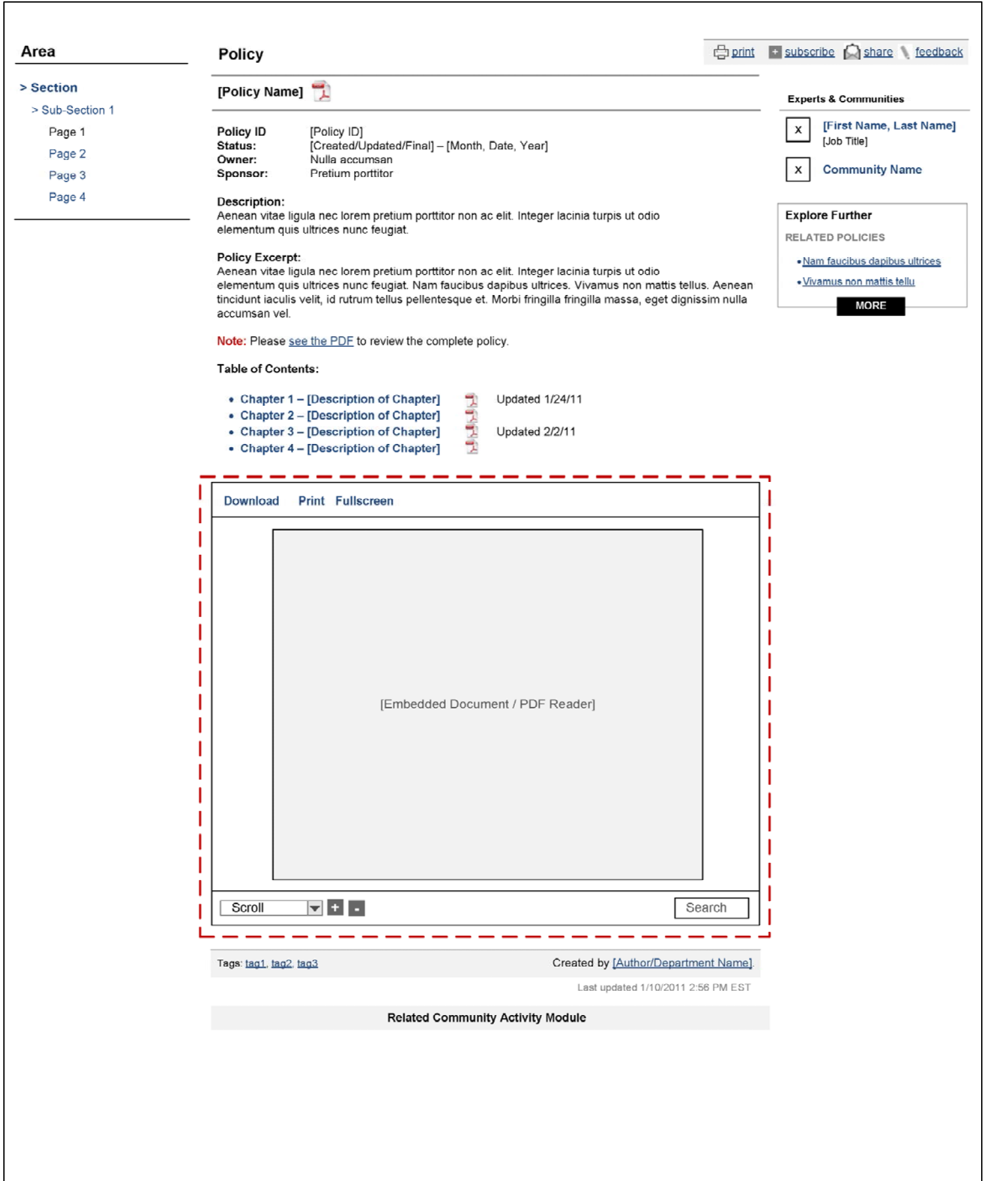

#### **Page Name**

 $\bullet$ 

 $\bullet$ 

 $\bullet$ 

 $\bullet$ 

 $\bullet$ 

 $\bullet$ 

 $\bullet$ 

 $\bullet$ 

The wireframe on the left displays the detailed view of the .

**1. Placeholder**

**2. Placeholder**

**3. Placeholder**

**4. Placeholder**

**5. Placeholder**

**6. Placeholder**

**7. Placeholder**

**7b. Placeholder**

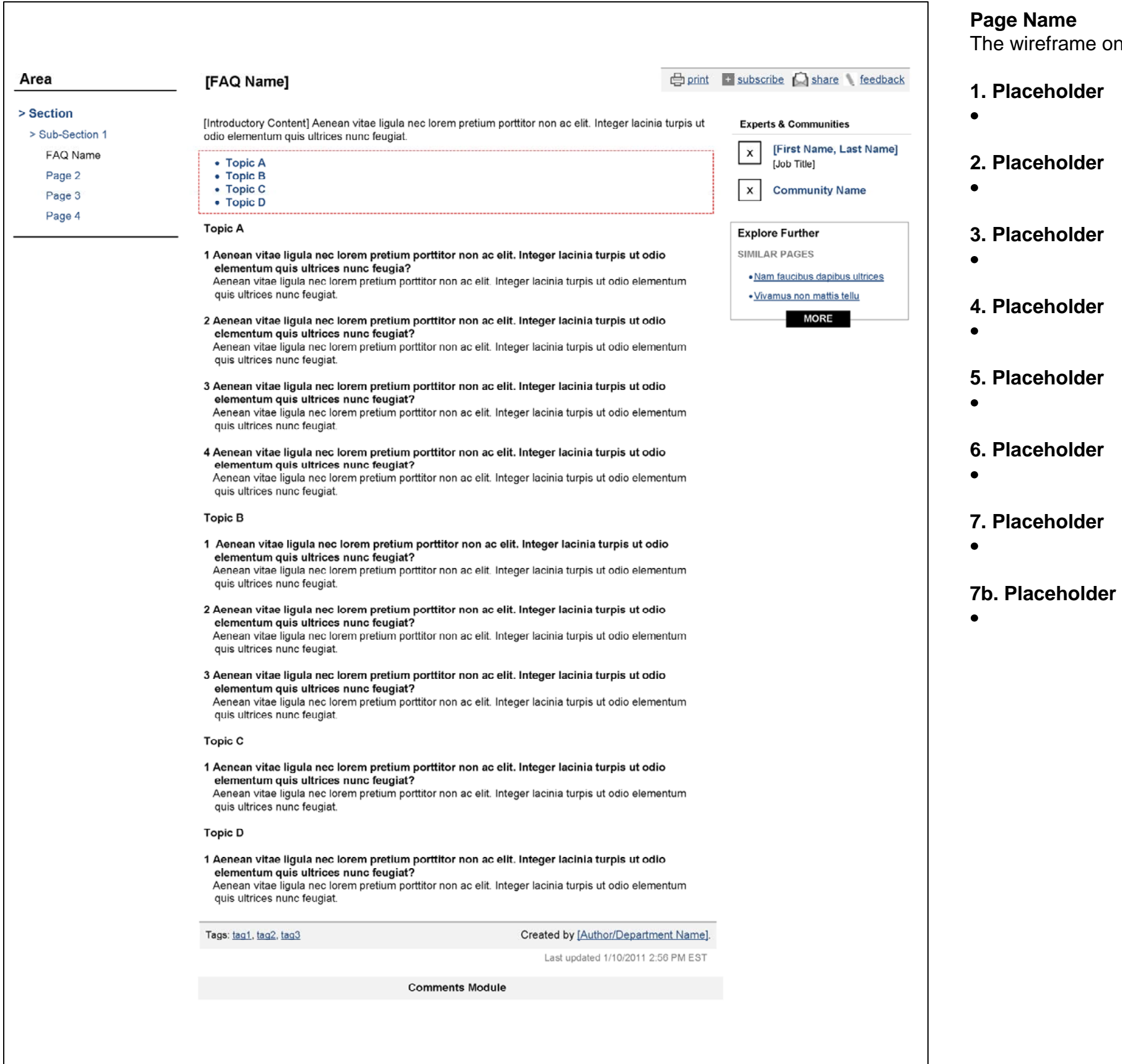

#### **Template-FAQ**

The wireframe on the left displays the detailed view of the .

**Last Updated: March 7, 2011**

#### **American Red Cross: CrossNet R American Red Cross: CrossNet e-Design Wireframe Annotations**

**Template-Chapter Profile-Detail**

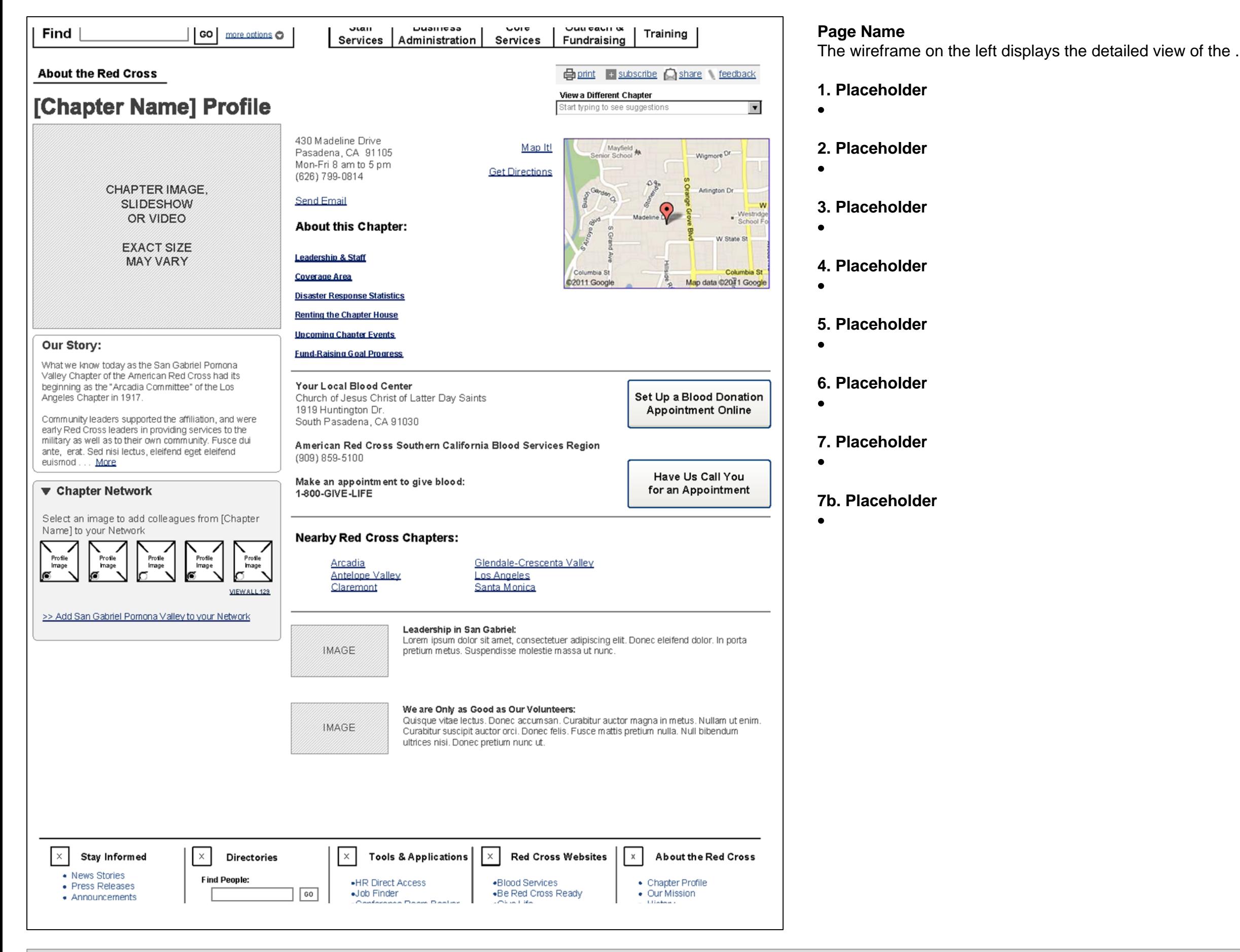

**Template-Top-Level Rich Media Panel**

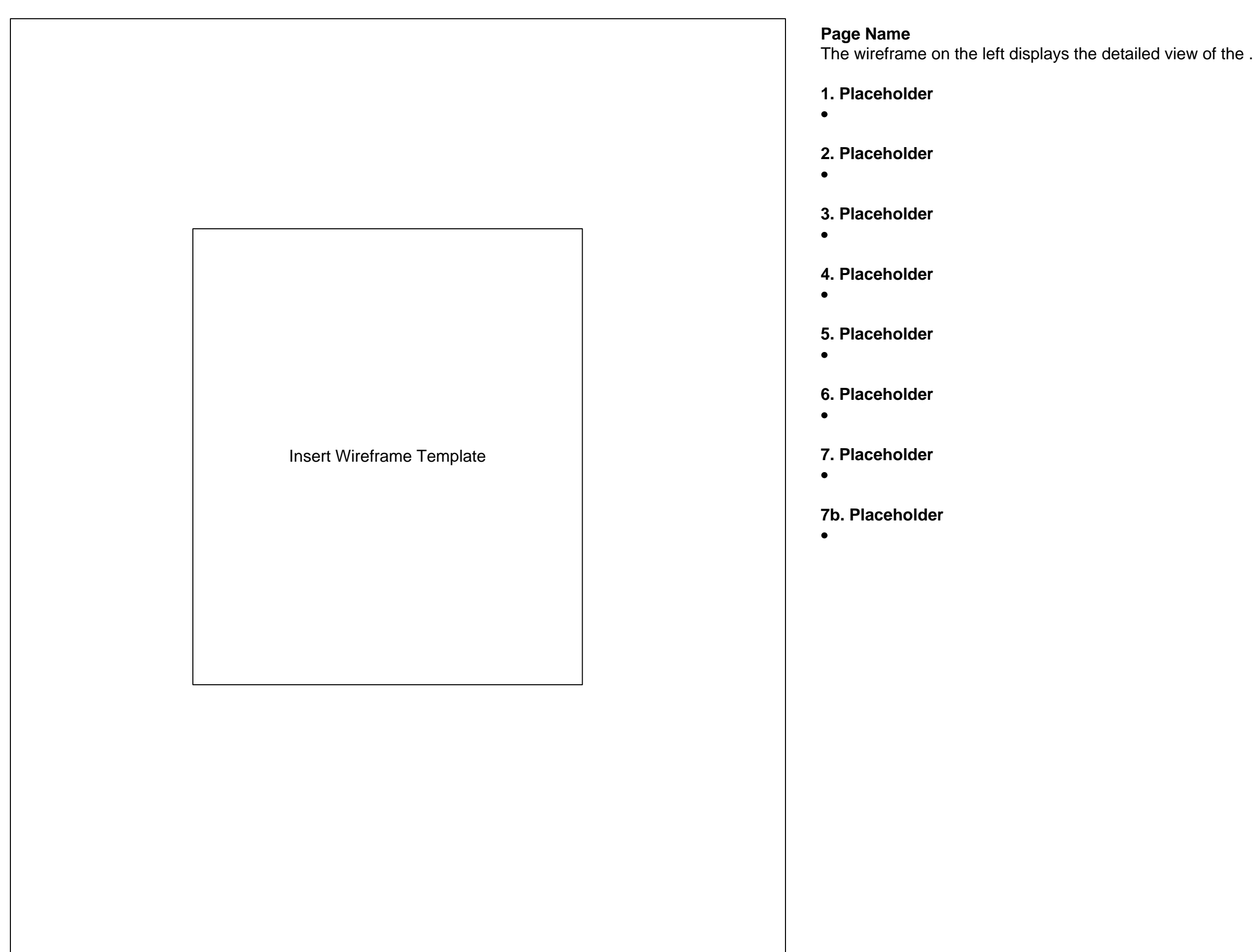

**Last Updated: March 7, 2011**

#### **American Red Cross: CrossNet R American Red Cross: CrossNet e-Design Wireframe Annotations**

**Template-Core Services About**

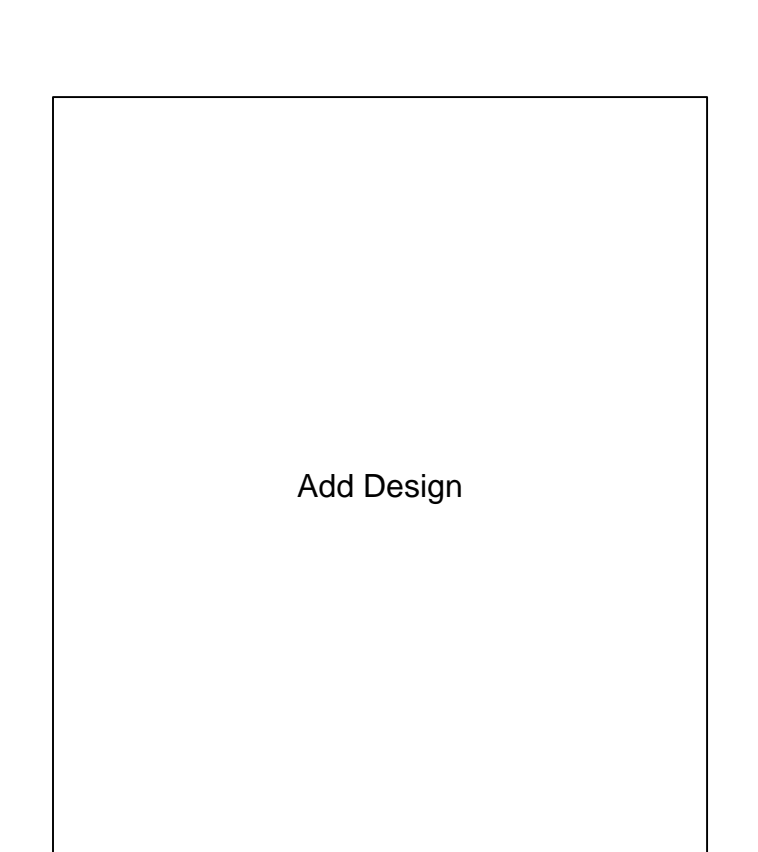

### **Page Name**

The wireframe on the left displays the detailed view of the .

**1. Placeholder**

**2. Placeholder**

**3. Placeholder**

 $\bullet$ 

 $\bullet$ 

 $\bullet$ 

 $\bullet$ 

**4. Placeholder**

**5. Placeholder**

 $\bullet$ 

**6. Placeholder**

 $\bullet$ 

**7. Placeholder**

 $\bullet$ 

**7b. Placeholder**

 $\bullet$ 

**Last Updated: March 7, 2011**

#### **American Red Cross: CrossNet R American Red Cross: CrossNet e-Design Wireframe Annotations**

#### **Template-Forms**

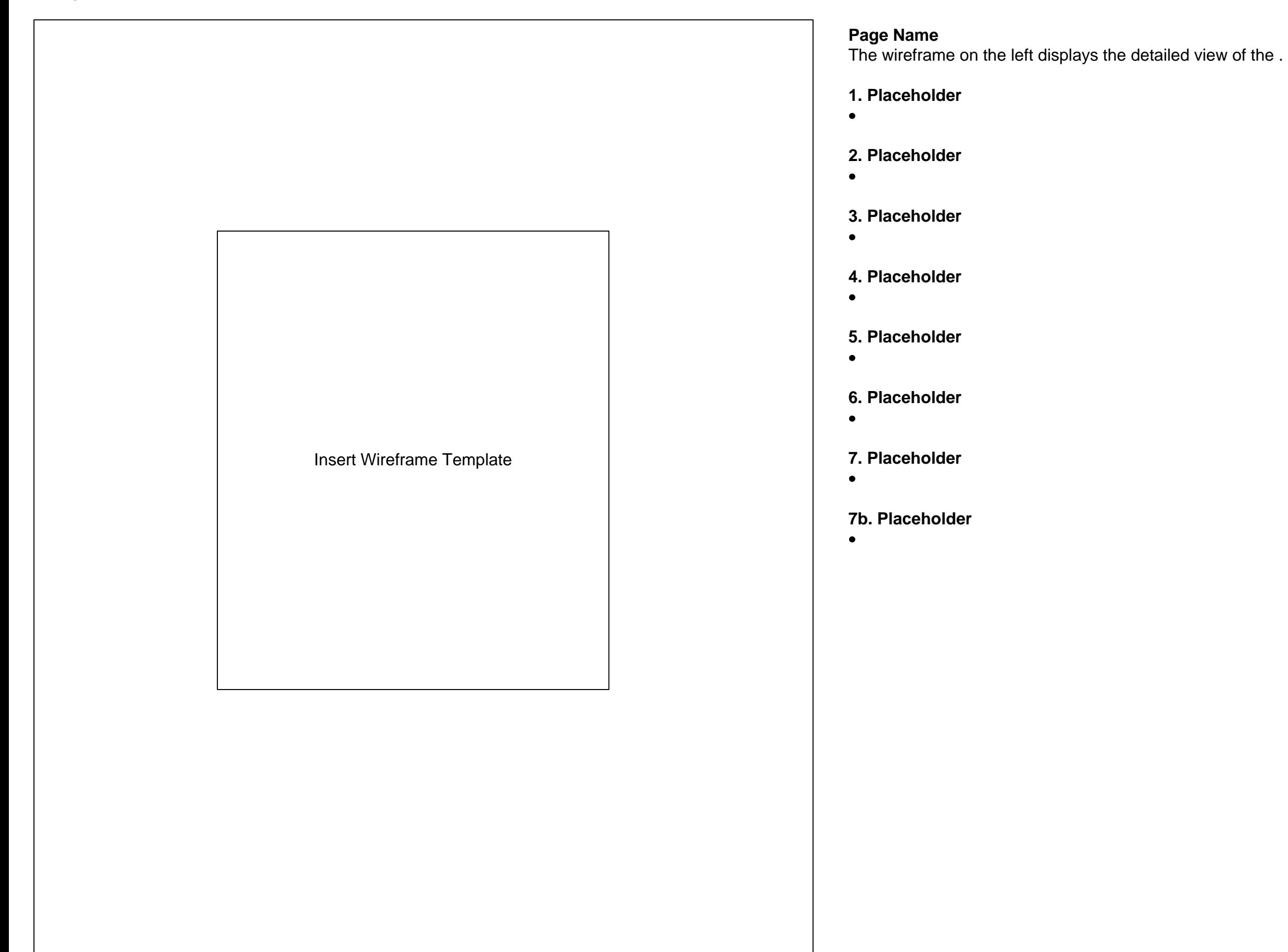

**Modules-Center Well**

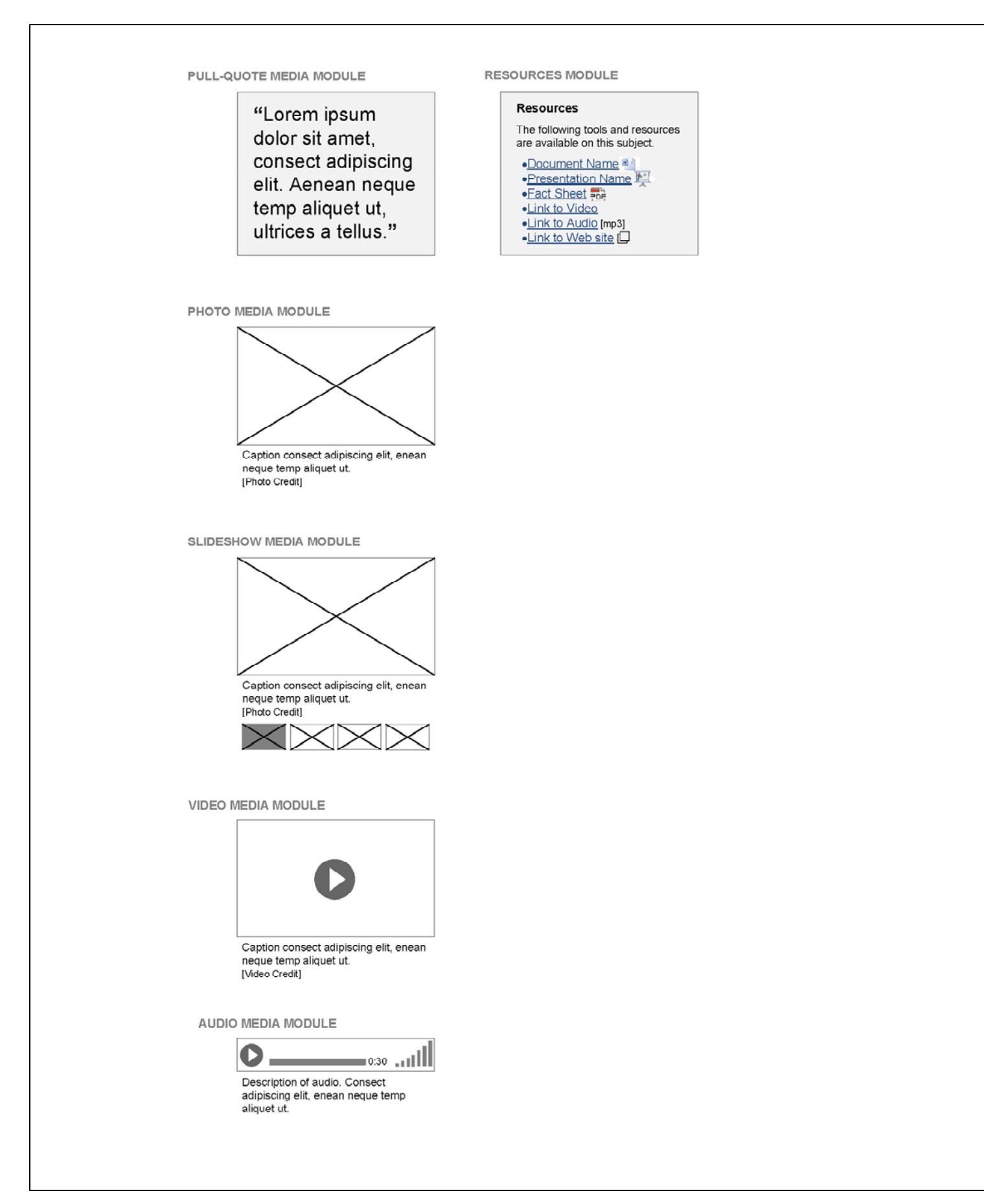

**Page Name**

The wireframe on the left displays the detailed view of the .

**1. Placeholder**

 $\bullet$ 

 $\bullet$ 

 $\bullet$ 

 $\bullet$ 

 $\bullet$ 

 $\bullet$ 

**2. Placeholder**

**3. Placeholder**

**4. Placeholder**

**5. Placeholder**

**6. Placeholder**

 $\bullet$ 

**7. Placeholder**

**7b. Placeholder**

 $\bullet$ 

Photo / Media / Video on various pages (possibly varying sizes-TBD-design) – login, community, homepage welcome, topic hub (TBD-confirm not just image) etc

Recommended links module (centerwell) Recommended links module (left rail)

**Modules-Right Rail**

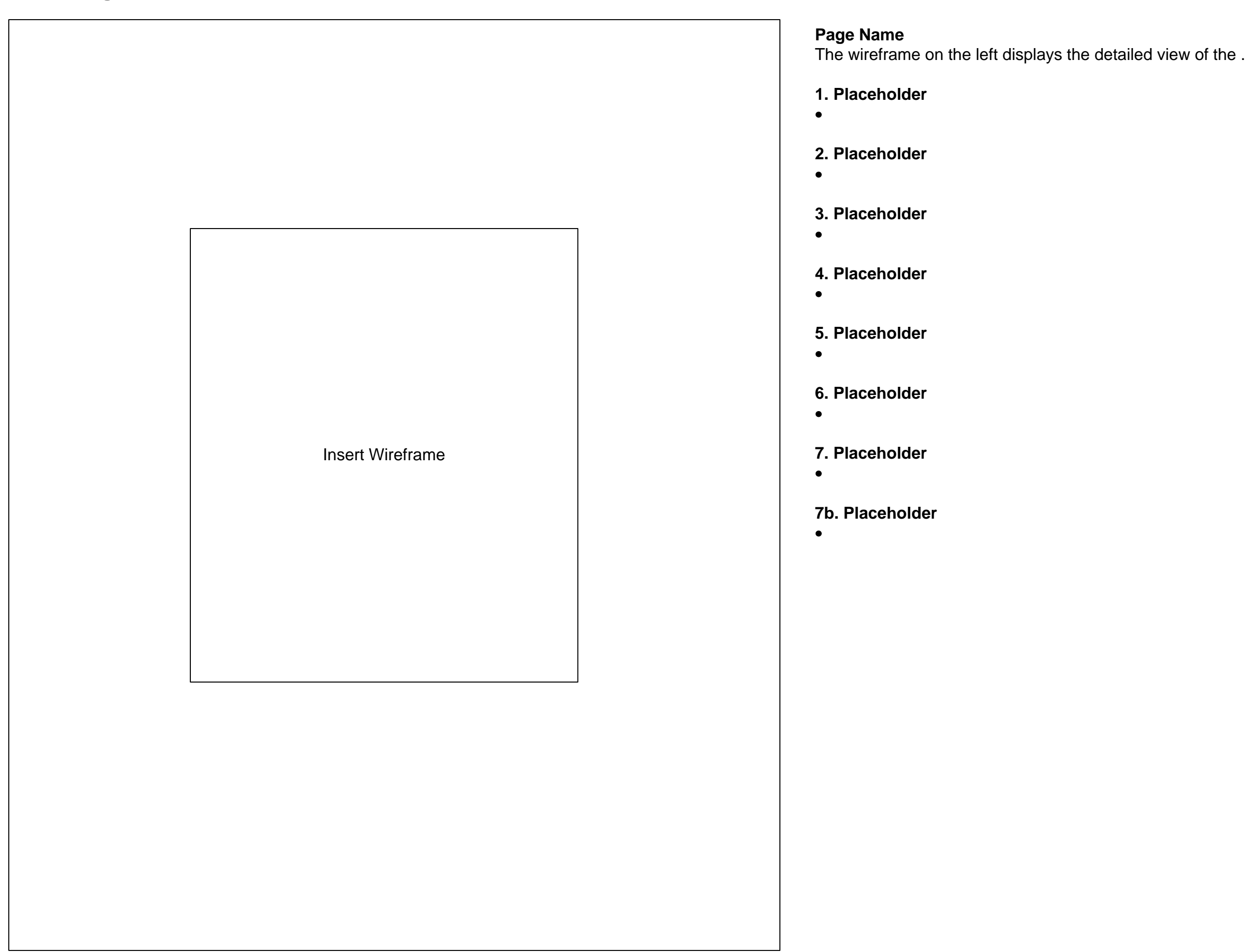

**Last Updated: March 7, 2011**

#### **American Red Cross: CrossNet R American Red Cross: CrossNet e-Design Wireframe Annotations**

**Module-print/share/subscribe**

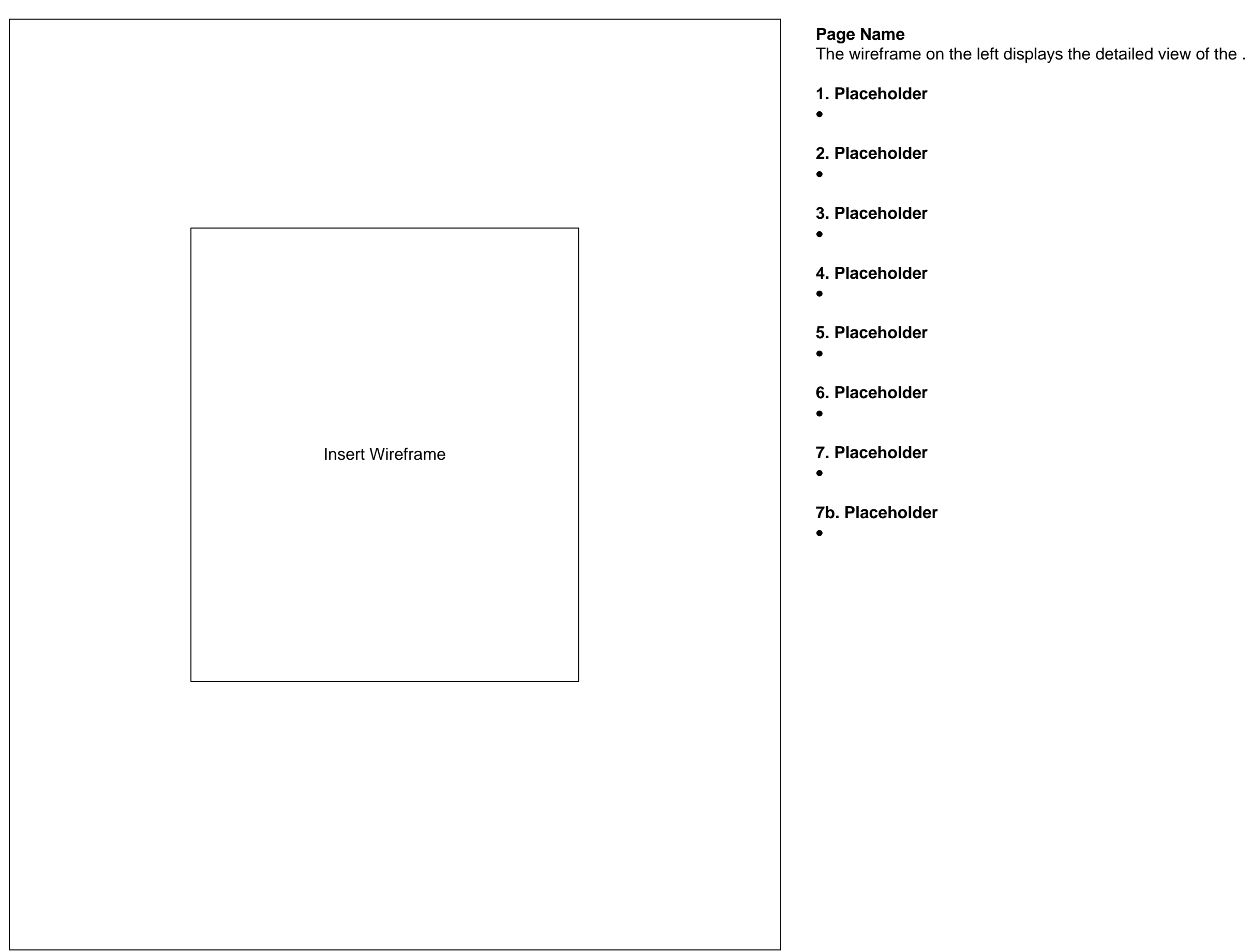

**Last Updated: March 7, 2011**

#### **American Red Cross: CrossNet R American Red Cross: CrossNet e-Design Wireframe Annotations**

#### **Feed Item Formats**

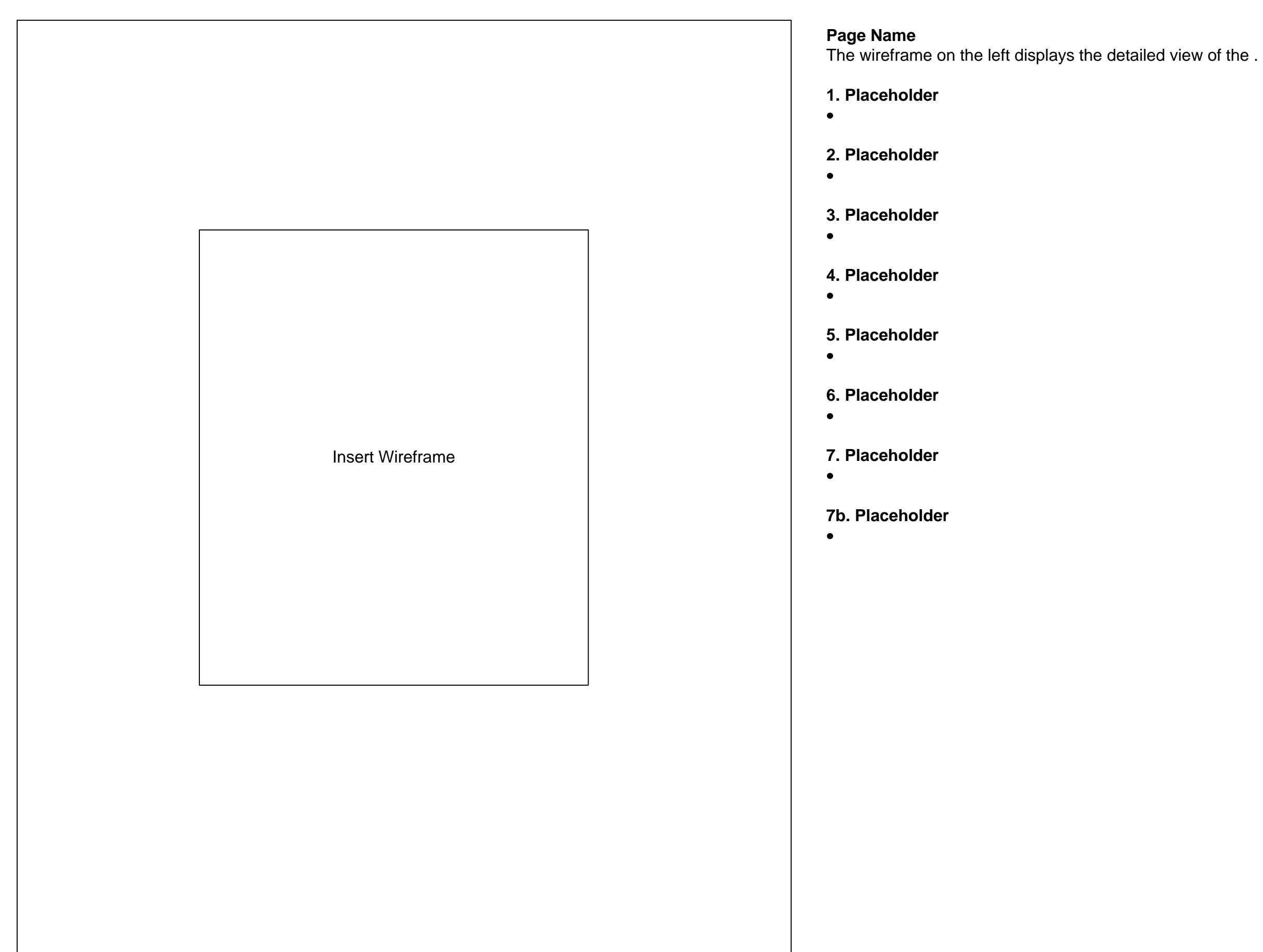

**Printer Friendly Page**

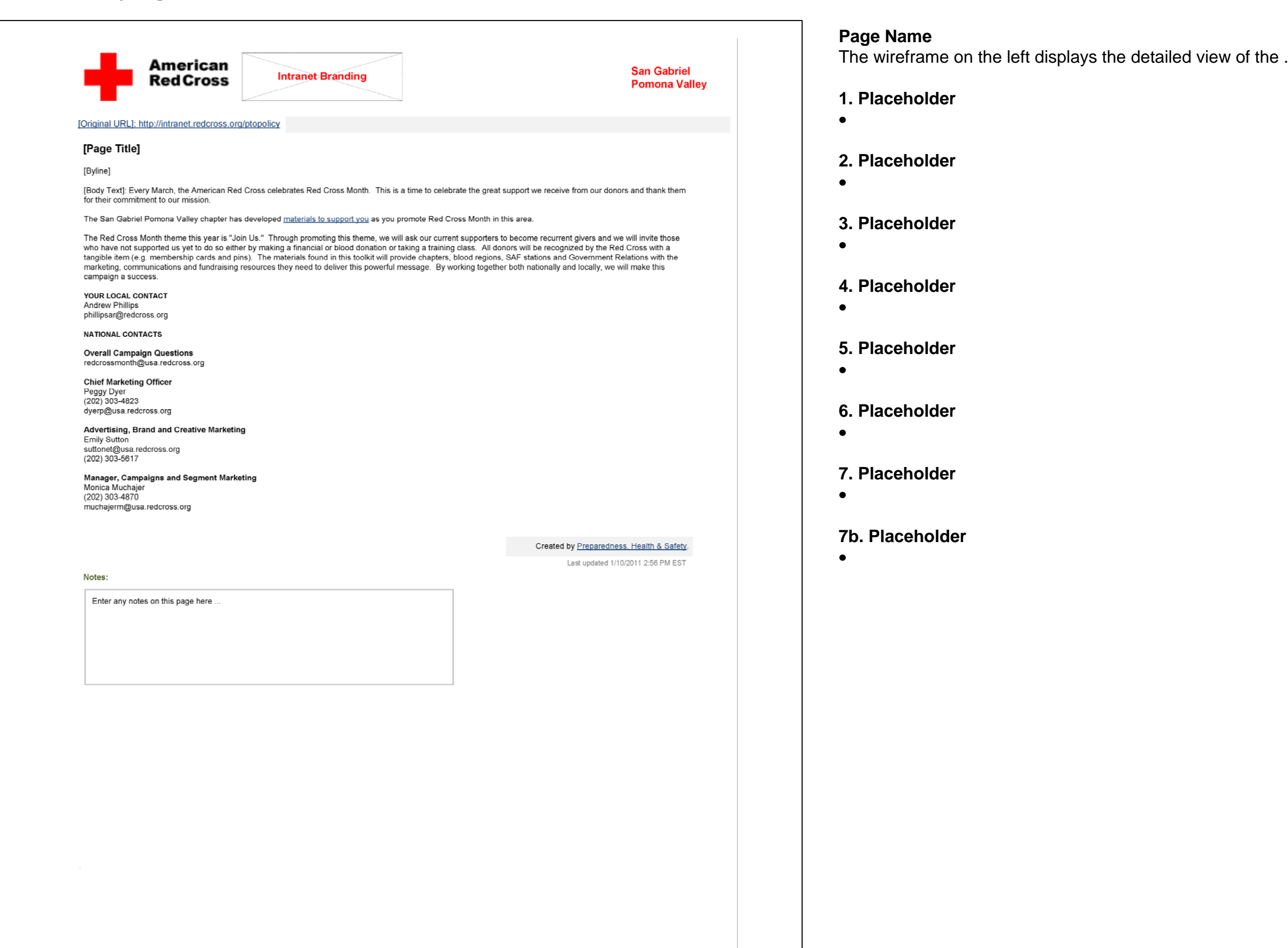

© Copyright 2011 The American National Red Cross | Privacy Policy

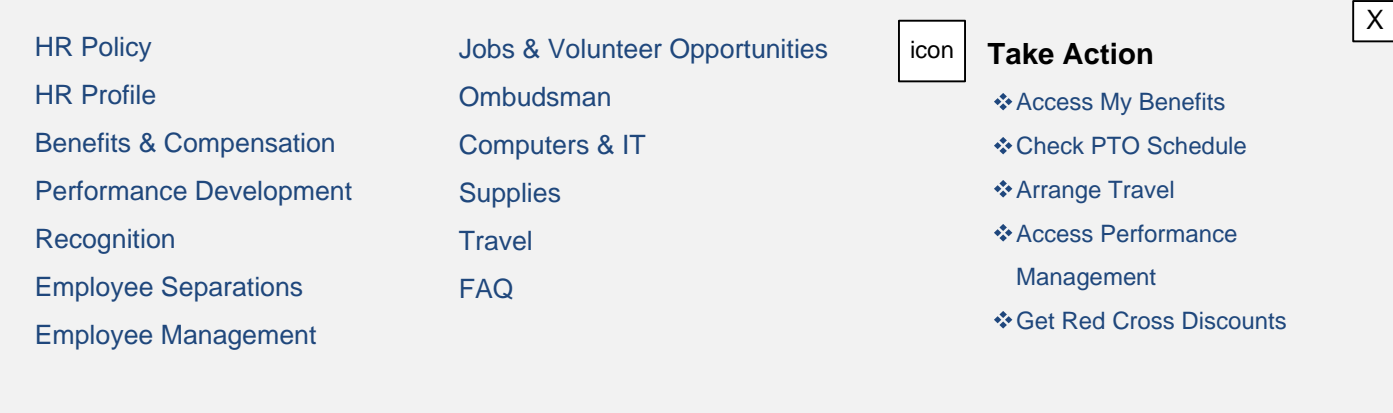

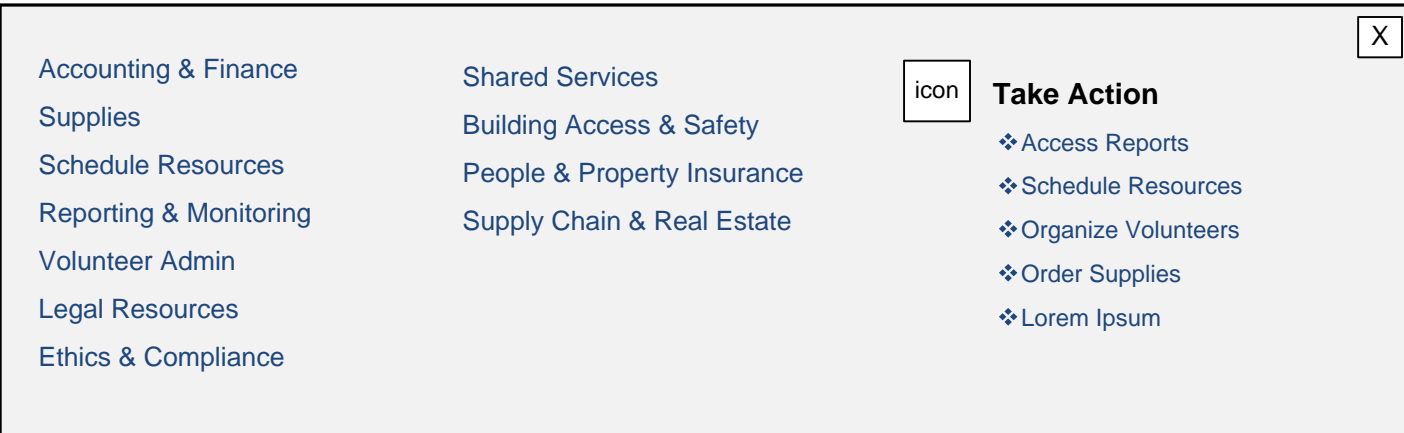

# **DRAFT**

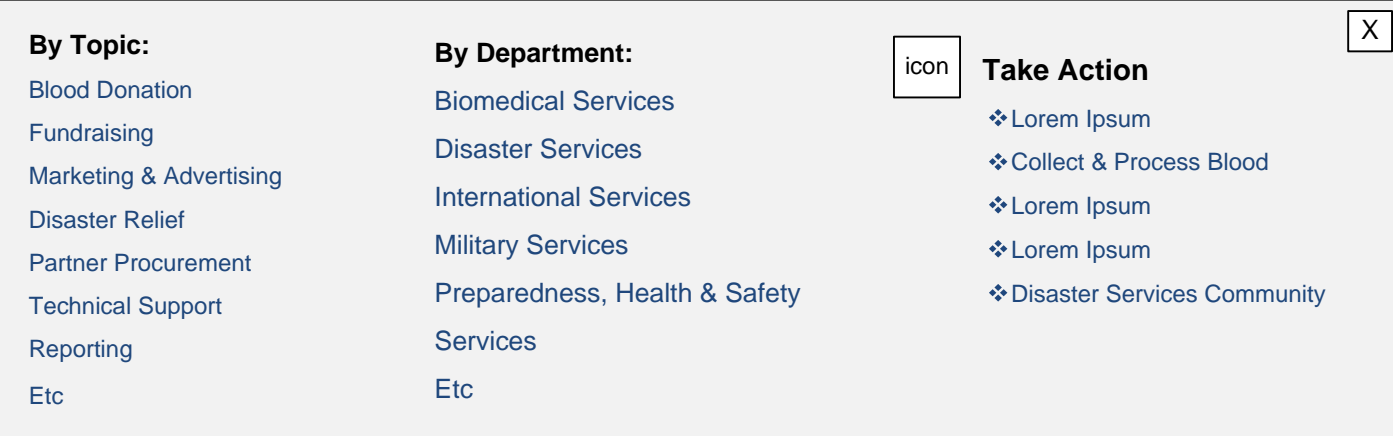

#### **DROPDOWN – BUSINESS ADMINISTRATION**

#### **DROPDOWN – CORE SERVICES**

#### **DROPDOWN – OUTREACH & FUNDRAISING**

#### **DROPDOWN – TRAINING**

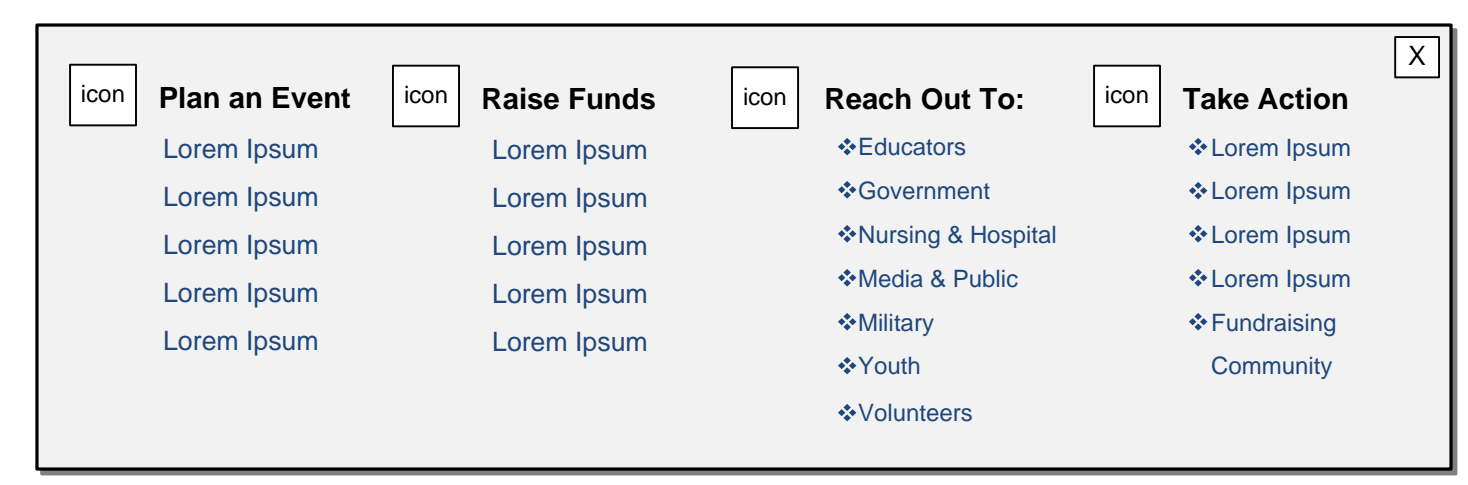

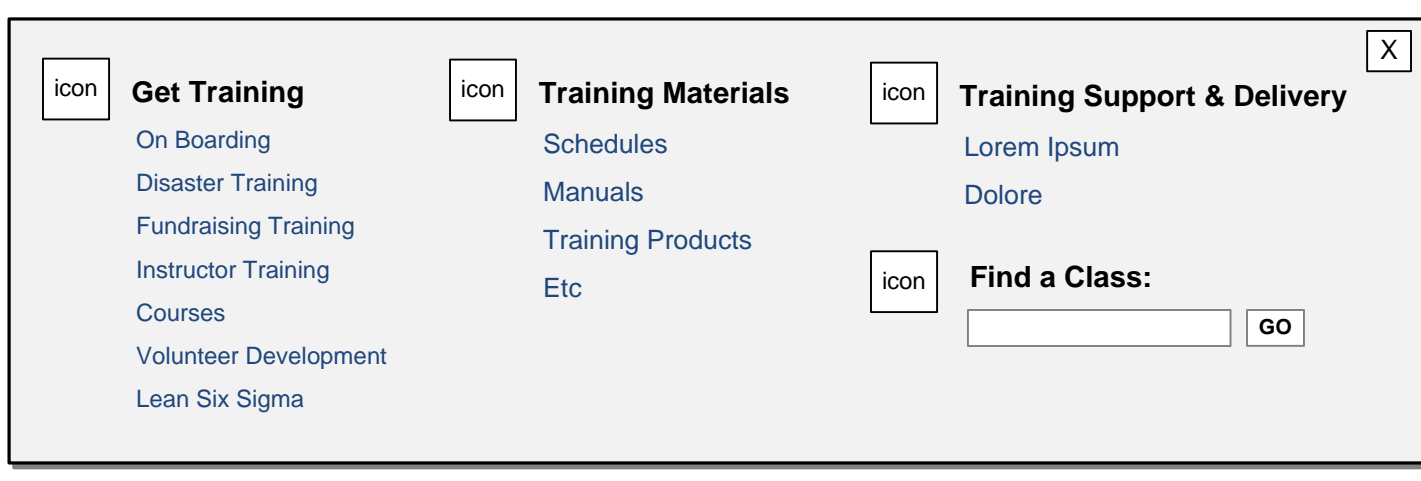

**Last Updated: March 7, 2011**

### **American Red Cross: CrossNet R American Red Cross: CrossNet e-Design Wireframe Annotations**

**Primary Nav Dropdown Panels**

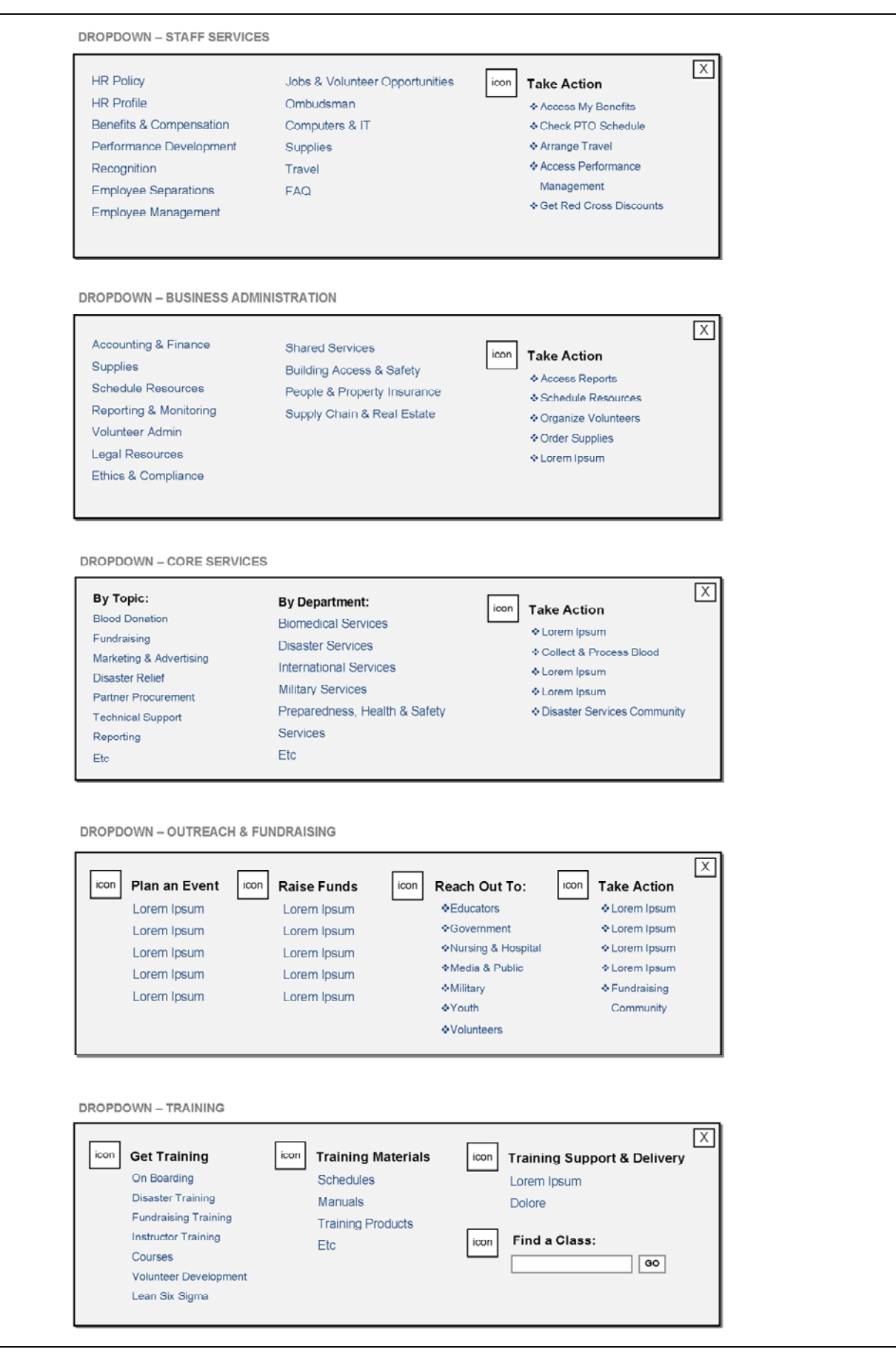

**Page Name**

The wireframe on the left displays the detailed view of the .

**1. Placeholder**

**2. Placeholder**

**3. Placeholder**

 $\bullet$ 

 $\bullet$ 

 $\bullet$ 

**4. Placeholder**

 $\bullet$ 

**5. Placeholder**

 $\bullet$ 

**6. Placeholder**

 $\bullet$ 

**7. Placeholder**

 $\bullet$ 

**7b. Placeholder**

 $\bullet$ 

**Additional Template Examples**

### **Page Name**

The wireframe on the left displays the detailed view of the .

**1. Placeholder**

**2. Placeholder**

 $\bullet$ 

**3. Placeholder**

 $\bullet$ 

 $\bullet$ 

**4. Placeholder**

 $\bullet$ 

**5. Placeholder**

 $\bullet$ 

**6. Placeholder**

 $\bullet$ 

**7. Placeholder**

 $\bullet$ 

**7b. Placeholder**

 $\bullet$